# illumina®

مملوك لشركة ILLUMINA

## **iSeq 100**

دليل جهاز التسلسل

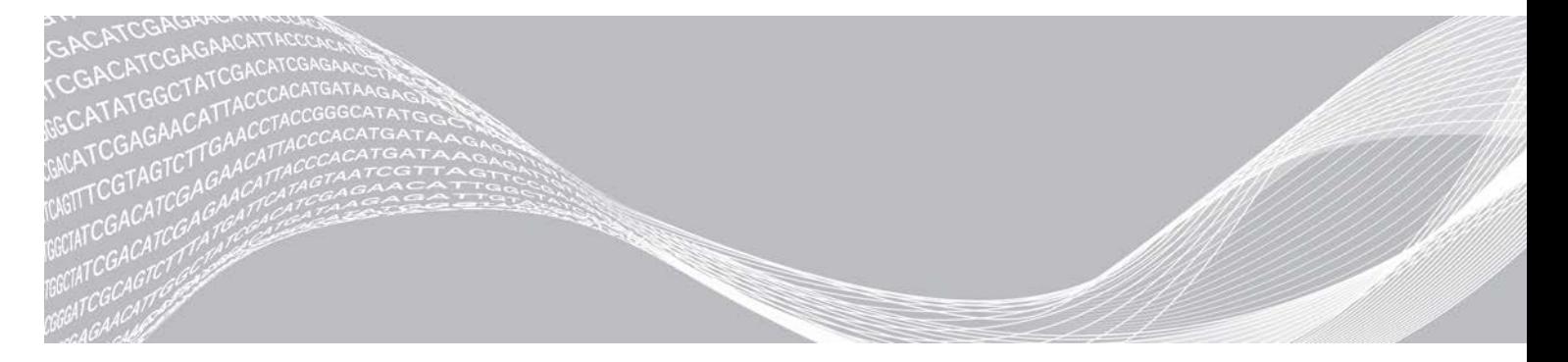

الم ستند رقم 1000000036024 إصدار ARA05 مارس 2019 لأغراض الاستخدام البحثي فقط. غير مخصص للاستخدام في الإجراءات التشخيصية.

هذه الوثيقة ومحتوياتها معلوكة لشركة Illumina, Inc، والشركات التابعة لها Illumina")، وتهدف فقط إلى الاستخدام التعاقدي لعملائها فيما يتعلق باستخدام المنتج (المنتجات) الموضح هنا وليس لأي غرض آخر. يجب ألا يتم استخدام هذه الوثيقة ومحتوياتها أو توزيعها لأي غرض آخر و/أو بخلاف ذلك الإبلاغ أو الكشف أو النسخ بأي شكل من الأشكال دون موافقة خطية مسبقة من شركة Illumina. لا تقدم شركة Illumina أي تراخيص تتطق ببراءات الاختراع، أو العلامات التجارية أو حقوق التأليف والذشر، أو حقوق القانون العام ولا الحقوق المماثلة لأي أطراف أخرى بموجب هذه الوثيقة.

يجب على الموظفين المؤهلين والمدربين بشكل جيد اتباع التعليمات الواردة في هذه الوثيقة بشكل صارم وصريح من أجل ضمان الاستخدام السليم والآمن للمنتج (المنتجات) الموضحة بهذه الوثيقة. تجب قراءة جميع محتويات هذه الوثيقة وفهمها بشكل كامل قبل استخدام هذا المنتج (هذه المنتجات).

قد يؤدي عدم قراءة التعليمات الواردة بهذه الوثيقة بشكل كامل واتباعها بوضوح إلى حدوث تلف في المنتج (المنتجات)، أو إصابة للأشخاص، بما في ذلك المستخدم أو أشخاص آخرين، وإلحاق الضرر بممتلكات أخرى، وستفقد أي ضمان ينطبق على المنتج (المنتجات).

لا تتحمل شركة ILLUMINA أي مسؤولية ناجمة عن سوء استخدام المنتج (المنتجات) الموضح هنا (بما في ذلك البرامج أو أجزاء منها).

حقوق الطبع والذشر © لعام 2019 لصالح شركة Illumina, Inc، جميع الحقوق محفوظة.

جميع العلامات التجارية هي ملك لشركة Illumina, Inc. أو أصحابها المعنيين. للحصول على معلومات محددة حول العلامات التجارية، راجع .www.illumina.com/company/legal.html

# تاريخ المراجعة

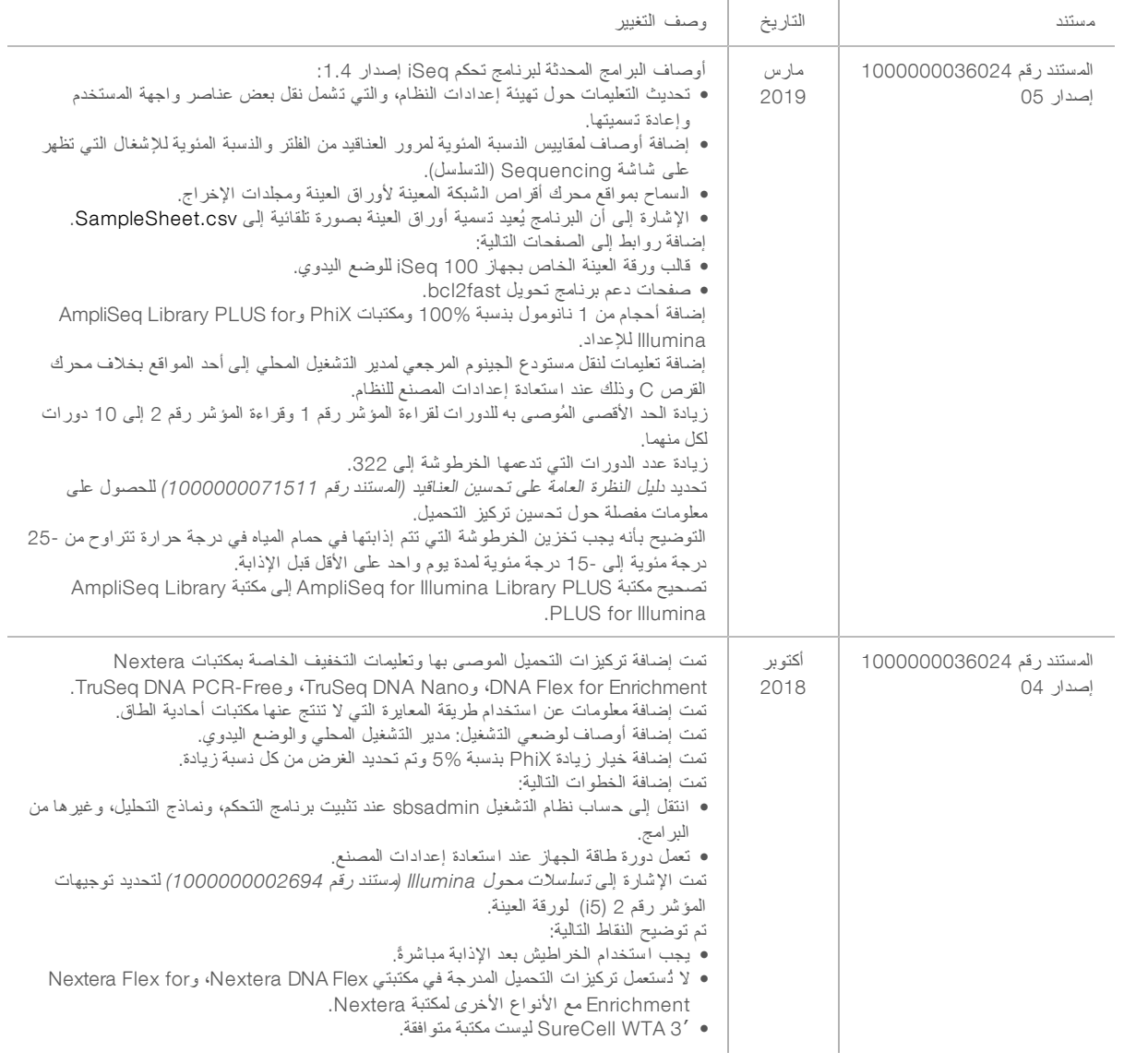

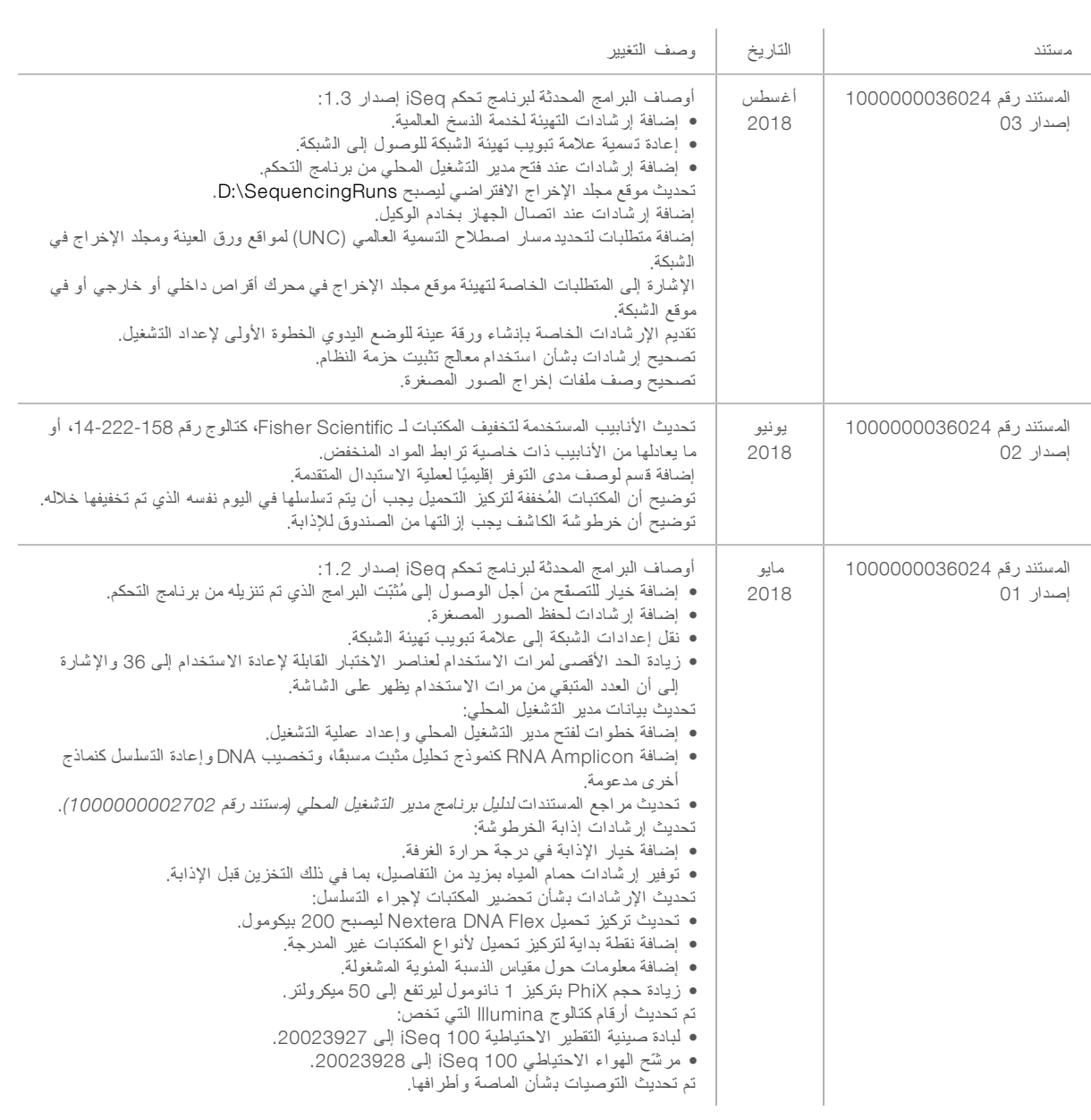

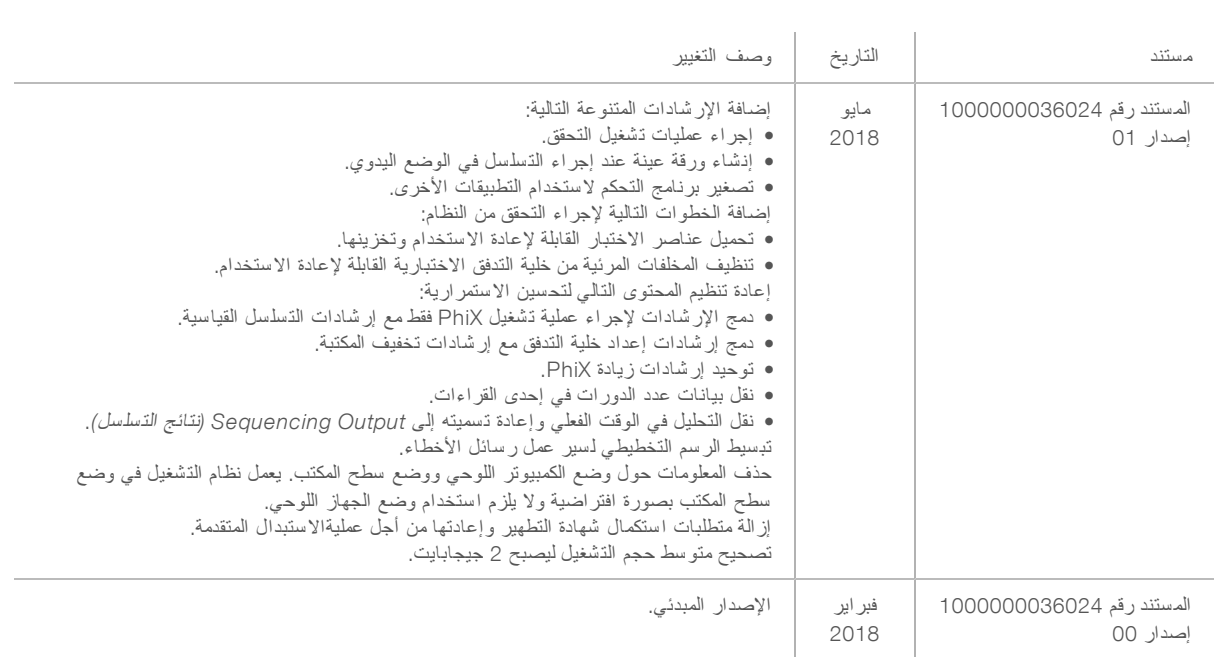

## جدول المحتويات

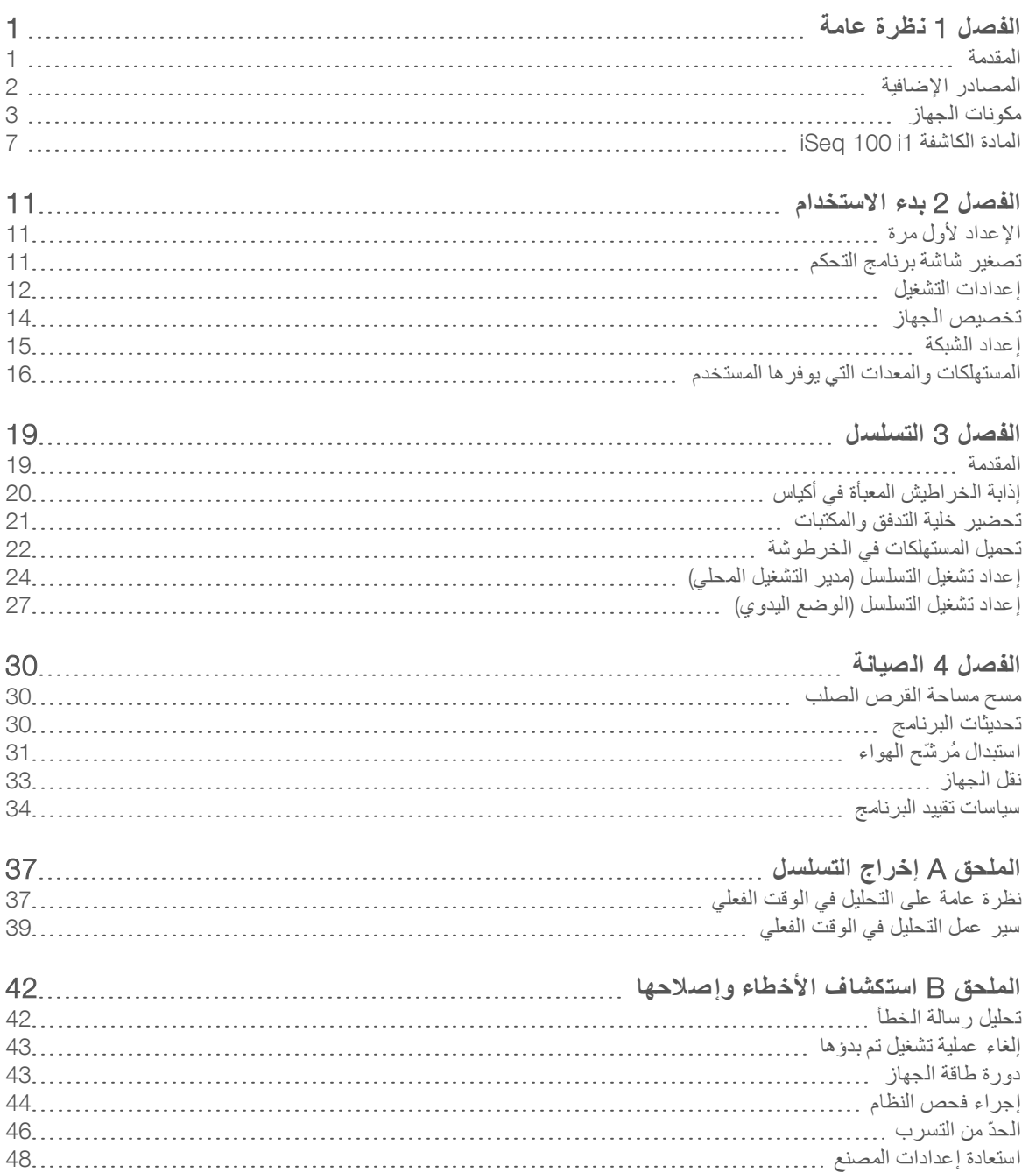

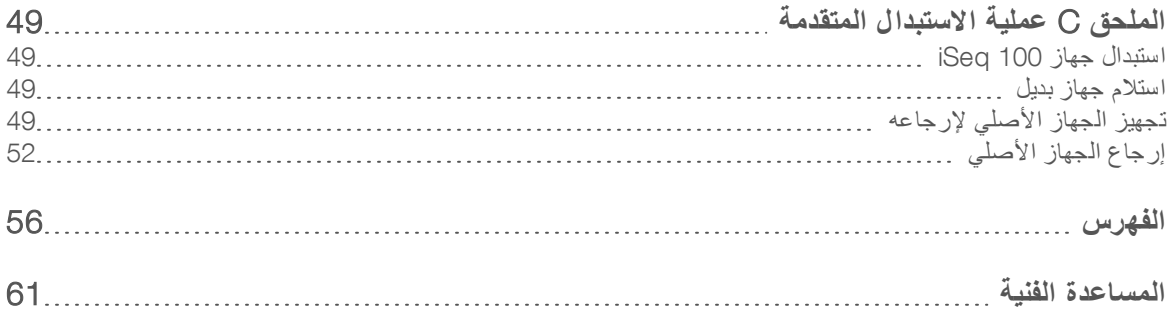

## الفصل 1 نظر ة عامة

<span id="page-7-0"></span>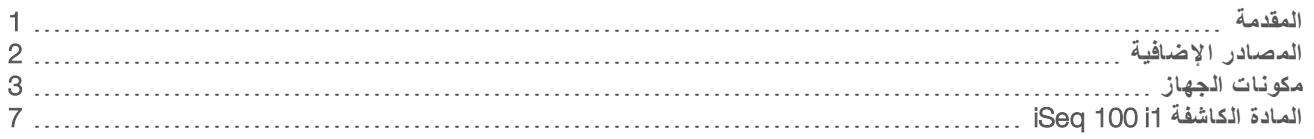

### المقدمة

<span id="page-7-3"></span><span id="page-7-1"></span>يوفر جهاز التسلسل ™Illumina انهجًا يستهدف الجيل التالي من تقنيات التسلسل (NGS). يقوم هذا النظام الذي يركز على التطبيقات بجمع تقنيات تسلسل Illumina في جهاز سطح المكتب الفعّال من حيث التكلفة.

## الميزات

- <span id="page-7-4"></span><sup>t</sup> **إمكانية الو صول والموثوقية**— يشغل جهاز 100 iSeq حيزًا نهكماصغيرًا أ لتركيبسهل ا والاستخدام. مجيتم تد السوائليا ومكونات التصوير في المستهلكات مما يسهل صيانة الجهاز .
- ▶ تحميل المستهلكات بخطوة واحدة—يتم ملء خرطوشة الاستخدام الفردي مسبقًا بجميع المواد الكاشفة المطلوبة للتشغيل. يتم تحميل المكتبة وخلية التدفق المجهز ة بمستشعر مباشرةً في الخرطوشة، والتي يتم تحميلها بعد ذلك في الجهاز . يتيح التحديد المتكامل إمكانية التتبع الدقيق .
	- **برنامج جهاز 100 iSeq. —مجموعة من البرامج المدمجة التي تقوم بالتحكم في عمليات تشغيل الجهاز، ومعالجة الصور وإنشاء الاستدعاءات** الأساسية. تحتوي هذه المجموعة على ميزة تحليل البيانات في الجهاز وأدوات نقل البيانات من أجل التحليل الخارجي.
		- ▶ **التحليل في الجهاز** يقوم مدير التشغيل المحلي بإدخال معلومات العينة ثم يقوم بتحليل بيانات التشغيل باستخدام نموذج التحليل المحدد للتشغيل. يتضمن البرنامج منمجموعة نماذج التحليل.
		- <sup>t</sup> **التحليل القائم لسحابةعل ى ا** لتسلسلعملسيريتكامل ا تسلسلمركزمع BaseSpace ي، الذ لحوسبةبيئةيُمثّل ا السحابية لشركة Illumina من أجل مراقبة التشغيل، وتحليل البيانات، والتخزين والتآزر . تتدفق ملفات الإخراج في الوقت الفعلي إلى مركز تسلسل BaseSpace من أجل التحليل.

## عينة للتحليل

<span id="page-7-2"></span>يوضح الرسم التخطيطي التالي سير العمل الكامل للتسلسل، بدايةً من التصميم التجريبي ووصولًا إلى تحليل البيانات. يتم تضمين الأدوات والمستندات مع كل خطوة. يُغطّى هذا الدليل خطوة إجراء التسلسل للمكتبات. للاطلاع على المستندات الأخرى، الرجاء زيارة الموقع التالي .support.illumina.com

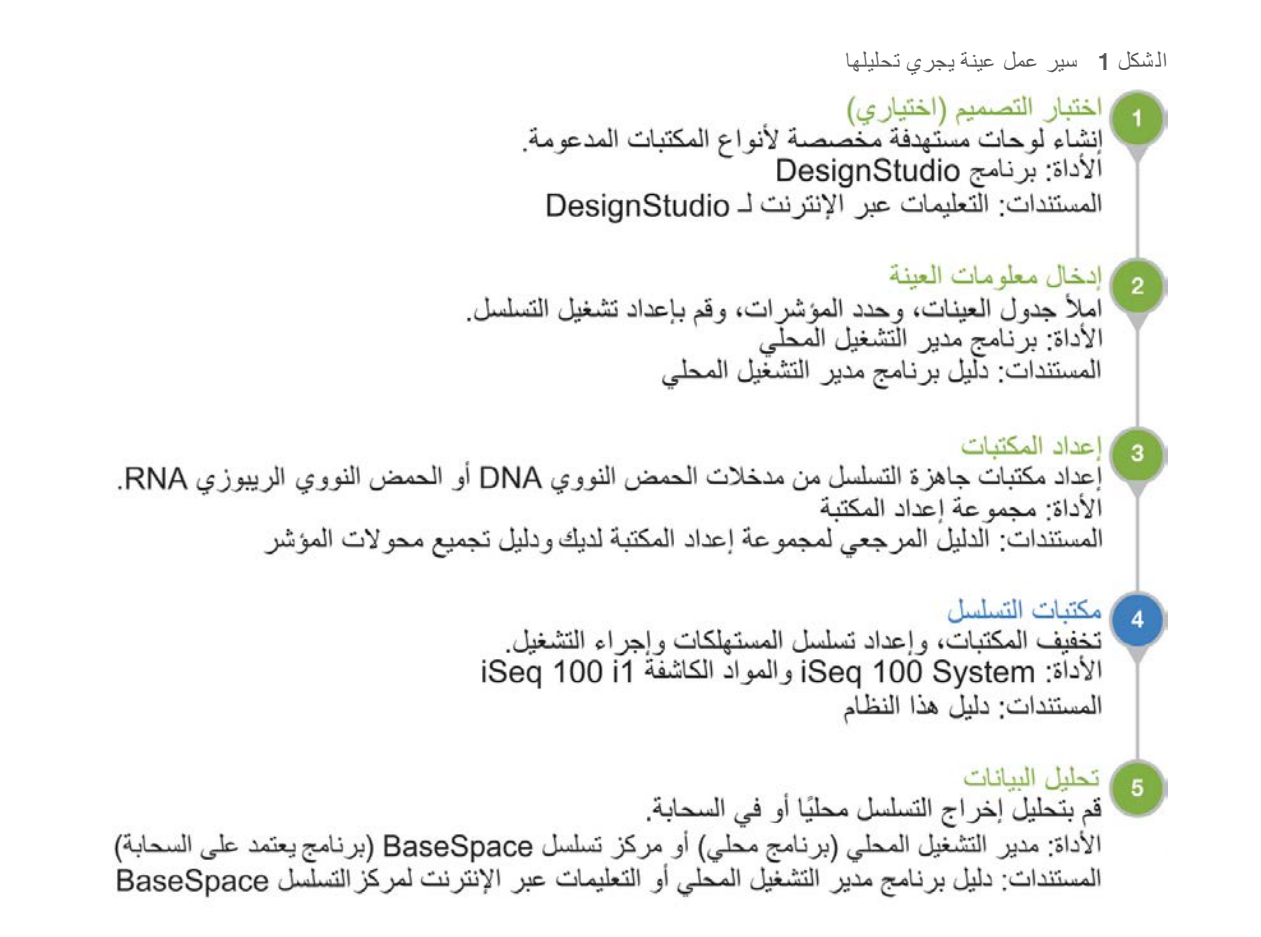

## المصادر الإضافية

<span id="page-8-1"></span><span id="page-8-0"></span>تقدم صفحات الدعم الخاصة بنظام التسلسل iSeq 100 على موقع Illumina مصادر إضافية للنظام. تتضمّن تلك المصادر منتجات البرامج، والتدريب، والمنتجات المتوافقة والوثائق التالية. راجع صفحات الدعم باستمر ار للحصول على أحدث الإصدارات.

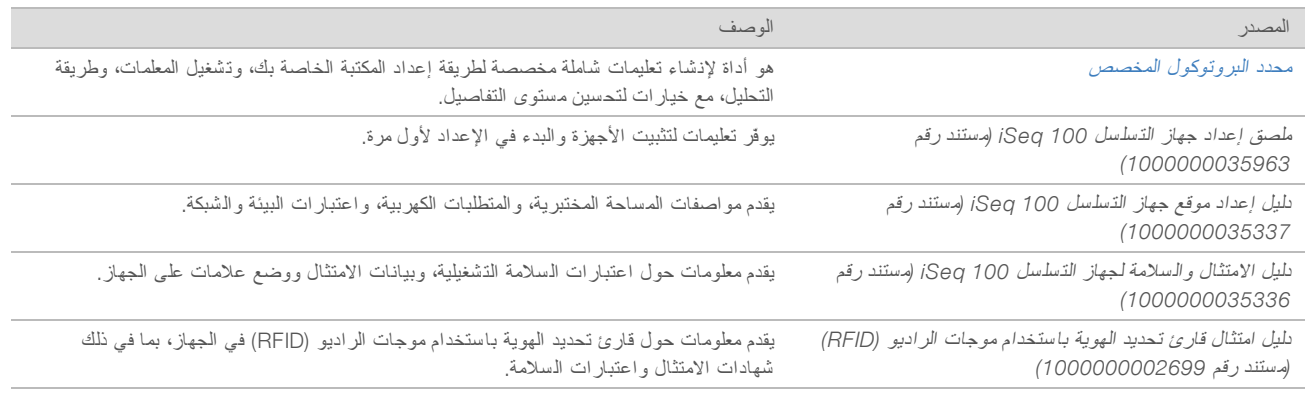

## مكونات الجهاز

<span id="page-9-1"></span><span id="page-9-0"></span>يتألف جهاز التسلسل 100 iSeq من زر الطاقة، وشاشة المراقبة، وشريط الحالة، وحجرة المستهلكات وصينية التقطير.

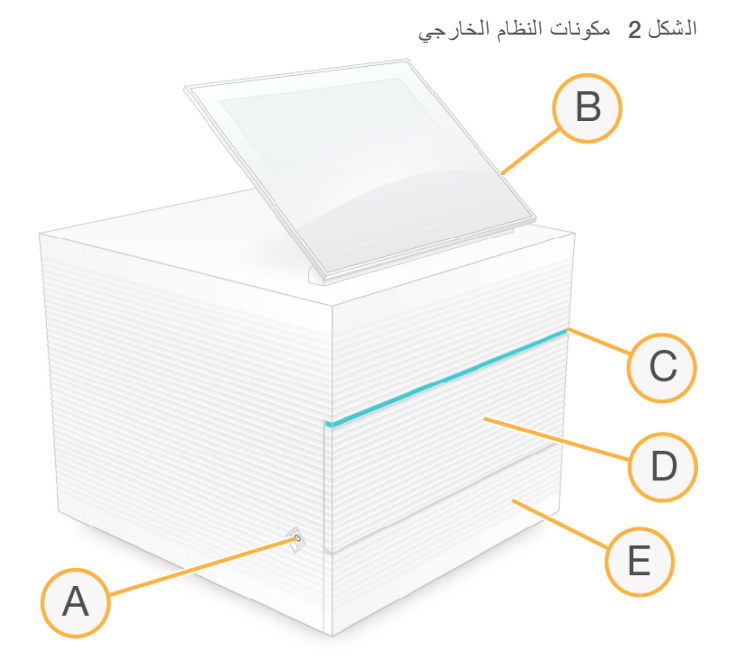

- A زر الطاقة—يتحكم في طاقة الجهاز ويشير إلى ما إذا كان النظام فيد التشغيل (مُضاءً) أو متوقّفًا عن العمل (مطفيًا) أو متوقفًا ولكنه متّصل بطاقةالتيار المتردد (يومض).
	- B **قبةشاشة باللمستعملمرا** لتهيئةتمكّن ادا والإعد على الجهاز باستخدام واجهة برنامج التحكم.
	- C **لحالةشريط ا** لىيشير إ حالة النظام عندما يكون للتسلسلجاهزًا (أخضر)، أو المعالجة (أزرق)، أو لىبحاجة هإ الانتبا (برتقالي).
		- D **حجرة المستهلكات** علىتحتوي المستهلكات اءأثناء إجر عملية التشغيل.
		- E **لتقطيرصينيةباب ا** منيمكنك الوصول إلى لتقطيرصينية ا التي ئلتلتقط السوا المتسربة.

الطاقة والتوصيلات الإضافية

#### يمكنك نقل الجهاز للوصول إلى منافذ USB ومكونات اللوحة الخلفية الأخرى.

<span id="page-9-2"></span>يحتوي الجزء الخلفي من الجهاز على المفتاح ومدخل للتحكم في توصيل الطاقة للجهاز ، بالإضافة إلى منفذ إيثرنت في حال اخترت توصيل الإيثرنت. يتيح منفذا USB لك الخيار لتوصيل الماوس ولوحة المفاتيح، أو لتحميل البيانات وتنزيلها باستخدام جهاز محمول.

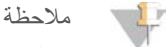

يعمل توصيل النظام بلوحة المفاتيح والماوس على إلغاء لوحة المفاتيح التي تظهر على الشاشة.

الشكل 3 مكونات اللوحة الخلفية

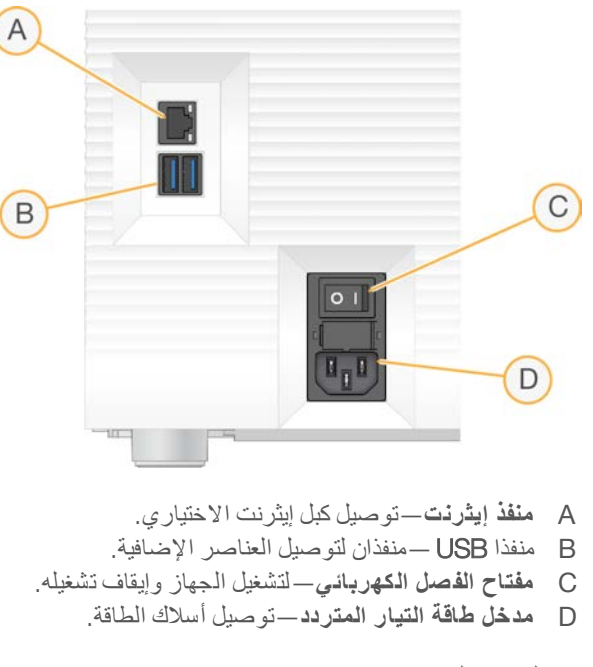

حجرة الم ستهلكات

تحتوي حجرة المستهلكات على خرطوشة لتشغيل التسلسل.

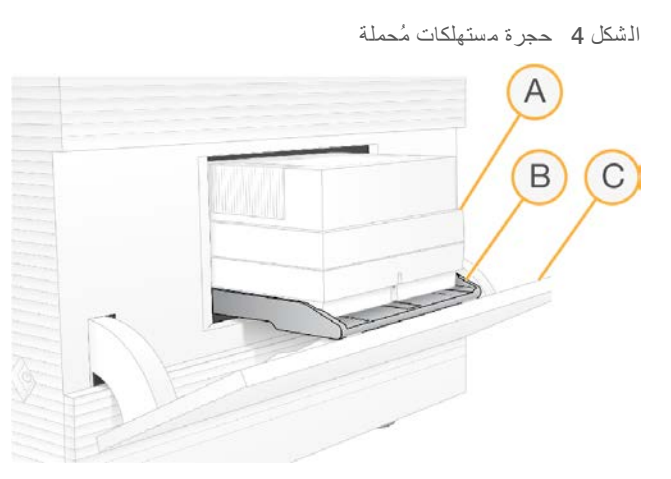

- <span id="page-10-0"></span>A ا**لخرطوشة**—تحتوي على خلية التدفق، والمكتبة، والمواد الكاشفة، وتجمع المواد الكاشفة المستخدمة أثناء التشغيل.
	- B **الدرج**—يحمل الخرطوشة أثناء التسلسل.
	- C **الباب** لىيفتح إ زاوية 60 درجة مكانيةلتوفير إ الوصول ةإلى حجر المستهلكات.

يفتح البرنامج ويغلق باب الحجرة ويضبط الخرطوشة لوضع التصوير . يفتح الباب للأسفل من المفصلات باتجاه قاعدة الجهاز . لا تضع الأشياء على الباب المفتوح، فهو غير مصمم للاستخدام كرف.

خرطو شة الاختبار وخلية التدفق الاختبارية القابلتان لإعادة الاستخدام

يتم شحن الجهاز مع خلية التدفق الاختبارية القابلة لإعادة الاستخدام 100 iSeq وخرطوشة الاختبار القابلة لإعادة الاستخدام 100 iSeq بغرض استخدامهما في فحوصات الجهاز.

ه فم بالتخزين في العبوّة الأصلية في در جة حر ارة الغرفة.

- يمكنك إعادة الاستخدام حتى 36 مرة أو لمدة 5 سنوات من تاريخ التصنيع، أيهما أقرب.
- خلال إجراء عملية التحقق من النظام، يعر ض البرنامج العدد المتبقي من الاستخدامات.
- لم استبدل مكونات الاختبار القابلة لإعادة الاستخدام منتهية الصلاحية بمجموعة اختبار جهاز 100 Seq.

الشكل 5 عناصر الاختبار القابلة لإعادة الاستخدام

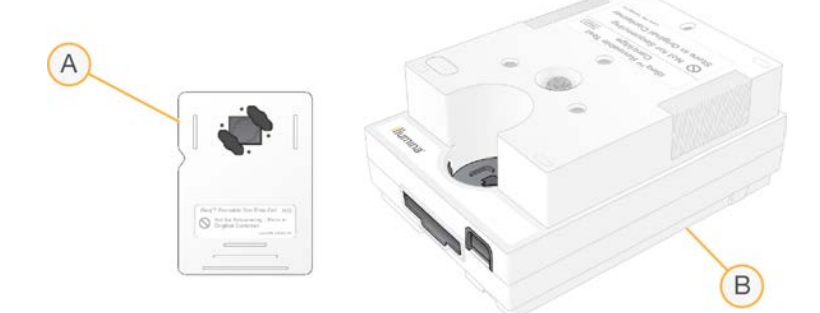

- A خلية التدفق الاختبارية القابلة لإعادة الاستخدام
	- B خرطوشة الاختبار القابلة لإعادة الاستخدام

تبدو مكونات الاختبار القابلة لإعادة الاستخدام مشابهة لمكونات التسلسل المتوفّرة في المادة الكاشفة iSeq 100 i1 وتكون توجيهات التحميل مماثلة. ومع ذلك، فإن خرطوشة الاختبار لا تملك خزانة مكتبية، كما أن عنصر الاختبار ليست لديه الكيمياء الملائمة للتشغيل.

#### برنامج النظام

نتضمن حزمة برامج النظام تطبيقات متكاملة تقوم بتنفيذ عمليات تشغيل التسلسل والتحليل في الجهاز .

- <span id="page-11-0"></span>**> برنامج التحكم iSeq—للت**حكّم في عمليات تشغيل الجهاز وتوفير واجهة بغرض تهيئة النظام، وإعداد تشغيل التسلسل ومراقبة إحصاءات التشغيل أثناء تقدّم التسلسل.
	- **مدير التشغيل المحل***ي —ي***حدد معلمات التشغيل و**طريقة التحليل قبل التسلسل. يبدأ تحليل البيانات في الجهاز تلقائيًا بعد إجراء التسلسل.
		- يتم شحن النظام مع تثبيت تطبيقات نماذج التحليل DNA Amplicon، و RNA Amplicon و Generate FASTQ.
		- ﴾ يدعم النظام أيضنًا نماذج تحليل تخصيب DNA وإعادة التسلسل، التي تتوفر في صفحات دعم مدير التشغيل المحلي.
		- t منلمزيد المعلومات لتشغيلمديرحول ا ذجالمحلي ونما التحليل، راجع <sup>د</sup>ليل لتشغيلمديربرنامج <sup>ا</sup> <sup>ا</sup>لمحلي *(*مستند <sup>ر</sup>قم *1000000002702)*.
	- <sup>t</sup> **برنامج التحليل لوق تف ي ا الف علي** )2RTA—)يُجري تحليلاً للصورة والاستدعاء ءالأساسي أثنا التشغيل. منلمزيد المعلومات، راجع <sup>إ</sup>[خر](#page-43-0)اج التسلسل في الصفحة 37 .
- **خدمة النسخ العالمية**—لنسخ ملفات الإخراج الخاصة بالتسلسل من مجلد التشغيل إلى مركز التسلسل BaseSpace (إن أمكن) ومجلد الإخراج حيث يُمكنك الوصول إليها.

يقوم التحليل في الوقت الفعلي وخدمة النسخ العالمية بتشغيل العمليات الجارية في الخلفية فقط. قد يتطلب مدير التشغيل المحلي وبرنامج التحكم إدخال بيانات المستخدم.

#### معلومات النظام

<span id="page-11-1"></span>تتضمّن قائمة برنامج التحكم قسم About "معلومات حول البرنامج" حيث يُمكنك عرض معلومات التواصل الخاصة بشركة Illumina ومعلومات النظام التالية:

- t رقم التسلسل
- t زاسم لكمبيوترجها ا وعنوانIP
- t إصدار الأجزاء المكوّنة للصيغة
	- حساب عمليات التشغيل

### الإ شعارات والتنبيهات

<span id="page-12-0"></span>يظهر رمز بجوار اسم الجهاز للإشارة إلى الإشعارات. حدد الرمز لعرض قائمة بالإشعارات، والتي تتضمن التحذيرات والأخطاء.

- تتطلب التحذير ات الانتباه لها، ولكنها لا توقف عملية التشغيل أو تطلب اتخاذ إجر اء بخلاف الاستجابة باستلامها.
	- ﴾ تتطلب الأخطاء اتخاذ إجراءات لحلها قبل بدء عملية التشغيل أو الشروع بها.

تعرض لوحة على الجانب الأيسر من شاشات إعداد التشغيل تنبيهات خاصة بتحميل الخراطيش وفحوصات ما قبل التشغيل.

الشكل 6 المواقع التي تظهر على الشاشة

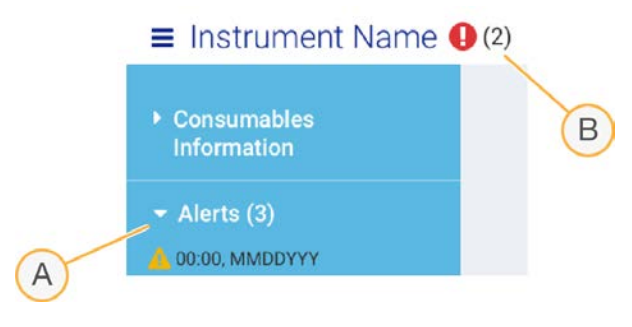

- A تنبيهات إعداد التشغيل
	- B إشعارات أخرى

#### إدارة العملية

<span id="page-12-1"></span>تعرض شاشة إدارة العملية مساحة محرك القرص الصلب (محرك القرص D) وحالة التشغيل، مع تحديد كل عملية تشغيل حسب الاسم، والمعرّف والتاريخ. كما يتم تحديث الشاشة تلقائيًا كل ثلاث دقائق.

يشير عمود الحالة إلى ما إذا كان التشغيل قيد التقدّم أو مكتملًا، بناءً على معالجة ملفات الاستدعاء الأساسية .BCL بالنسبة لكل تشغيل، تعرض إدارة العملية أيضًا حالة خدمة النسخ العالمية للعمليات الجارية في الخلفية، ومركز التسلسل BaseSpace ومدير التشغيل المحلي.

<span id="page-12-2"></span>لا تظهر العمليات غير القابلة للتطبيق على الشاشة. على سبيل المثال، إذا كان التشغيل غير متصل بمركز التسلسل BaseSpace، فلن تعرض إدارة العملية حالة BaseSpace لعملية التشغيل هذه.

- لاستكشاف مشكلات الحالة وإصلاحها، راجع حالة إدارة العملية في الصفحة 42 .
- لم لحذف عمليات التشغيل وتوفير المساحة، راجع مسح مساحة *القرص الصلب* في الصفحة 30.

## حالة خدمة الذسخ العالمية

تعرض خدمة النسخ العالمية حالة الملفات التي يتم نسخها إلى مجلّد الإخراج:

- <sup>t</sup> Progress In)( **قيد التقدّم** لنسخخدمةتُجري ا العالمية نسخ الملفات إلى مجلّد الإخراج.
- <sup>t</sup> Complete) **اكتمال**)—أجرت لنسخخدمة ا العالمية جميعنسخ الملفات إلى مجلّد الإخراج بنجاح.

### تسل سلمركزحالة BaseSpace

يعرض مركز تسلسل "BaseSpace Sequence Hub" حالة التحميل:

- <span id="page-12-3"></span><sup>t</sup> Progress In)( **قيد التقدّم**— مبرنامجيقوم التحكّ بتحميل الملفات إلى لتسلسلمركز ا BaseSpace.
	- <sup>t</sup> Complete) **اكتمال**)— جميعتحميليتم حالملفات لىبنجا إ تسلسلمركز BaseSpace.

حالة مدير التشغيل المحلي

يظهر مدير التشغيل المحلي حالة التحليل في برنامج التحكم:

- <span id="page-13-4"></span>▶ **لم يتم البدء**—ينتظر التحليل المدرج على قائمة الانتظار للبدء أو لا يزال مدير التشغيل المحلي في وضع الانتظار حتى انتهاء عمل برنامج التحليل في الوقت الفعلي.
	- ▶ **قيد التقدّم**—يقوم مدير التشغيل المحلي بتحليل الملفات. تحقق من برنامج مدير التشغيل المحلي للاطلاع على الحالة بمزيد من التفاصيل.

tStopped) **توقّف**)— فقد لتحليلتوقّ ا غيرلكنه مكتمل.

t **اكتمال**—أكمل لتشغيلمدير ا المحلي التحليل بنجاح.

لمزيد من المعلومات حول حالة التحليل، تحقق من برنامج مدير التشغيل المحلي.

## المادة الكاشفة 1i 100 iSeq

<span id="page-13-2"></span><span id="page-13-0"></span>يتطلب إجراء عملية تشغيل على جهاز 100 iSeq مجموعة المواد الكاشفة iSeq 100 j1 أحادية الاستخدام. تتوفر المجموعة بحجم واحد (300 دورة) وحزمتين:

- t **أحادية**—تتضمّن مستهلكات تشغيلعمليةفيتستخدم واحدة.
- t **مأربع حز** —تتضمّن مستهلكات بعفيتستخدم تأر عمليا تشغيل.

#### المحتويات والتخزين

توفر مجموعة المواد الكاشفة 6i 100 iSeq الخرطوشة وخلية التدفق للتسلسل. عندما تستلم المجموعة:

- <span id="page-13-1"></span>لا تفتح عبوة الرقاقة المعدنية البيضاء إلا إذا طلب منك ذلك أثناء إجر اءات إذابة الخرطوشة وإعداد خلية التدفق. تتم إذابة الخرطوشة في الكيس.
	- ﴾ قم بتخزين المكونات على الفور في درجات الحرارة المُشار إليها لضمان الأداء السليم.
		- t بتخزينقم الخراطيش بحيث تكون ملصقات الحزمة متجهة لأعلى.
		- خزن الخراطيش لمدة يوم واحد على الأقل قبل الإذابة في حمام المياه.

#### الجدول 1 مكونات المجموعة

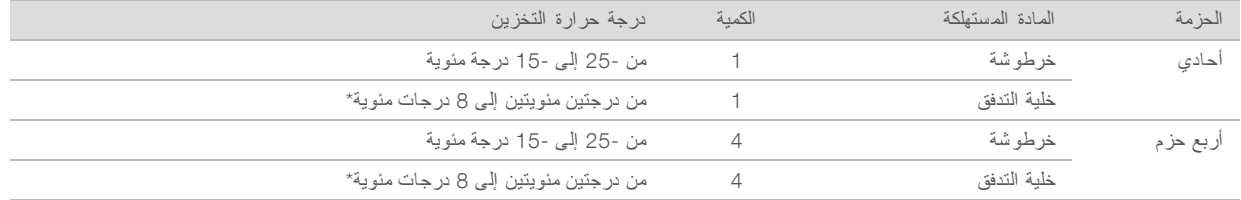

\*يتم الشحن في درجة حرارة الغرفة.

تملك كلا المستهلكات معرّفات بغرض التعقّب وضمان الامتثال. تستخدم الخرطوشة تحديد الهوية باستخدام موجات الراديو (RFID). تستخدم خلية التدفق واجهة كهربائية: ذاكرة للقراءة فقط قابلة للمسح والبرمجة كهربيًا (EEPROM).

#### خلية التدفق

<span id="page-13-3"></span>خلية التدفق iSeq 100 i1 هي خلية تدفق نموذجية ذات ممر واحد تم إنشاؤها أعلى مستشعر بصري لشبهموصل أكسيد الفلز المكمـِّل (CMOS). خر طوشة بلاستيكية تغلّف خلية التدفق الز جاجية. تضمن نقاط المقبض البار زة في البلاستيك التعامل الآمن.

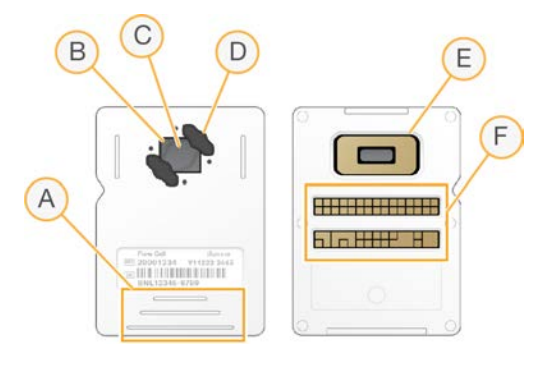

- A مواضع المقبض
- B مستشعر شبه موصل أكسيد الفلز المكمـِّل (CMOS)(جهة علوية)
	- G منطقة التصوير
	- D موانع التسرب (واحد من اثنين)
- E كسيدموصلشبهمستشعر أ الفلز المكمـِّل CMOS)( جهة سفلية
	- F واجهة كهربائية

تغطي الملايين من مجمعات النانو سطح خلية التدفق. يتم إنشاء العناقيد في مجمعات النانو والتي يتم من خلالها بعد ذلك إجر اء تفاعل التسلسل. يزيد الترتيب المنظم لمجمعات النانو من قراءات المخرجات والبيانات. أثناء التسلسل، بلتقط مستشعر شبه موصل أكسيد الفلز المكمبِّل CMOS الصور من أجل التحليل.

## خرطو شة

<span id="page-14-0"></span>يتم ملء خرطوشة iSeq 100 i1 مسبقًا باستخدام العناقيد، والتسلسل، والقراءة مزدوجة الطرفين، والمواد الكاشفة للمؤشرات. يُخصص الخزان محكم الغلق بالرقائق المعدنية للمكتبات، وتُخصص الفتحة الموجودة في المقدمة لخلية التدفق. يصل ضوء المصباح المضيء إلى خلية التدفق من خلال نافذة الوصول أعلى الخرطوشة.

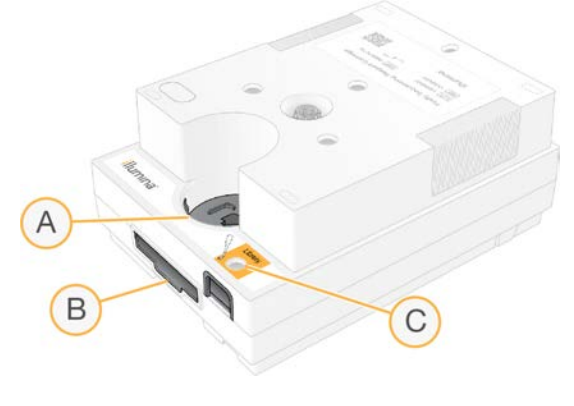

- A نافذة الوصول
- B لتدفقخليةفتحة ا
	- C خزانة المكتبة

تحمل الخرطوشة جميع مستهلكات التشغيل: المواد الكاشفة، والمكتبة وخلية التدفق. يتم تحميل المكتبة وخلية التدفق في الخرطوشة المُذابة، والتي يتم تحميلها بعد ذلك في الجهاز . بعد بدء عملية التشغيل، يتم نقل المواد الكاشفة والمكتبة تلقائيًا من الخرطوشة إلى خلية التدفق.

يجمع الخزان الموجود بالجانب السفلي المواد الكاشفة المستخدمة. تحتوي الخرطوشة أيضًا على مضخات، وصمامات وجميع السوائليات الأخرى للنظام. لا تكون عمليات غسل الجهاز ضرورية وذلك نظرًا لأنه يتم التخلص من الخرطوشة بعد عملية التشغيل.

## عدد الدورات المدعومة

<span id="page-15-1"></span>يُشير الملصق ذو 300 دورة على الخرطوشة إلى عدد الدورات التي يجري تحليلها وليس إلى عدد الدورات التي يتم إجراؤها. تتوافق خلية التدفق مع أي عدد من الدورات ومع أي نوع من القراءات.

توفّر الخرطوشة مواد كاشفة تفي بعدد يصل إلى 322 دورة من دورات التسلسل. تشمل الدورات التي يصل عددها إلى 322 دورة على 151 دورة لكلٍ من القراءة رقم 1 والقراءة رقم 2، بالإضافة إلى ما يصل إلى 10 دورات لكلٍ من المؤشر رقم 1 المؤشر رقم 2. للحصول على معلومات حول عدد الدورات المراد إجراء تسلسل لها، راجع عدد *الدورات المُوصى به* في الصفحة 19 .

أوصاف الرموز

يصف الجدول التالي الرموز على المستهلكات أو مواد التغليف للمستهلكات.

<span id="page-15-0"></span>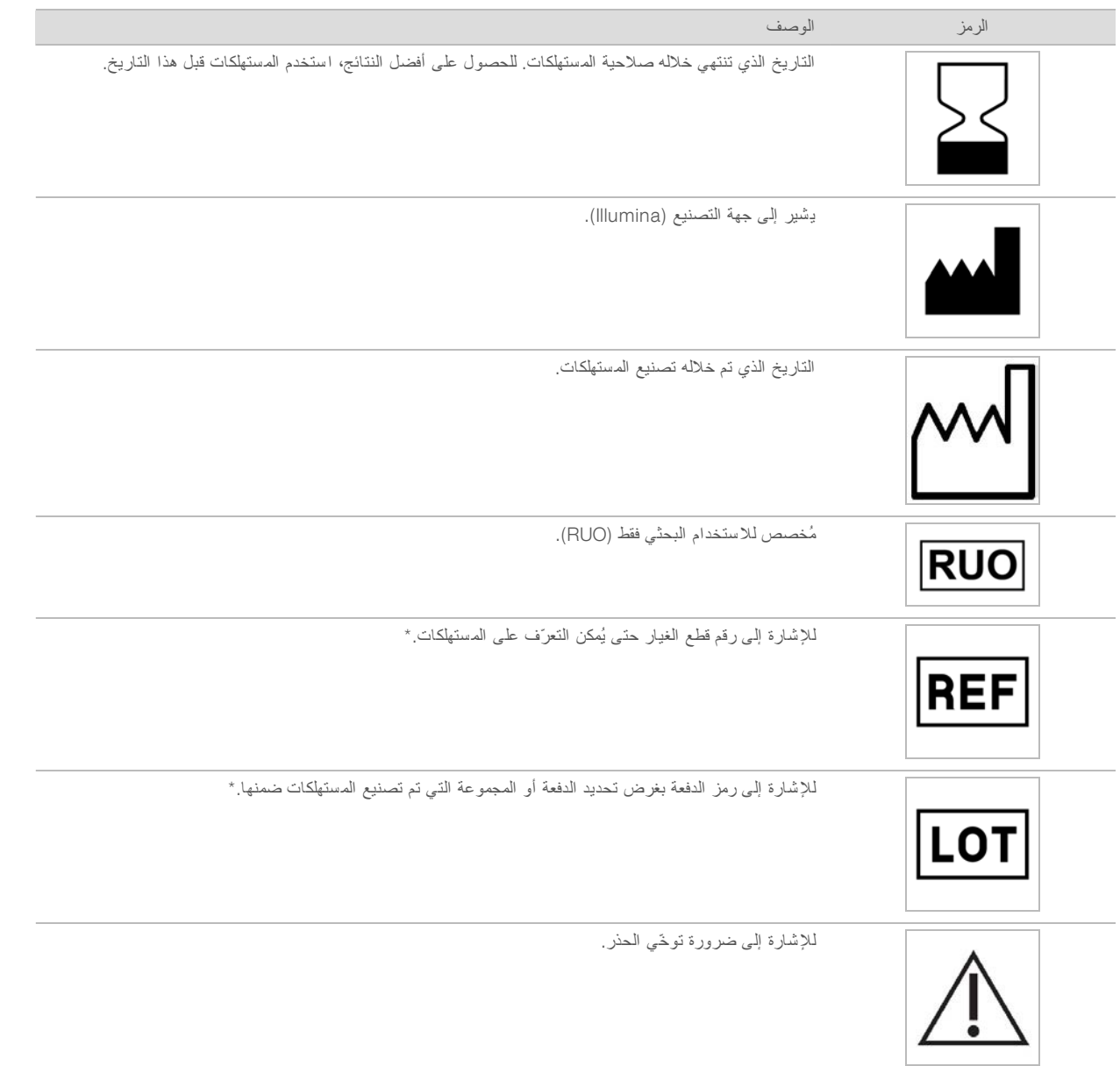

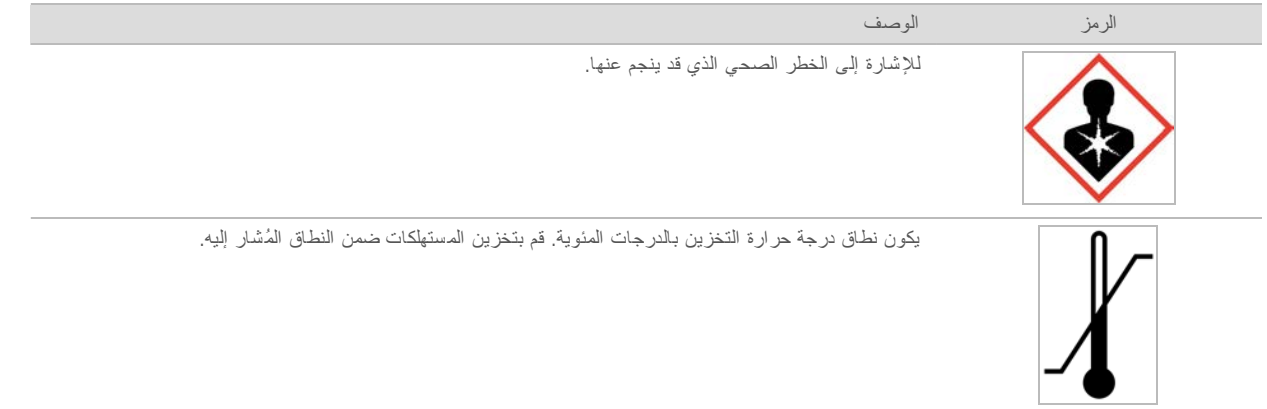

\* يُشير REF إلى العنصر الفردي، بينما يُشير LOT إلى الدفعة أو المجموعة التي ينتمي إليها العنصر .

## الفصل 2 بدء الاستخدام

<span id="page-17-0"></span>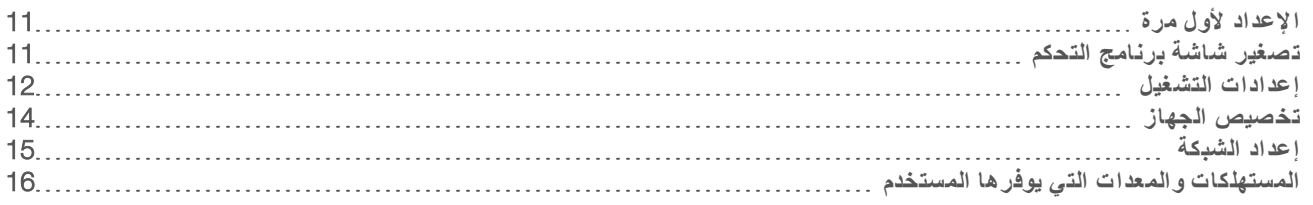

## الإعداد لأول مرة

<span id="page-17-5"></span><span id="page-17-1"></span>خلال المرة الأولى التي يعمل فيها النظام، يتم تشغيل برنامج التحكم مع مجموعة من الشاشات لإرشادك أثناء الإعداد لأول مرة. يتضمن الإعداد لأول مرة إجراء فحص النظام للتأكد من أداء الجهاز، وتهيئة إعدادات النظام.

إذا كنت تر غب في تعديل إعدادات النظام بعد الإعداد لأول مرة، فحدد أمر System Settings (إعدادات النظام) في برنامج التحكم. يفتح الأمر علامات تبويب Settings (الإعدادات)، وNetwork Access (إمكانية الوصول إلى الشبكات)، وCustomization (التخصيص)، حيث يمكنك الوصول إلى جميع إعدادات برامج التحكم وإعدادات شبكة Windows.

حسابات نظام التشغبل

يكون لدى نظام التشغيل Windows حسابان: المسؤول (sbsadmin) والمستخدم (sbsuser).

<span id="page-17-4"></span>يُخصص حساب المسؤول لاستخدامات تكنولوجيا المعلومات، وتحديثات النظام، وتثبيت برنامج التحكم، ونماذج التحليل لمدير التشغيل المحلي، والبرامج الأخرى. قم بأداء جميع الوظائف الأخرى، بما في ذلك التسلسل، من حساب المستخدم.

## متطلبات كلمة المرور

<span id="page-17-7"></span>يتطلب نظام التشغيل تغيير كلمة المرور للحسابين (sbsadmin وsbsuser) عند تسجيل الدخول لأوّل مرة. قم بتحديث جميع كلمات المرور كل 180 بومًا عند المطالبة بذلك.

الجدول 2 سياسات كلمة المرور الافتر اضية

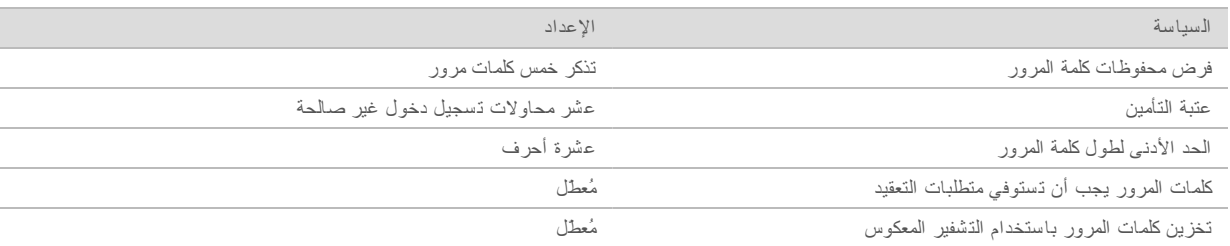

## عملبات تشغبل للتحقق من الصحة

<span id="page-17-3"></span><span id="page-17-2"></span>قم بإجراء عملية تشغيل اختيارية للتحقق من الصحة قبل إجراء تسلسل للمكتبات التجريبية أول مرة. تُجرى عملية تشغيل للتحقق من صحة تسلسلات PhiX 100%، -والتي تعمل بمثابة مكتبة تحكم- للتأكد من تشغيل النظام. للاطلاع على التعليمات، راجع *التسلسل* في الصفحة 19.

## تصغير شاشة برنامج التحكم

<span id="page-17-6"></span>قم بتصغير شاشة برنامج التحكم للوصول إلى تطبيقات أخرى. على سبيل المثال، للتصفّح من أجل الوصول إلى مجلد الإخراج في "مستكشف الملفات" أو العثور على أوراق العينة.

- 1 مرّر لأعلى على الشاشة التي تعمل باللمس لفتح شريط مهام Windows.
- 2 يقونةحدد أ System 100 iSeq) **جهاز** )100 iSeq أو تطبيقًا آخر. تم تصغير شاشة برنامج التحكم.
- 3 **[اختياري]** قم بتوصيل لوحة المفاتيح والماوس بالجهاز لتسهيل التنقل والكتابة خارج برنامج التحكم.

4 لتكبير برنامج التحكم، مرّر لأعلى وحدد Seq 100 System (جهاز 100 iSeq).

## إعدادات التشغيل

<span id="page-18-2"></span><span id="page-18-0"></span>قم بتهيئة الخيارات لإعداد التشغيل، ومراقبة التشغيل، وتحليل البيانات من علامة تبويب Settings (الإعدادات) في System Settings (إعدادات النظام). تعرض علامة التبويب هذه الإعدادات السريعة المُوصى بها، التي يمكنك تطبيقها من خلال تحديد خيار الإعداد السريع. وبدلًا من ذلك، حدد خيار الإعداد اليدوي لتخصيص الإعدادات.

يؤدي اختيار الإعدادات السريعة إلى تطبيق الإعدادات التالية وإرسال ملفات InterOp، وملفات السجل، وبيانات أداء الجهاز، وبيانات التشغيل إلى مركز التسلسل BaseSpace:

- **» الدعم الا<b>ستباقي لد**ى Illumina —قم بتسهيل استكشاف الأخطاء وإصلاحها واكتشف الأعطال المحتملة، مما يسمح بالصيانة الاستباقية وزيادة وقت تشغيل الجهاز . يعمل تشغيل الدعم الاستباقي لدى Illumina على إرسال بيانات أداء الجهاز (وليس بيانات التسلسل) إلى مركز التسلسل BaseSpace. للحصول على مزيدٍ من المعلومات، راجع *الملاحظات الفنية الاستباقية لدى Illumina (المستند رقم 7000000052503).*
- ه مدير التشغيل المحلي—استخدم برنامج مدير التشغيل المحلي لإنشاء عمليات التشغيل وتحليل بيانات التشغيل كي تحصل على سير عمل بسيط وانسيابي. لا توجد حاجة لاستخدام تطبيقات تحليل وأوراق عينة منفصلة.
	- t **مراقبة التشغيل عدعن بُ** —استخدم لتسلسلمركز ا BaseSpace لتشغيللمراقبة ا عن بُعد.
	- t **تحليل التشغيل، والتعاون، والتخزين**—استخدم لتسلسلمركز ا BaseSpace لتخزين لتشغيلبيانات ا وتحليلها والتعاون مع الزملاء.

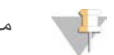

ملاحظة

يبدأ مدير التشغيل المحلي التحليل بصورة تلقائية عند اكتمال التشغيل. ومع ذلك، يمكنك أيضًا تحليل البيانات من خلال مركز التسلسل BaseSpace.

## تطبيق الإعدادات السريعة

<span id="page-18-1"></span>يستبدل الإعداد السريع إعدادات التشغيل الحالية بإعدادات التشغيل المُوصى بها والإعدادات المترجمة لتسلسللمركز ا BaseSpace. تتطلب هذه الإعدادات اتصالًا بالإنترنت ووجود حساب على مركز التسلسل BaseSpace. للحصول على تعليمات إعداد الحساب، راجع *التعليمات عبر* <sup>ا</sup>لإنترنت لتسلسللمركز <sup>ا</sup> *BaseSpace)* مستند <sup>ر</sup>قم *1000000009008)*.

- 1 برنامجقائمةمن دالتحكم، حد Settings System) **إعدادات النظام**).
- 2 تبويبعلامةمن Settings) الإعدادات)، حدد Settings Express Use) **استخدام الإعدادات السريعة**).
- 3 في قائمة Set Region (تعيين المنطقة)، حدد الموقع الجغرافي الذي يوجد فيه النظام أو الموقع الأقرب إلى مكان وجود النظام. يضمن هذا الإعداد تخزين البيانات في الموقع المناسب لمركز التسلسل BaseSpace.
- 4 إذا كان لديك اشتر اك Enterprise، ففي حقل Enter Private Domain (إدخال المجال الخاص)، أدخل اسم المجال (عنو ل لتسجيل الدخول الأحادي إلى لتسلسلمركز ا BaseSpace. على سبيل المثال: https://**yourlab**.basespace.illumina.com.
	- 5 حدد )Next) **التالي** .
	- 6 راجع الإعدادات. لتعديل أحد الإعدادات:
		- a حدد )Edit) **تحرير** لفتح الإعداد.
	- b عدّل الإعداد حسب الحاجة، ثم حدد )Next) **التالي** .
	- c حدد )Next) **التالي** عبرللمتابعة تأي شاشا لاحقة.

في شاشة Settings Review (مراجعة الإعدادات)، تشير علامة الاختيار الخضراء إلى الإعدادات المُمكّنة.

- 7 حدد )Save) **حفظ** .
- 8 لإغلاق Settings System) إعدادات دالنظام)، حد )Exit) **إنهاء** .

## تهيئة الإعدادات يدويًا

ير شدك الإعداد اليدوي عبر كل شاشة في علامة تبويب Settings (الإعدادات) لتهيئة إعدادات التشغيل، التي تضم المتطلبات التالية:

- <span id="page-19-0"></span>يتطلب تشغيل الدعم الاستباقي لدى Illumina ومركز التسلسل BaseSpace اتصالًا بالإنترنت. يتطلب أيضًا مركز التسلسل BaseSpace وجود حساب. للحصول على تعليمات إعداد الحساب، راجع *التعليمات عبر الإنترنت لمر*كز *التسلسل BaseSpace* (مستند *ر*قم *1000000009008)*.
- t يتطلب استخدام لتسلسلمركز ا BaseSpace لتحليل البيانات تهيئةتتمعندما النظام للوضع اليدوي ورقة العينة. علىللحصول جعتفاصيل، را متطلبات ورقة العينة في الصفحة 14 .
	- 1 برنامجقائمةمن دالتحكم، حد Settings System) **إعدادات النظام**).
		- 2 حدد Manually Up Set) **الإعداد بصورة يدوية**).
		- 3 اختر ما إذا كنت تريد تمكين خدمة الدعم الاستباقي لدى Illumina:
	- <sup>t</sup> لتشغيل دالخدمة، خانةحد اختيار Support Proactive Illumina on Turn) **تشغيل الدعم ىالاستباق ي لد** )Illumina .
		- ك للإيقاف تشغيل الخدمة، قم بإلغاء تحديد خانة اختيار Turn on Illumina Proactive Support (**تشغيل الدعم ىالاستباق ي لد** )Illumina .

ترسل الخدمة بيانات أداء الجهاز، مثل درجة الحرارة ووقت التشغيل، إلى Illumina. تساعد هذه البيانات Illumina على اكتشاف الأعطال المحتملة وتسهيل استكشاف الأخطاء وإصلاحها. لم يتم إرسال بيانات التشغيل. للحصول على مزيدٍ من المعلومات، راجع الملاحظات الفنية <sup>ى</sup>الاستباقية لد *Illumina)* <sup>ا</sup>لمستند <sup>ر</sup>قم *1000000052503)*.

- 4 حدد )Next) **التالي** .
- 5 اختر ما إذا كنت تريد توصيل عمليات التشغيل بمركز التسلسل BaseSpace:
	- لتوصيل عمليات التشغيل، حدد إحدى خانات الاختيار التالية:
- <sup>t</sup> only anywhere from monitoring run on Turn) **تشغيل مراقبة التشغيل من نأي مكا فقط**)—استخدم لتسلسلمركز ا BaseSpace للمراقبة عن بُعد.
- <sup>t</sup> also storage and ,collaboration ,analysis run on Turn) **تشغيل تحليل التشغيل، والتعاون، والتخزين أيضًا**)— استخدم لتسلسلمركز ا BaseSpace للتحليل والمراقبة عن بُعد.
- لقطع اتصال عمليات التشغيل، قم بإلغاء تحديد خانات اختيار Turn on run monitoring from anywhere only **تشغيل مر**ا**قبة التشغيل من نأي مكا فقط**) وalso storage and ,collaboration ,analysis run on Turn) **تشغيل تحليل التشغيل، والتعاون، والتخزين أيضًا**).

عند الاتصال، يُرسل برنامج التحكم ملفات السجل و InterOp إلى مركز التسلسل BaseSpace. يُرسل أيضًا خيار تحليل التشغيل، والتعاون، والتخزين بيانات التشغيل.

- 6 في قائمة Set Region (تعيين المنطقة)، حدد الموقع الجغرافي الذي يوجد فيه النظام أو الموقع الأقرب إلى مكان وجود النظام. يضمن هذا الإعداد تخزين البيانات في الموقع المناسب لمركز التسلسل BaseSpace.
- 7 إذا كان لديك اشتر اك Enterprise، ففي حقل Enter Private Domain (إدخال المجال الخاص)، أدخل اسم المجال (عنو ل URL) المستخدم لتسجيل الدخول الأحادي إلى لتسلسلمركز ا BaseSpace. على سبيل المثال: https://**yourlab**.basespace.illumina.com.
	- 8 حدد )Next) **التالي** .
	- 9 اختر ما إذا كنت تريد دمج برنامج التحكم مع مدير التشغيل المحلي:
- لإنشاء عمليات التشغيل وتحليل البيانات في مدير التشغيل المحلي، حدد Use Local Run Manager (ا**ستخدام مدير التشغيل المحلي)**. <sup>t</sup> لإنشاء لتشغيلعمليات ا لتحكمبرنامجفي ا توتحليل البيانا تطبيقفي دآخر، حد Mode Manual Use) **استخدام الو ضع اليدوي**).

يوفر مدير التشغيل المحلي سير العمل الأكثر انسيابية، لكنه ليس ميزة من ميزات برامج التحكم. فهو يُمثّل برنامجًا متكاملًا يعمل على تسجيل العينات من أجل التسلسل، وإنشاء عمليات التشغيل، وتحليل البيانات<sub>.</sub> قبل التسلسل، راجع د*ليل برنامج مدير التشغيل المحلي (مستند رقم 1000000002702)*.

10 حدد )Next) **التالي** .

- 11 راجع الإعدادات. لتعديل أحد الإعدادات:
- a حدد )Edit) **تحرير** لفتح الإعداد.
- b عدّل الإعداد حسب الحاجة، ثم حدد )Next) **التالي** .
- c حدد )Next) **التالي** عبرللمتابعة تأي شاشا لاحقة.

في شاشة Settings Review (مراجعة الإعدادات)، تشير علامة الاختيار الخضراء إلى الإعدادات المُمكّنة.

#### 12 حدد )Save) **حفظ** .

13 لإغلاق Settings System) إعدادات دالنظام)، حد )Exit) **إنهاء** .

#### متطلبات ور قة العبنة

<span id="page-20-5"></span><span id="page-20-1"></span>تتطلب كل عملية تشغيل ورقة عينة وذلك عندما تتم تهيئة النظام للوضع اليدوي وتقوم بتحليل البيانات في مركز التسلسل BaseSpace. قم بإنشاء ورقة العينة عن طريق تعديل قا*لب ورقة عينة جهاز 100 Geq الاستخدام اليدوي*، ثم توريده إلى برنامج التحكم خلال تشغيل الإعداد. بعد الاستيراد، يُعيد البرنامج تسمية ورقة العينة بصورة تلقائية إلى SampleSheet.csv.

قم بتتزيل قالب ورقة العينة من صفحات دعم جهاز التسلسل 100 Seq: قالب ورقة العينة لدى جهاز التسلسل 100 Seq للوضع اليدوي.

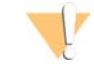

## تنبيه

أدخل تسلسلات محول المؤشر رقم 2 (5) في الاتجاه الصحيح لجهاز التسلسل 100 Seq. للاطلاع على توجيهات المؤشر، راجع تسلسلات محول *Illumina)* مستند <sup>ر</sup>قم *1000000002694)*.

<span id="page-20-0"></span>تكون ورقة العينة مطلوبة أيضًا عندما تتم تهيئة النظام لوضع مدير التشغيل المحلي. ومع ذلك، ينشئ مدير التشغيل المحلي ورقة العينة من أجلك ويحفظها إلى الموقع المناسب. في جميع الظروف الأخرى، تكون ورقة العينة أمرًا اختياريًا.

## تخصيص الجهاز

<span id="page-20-3"></span><span id="page-20-2"></span>قم بتسمية جهازك وتهيئة الإعدادات للصوت، والصور المصغرة، وتحديثات البرنامج في علامة تبويب Customization (التخصيص) في System Settings) إعدادات النظام).

#### تسمية الجهاز

- 1 برنامجقائمةمن دالتحكم، حد Settings System) **إعدادات النظام**).
	- 2 تبويبعلامةحدد Customization) التخصيص).
- <span id="page-20-4"></span>3 حقلفي Nickname Instrument) اللقب الخاص خلبالجهاز)، أد ًاسمًا مفضلا للجهاز. يظهر الاسم في أعلى كل شاشة.
	- 4 حدد Save) **(حفظ**).
	- 5 لإغلاق Settings System) إعدادات دالنظام)، حد )Exit) **إنهاء** .

### تشغبل الصوت أو إبقاف تشغبله

- 1 برنامجقائمةمن دالتحكم، حد Settings System) **إعدادات النظام**).
	- 2 تبويبعلامةحدد Customization) التخصيص).
		- 3 اختر ما إذا كنت تريد كتم صوت النظام:
	- t تشغيللإيقاف دالصوت، حد Off) **إيقاف التشغيل**).
		- t لتشغيل دالصوت، حد )On) **تشغيل** .
			- 4 حدد )Save) **حفظ** .
	- 5 لإغلاق Settings System) إعدادات دالنظام)، حد )Exit) **إنهاء** .

#### حفظ الصور المصغرة

- 1 برنامجقائمةمن دالتحكم، حد Settings System) **إعدادات النظام**).
	- 2 تبويبعلامةحدد Customization) التخصيص).
	- 3 اختر ما إذا كنت ترغب في حفظ الصور المصغرة:
- <sup>t</sup> جميعلحفظ الصور دالمصغرة، خانةحد الاختيار images thumbnail all Save) **حفظ جميع ال صور الم صغ رة**).

<span id="page-21-3"></span><sup>t</sup> حفظلعدم الصور المصغرة، قم خانةتحديدبإلغاء الاختيار images thumbnail all Save) **حفظ جميع ال صور الم صغ رة**). يساعد حفظ الصور المصغرة على استكشاف الأخطاء وإصلاحها، لكنه يزيد حجم التشغيل بصورة طفيفة. كإعداد افتراضي، يتم حفظ جميع الصور المصغرة.

4 حدد Save) **(حفظ**).

5 لإغلاق Settings System) إعدادات دالنظام)، حد )Exit) **إنهاء** .

### تهيئة تحديثات البرنامج

يمكن للنظام التحقق من وجود تحديثات للبرنامج وتنزيلها بصورة تلقائية من أجلك لكي تقوم بتثبيتها، أو يمكنك التحقق بصورة يدوية. للحصول على مزيدٍ من المعلومات، راجع تحديثات البرنامج في الصفحة 30.

- 1 برنامجقائمةمن دالتحكم، حد Settings System) **إعدادات النظام**).
	- 2 حدد علامة تبويب Customization (التخصيص).
	- 3 اختر ما إذا كان النظام يقو م تلقائيًا بالتحقق من تحديثات البر امج:
- <sup>t</sup> للتحقق دالتلقائي، خانةحد اختيار updates software for Autocheck) **التحقق التلقائي تحديثمن البرامج**).
- <span id="page-21-1"></span><sup>t</sup> للتحقق اليدوي، قم خانةتحديدبإلغاء اختيار updates software for Autocheck) **التحقق التلقائي تحديثمن البرامج**). يتطلب التحقق التلقائي اتصالًا بالإنترنت.
	- 4 حدد )Save) **حفظ** .
	- 5 لإغلاق Settings System) إعدادات دالنظام)، حد )Exit) **إنهاء** .

#### إعداد ال شبكة

<span id="page-21-2"></span><span id="page-21-0"></span>يتطلب تشغيل النظام ونقل البيانات اتصال WiFi أو الإيثرنت فقط مع إعدادات الشبكة الافتر اضية. لا يلزم تحديث هذه الإعدادات ما لم يكن لدى مؤسستك متطلبات شبكة مخصصة. وإذا كان الأمر كذلك، فاستشر ممثل تكنولوجيا المعلومات لديك للمساعدة في تغيير إعدادات الشبكة الافتر اضية. يقدم اددليل <sup>إ</sup>عد موقع لتسلسلجها<sup>ز</sup> <sup>ا</sup> *100 iSeq)* مستند <sup>ر</sup>قم *1000000035337)* إرشادات مُفصّلة بشأن إعدادات نالشبكة وأما كمبيوتر التحكم.

## تحديد موقع مجلّد الإخراج

<span id="page-21-4"></span>تعمل خدمة النسخ العالمية على نسخ ملفات الإخراج الخاصة بالتسلسل من مجلد التشغيل إلى مركز التسلسل BaseSpace (إن أمكن) ومجلد الإخراج حيث يُمكنك الوصول إليها.

يلزم توفير مجلد إخراج ما لم تتم تهيئة النظام لمراقبة التشغيل، والتحليل، والتعاون، والتخزين باستخدام مركز التسلسل BaseSpace. إذا لم يتم تحديد موقع مجلد الإخراج، فإن خدمة النسخ العالمية تقوم بنسخ الملفات إلى D:\SequencingRuns.

- 1 برنامجقائمةمن دالتحكم، حد Settings System) **إعدادات النظام**).
- 2 حدد علامة تبويب Network Access (إمكانية الوصول إلى الشبكات).
- 3 في حقل Output Folder (مجلد الإخراج)، أدخل موقعًا افتراضيًا لمجلد الإخراج أو حدد **Browse (تصفَّح)** للانتقال إلى الموقع. <sup>t</sup> **محرك أق راص داخلي**—أدخل موقعًا علىموجودًا محرك الأقراص .D رلا كافيةمساحةتتوفّ بمحرك الأقراص . C
	- <sup>t</sup> **محرك أق راص خارجي**—أدخل موقع محرك أقراص USB المتصل بالجهاز.
		- t **لشبكةموقع ا** —أدخل أحد مواقع الشبكة.

يمكنك تغيير الموقع الافتراضي على أساس ما قبل التشغيل.

- 4 لنابع على الذحو التالي.
- اذا حددت موقع محرك أقراص خارجي أو داخلي، فحدد Save **(حفظ)** ومن ثم Exit) (إنهاع) لحفظ الموقع وإغلاق إعدادات النظام.
- <span id="page-22-1"></span> $\,$  إذا حددت أحد مواقع الشبكة، فتابع من خلال اتباع الخطوات من [5](#page-22-1) إلى رقم [8](#page-22-2) لتوصيل خدمة النسخ العالمية بحساب يمكنه الوصول إلى الموقع المحدد.
	- 5 لعن العناصر المُدرجة أدنى خدمة النسخ العالمية، حدد نوع الحساب:
- <sup>t</sup> Account System Local) **حساب نظام محلي**)— مجلديوجد الإخراج ليلفي د يمكن الوصول امإليه باستخد حساب محلي، والذي يمكنه الوصول إلى معظم المواقع المحلية.
	- <sup>t</sup> Account Network) **حساب الشبكة**)— مجلديوجد الإخراج ليلفي د يتطلب بيانات اعتماد تسجيل الدخول. ينطبق هذا الإعداد على موقع مجلد الإخراج الافتراضي وأي موقع محدد أثناء إعداد التشغيل.
		- 6 ٪ إذا حددت حساب الشبكة، فأدخل اسم المستخدم وكلمة المرور الخاصة بالحساب.
			- 7 حدد )Save) **حفظ** .
			- 8 لإغلاق Settings System) إعدادات دالنظام)، حد )Exit) **إنهاء** .

#### الاتصال بالإنترنت

<span id="page-22-4"></span><span id="page-22-2"></span>قم بتهيئة توصيل شبكة WiFi أو الإيثرنت بشبكة Windows وإعدادات الإنترنت، التي يمكنك فتحها من برنامج التحكم. ينقل اتصال شبكة الإيثرنت الافتراضي البيانات بصورة أكثر موثوقية.

- 1 برنامجقائمةمن دالتحكم، حد Settings System) **إعدادات النظام**).
- 2 تبويبعلامةحدد Access Network) إمكانية الوصول إلى الشبكات).
- 3 حدد Configuration Network)( **تهيئة الشبكة** ، رمما مبرنامجشاشةيصغّ التحكّ ويفتح شبكة Windows وإعدادات الإنترنت.
	- 4 ٪ قم بتهيئة تو صيل شبكة WiFi أو الإيثر نت.
	- في حالة تهيئة شبكة WiFi، قم بتغيير خيار المحول إلى Wi-Fi.
	- <sup>t</sup> علىللحصول لتهيئةتعليمات رةا بصو جعمُفصّلة، ترا تعليما 10 Windows موقععلى Microsoft الإلكتروني.
		- 5 عند اكتمال التهيئة قم بإغلاق إعدادات Windows وتكبير شاشة برنامج التحكم.
		- 6 تبويبعلامةمن Access Network) إمكانية الوصول ،إلى دالشبكات) حد )Save) **حفظ** .
			- 7 لإغلاق Settings System) إعدادات دالنظام)، حد )Exit) **إنهاء** .

#### الاتصال بخادم الوكيل

- 1 فم بتصغير شاشة برنامج التحكم.
- 2 من قائمة "ابدأ" بنظام التشغيل Windows، قم بفتح مربع الحوار "تشغيل".
	- 3 اكتب )cmd) **أمر** ، ثم حدد )OK) **موافق** .
		- 4 اكتب الأمر التالي:
- <span id="page-22-3"></span>C:\windows\System32\bitsadmin.exe /Util /SetIEProxy LocalSystem Manual proxy http://<proxyserver>:<proxy port> NULL
- <span id="page-22-0"></span>5 استبدل port proxyserver>: </proxyserver> حبنوان خادم الوكيل ومنفذ الوكيل الخاص بك، وNULL مع أي وسائل تجاوز.
	- 6 اضغط على Enter) إدخال) لتشغيل الأمر.
	- 7 قم بإجراء دورة الطاقة للجهاز. للحصول على التعليمات، راجع دورة طاقة الجهاز في الصفحة 43.

## الم ستهلكات والمعدات التي يوفرها الم ستخدم

تُستخدم المستهلكات والمعدات التالية التي يوفر ها المستخدم من أجل إجر اء التسلسل، والصيانة، واستكشاف الأخطاء وإصلاحها.

## <span id="page-23-0"></span>مستهلكات التسلسل

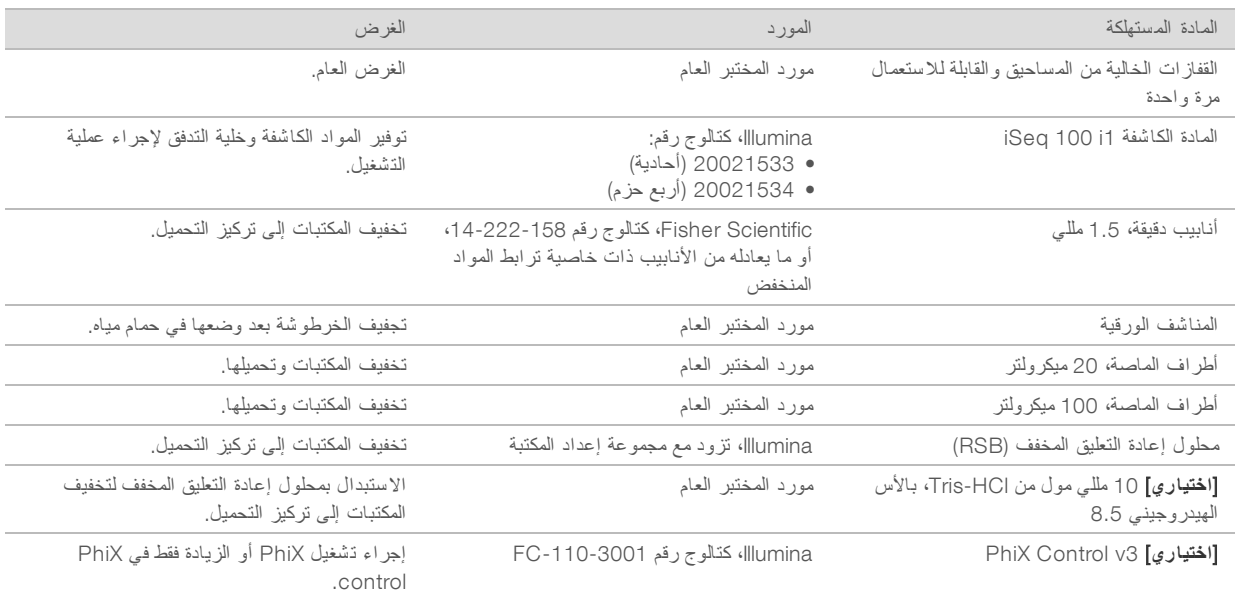

## <span id="page-23-1"></span>مستهلكات الصيانة واستكشاف الأخطاء وإصلاحها

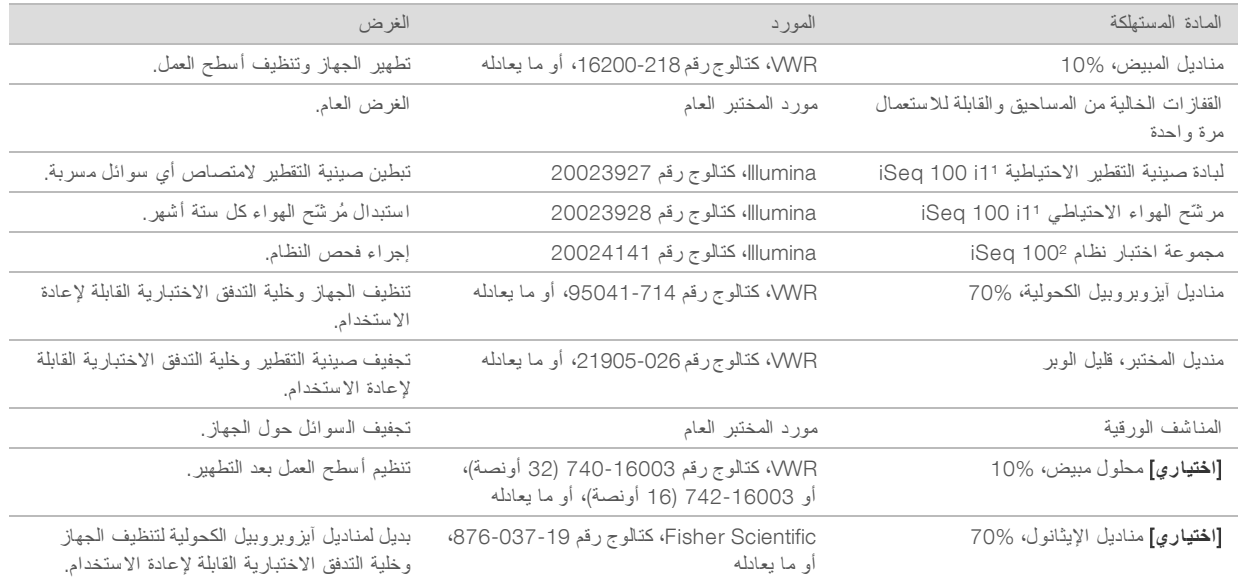

1 يتم شحن الجهاز ويزود بجهاز واحد مركب وآخر احتياطي. عندما لا يحبح احتمان التم ي الجهاز قبل الفوق الم الستخدم. ابق الجهاز في العبوة حتى الاستخدام. <sup>2</sup> تُستبدل مكونات الاختبار القابلة لإعادة الاستخدام والتي تم شحنها مع الجهاز عند انتهاء صلاحيتها بعد 5 سنوات أو 36 استخدامًا<sub>.</sub>

#### <span id="page-24-0"></span>المعدات

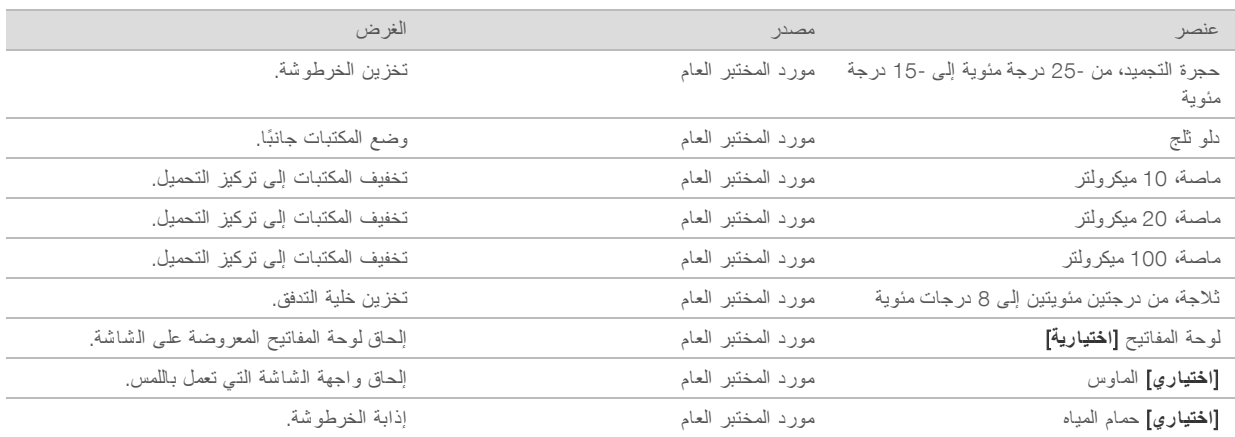

## الفصل 3 التسلسل

<span id="page-25-0"></span>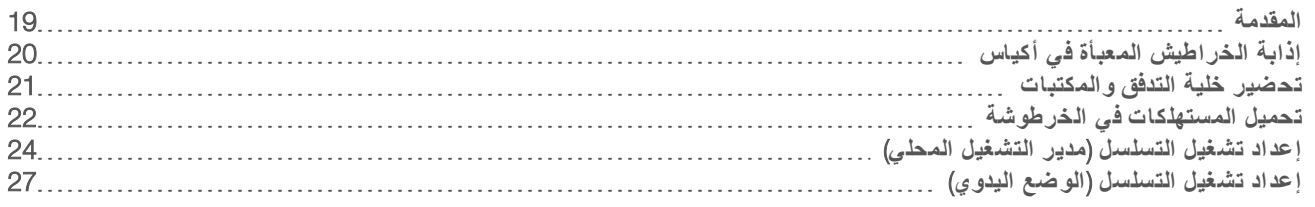

## المقدمة

<span id="page-25-6"></span><span id="page-25-1"></span>يُشكّل إنشاء العناقيد، والتسلسل والتحليل عمليات التسلسل التي تُجرى على جهاز التسلسل 100 ISeq. تحدث كل خطوة تلقائيًا أثناء تشغيل التسلسل. وحسب تهيئة النظام، يتم إجراء المزيد من التحليلات خارج الجهاز بعد اكتمال التشغيل.

- <span id="page-25-5"></span>إ**نشاء العناقيد—ي**تم تغيير خواص المكتبة تلقائيًا إلى أشرطة أحادية ويتم تخفيفها أكثر في الجهاز . خلال إنشاء العناقيد، يتم ربط جزيئات DNA المفردة بسطح خلية التدفق وتضخيمها لتكوين العناقيد.
- <span id="page-25-7"></span>ا**لتسلسل**—يتم تصوير العناقيد باستخدام كيمياء الصبغة الأحادية، والتي تستخدم بطاقة فلورية مشعة واحدة ودورتي تصوير بغرض تشفير البيانات للنيوكليوتيدات الأربعة. تكشف دورة التصوير الأولى عن الأدينين (A) والثيمين (T). وتفصل إحدى الدورات الكيميائية بعد ذلك الصبغة عن الأدينين (A) وتضيف في الوقت نفسه صبغة مماثلة إلى السايتوسين (C). تكشف دورة التصوير الثانية عن السايتوسين (C) والثيمين (T). وبعد إجراء دورة التصوير الثانية، يُجر ي برنامج التحليل في الوقت الفعلي الاستدعاء الأساسي، والفلترة وتعيين درجات الجودة. يتم تكرار هذه العملية لكل دورة من دورات التسلسل. للحصول على المزيد من المعلومات حول كيمياء الصبغة الأحادية، راجع الاستدعاء الأساسي في الصفحة 40.
	- ا**لتحليل**—يقوم برنامج التحكم بنقل ملفات الاستدعاء الأساسي (bc|\*) إلى مجلد إخراج محدد من أجل تحليل البيانات، أثناء تقدم عملية التشغيل. تعتمد طريقة تحليل البيانات على تهيئة النظام والتطبيق.

## حجم التحميل و التركيز

حجم التحميل 20 ميكرولترًا. يختلف تركيز التحميل حسب نوع المكتبة.

<span id="page-25-3"></span>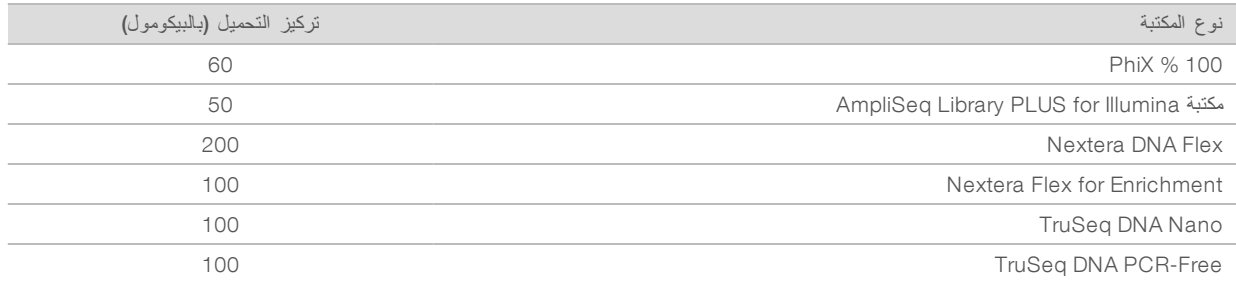

بالنسبة لأنواع المكتبات الأخرى، توصي Illumina باستخدام 50 يبكومول كبداية لتركيز التحميل. فم بتحسين هذا التركيز في عمليات التشغيل اللاحقة لتحديد تركيز التحميل الذي ينتج البيانات بصورة مستمرة والتي تستوفي المواصفات.

<span id="page-25-2"></span>تتسبب تركيزات التحميل التي تكون مرتفعة للغاية أو منخفضة للغاية في تكوين مقاييس تشغيل و عناقيد دون المستوى الأمثل. للحصول على مزيدٍ من المعلومات، راجع دل*يل النظر ة العامة على تحسين العناقيد (الم*ستند *ر*قم 7151100000001).

### عدد الدورات المُوصى به

<span id="page-25-4"></span>يساعد إدخال 26 دورة كحدّ أدنى و151 دورة كحدّ أقصى لكل قراءة على ضمان جودة البيانات. كما يعتمد العدد الدقيق للدورات على التجربة التي تقوم بها.

يتضمن عدد دورات الحد الأدنى والحد الأقصى دورة إضافية. أضف دومًا دورة واحدة إلى طول القراءة المرغوب به لتصحيح آثار المطاورة وما قبل المطاورة. يعتبر طول القراءة هو عدد دورات *التسلسل في* القراءة رقم 1 والقراءة رقم 2، والتي تستبعد الدورات الإضافية ودورات الفهرسة. مثال على إعداد التشغيل:

t علىللحصول طول قراءة 36 (قراءة خلمفردة)، أد 37 حقلفي القراءة رقم 1.

للحصول على طول قراءة 150 لكل قراءة (مزدوجة الطرفين)، أدخل 151 في حقل القراءة رقم 1، و151 في حقل القراءة رقم 2.

أفضل الممارسات

- <span id="page-26-3"></span>ه حند التعامل مع الكواشف والمواد الكيميائية الأخرى، ارتدِ نظارات السلامة، ومعطف المختبر والقفازات الخالية من المساحيق بدّل القفازات عند المطالبة بذلك لمنع التلوث التبادلي.
	- ه تأكد من أن لديك المستهلكات والمعدات المطلوبة قبل بدء البروتوكول. راجع المستهلكات *والمعدات التي يوفر ها المستخدم* في الصفحة 16 .
		- t اتبع البروتوكولات لترتيبحسب ا الظاهر، باستخدام الكميات، ودرجات الحرارة والفترات الزمنية المحددة.
			- في إذا لم تظهر نقطة توقف محددة، فاستمر في الانتقال إلى الخطوة التالية مباشرةً.

## إذابة الخراطيش المعبأة في أكياس

<span id="page-26-0"></span>1 إذا كنت تقوم بإذابة الخرطوشة في حمام المياه، فقم بتخزين الخرطوشة في درجة حرارة تتراوح من -25 درجة مئوية لمدة لمدة يوم واحد على الأقل قبل الإذابة. يُعد حمام المياه أسر ع طريقة للإذابة من أصل ثلاث طرق، يتم وصفها في الخطوة رقم [5](#page-26-1).

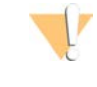

تنبيه

<span id="page-26-2"></span>في حالة إذابة الخرطوشة في حمام مائي بعد شحنها مباشرة، بعد تخزينها في الثلج الجاف، بمكن أن يؤثر ذلك بشكل سلبي على أداء الخرطوشة.

- 2 ارتدِ زوجًا جديدًا من القفازات الخالية من المساحيق.
- 3 ٪ أخرج الخرطوشة من التخزين في درجة حرارة -25 درجة مئوية إلى -15 درجة مئوية.
- 4 إذا كانت الخرطوشة موضوعة داخل صندوق، فقم بإزالتها من الصندوق ولكن لا **تفتح كي***س الر***قاقة** *المعدنية البيضاء .*

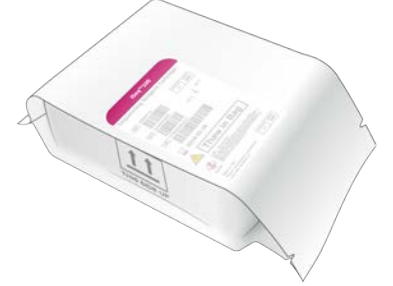

<span id="page-26-1"></span>5 – قم بإذابة الخرطوشة المعبأة في أكياس باستخدام إحدى الطرق التالية. تُستخدم على الفور بعد الإذابة، ولا يتم إعادة تجميدها أو تخزينها بأي طريقة أخرى.

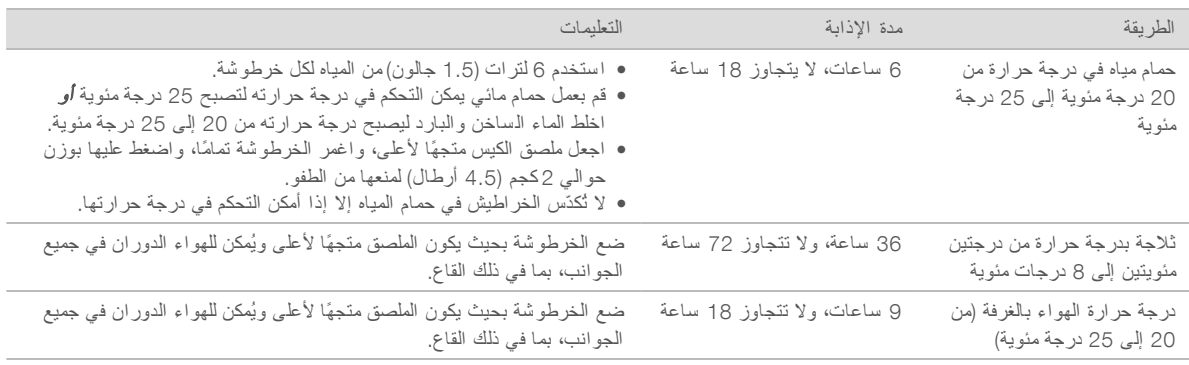

6 ٪ إذا كانت مبتلّة نتيجة وضعها في حمام المياه، فاحرص على تجفيفها باستخدام المناشف الورقية.

## تحضير خلية التدفق و المكتبات

<span id="page-27-4"></span><span id="page-27-0"></span>قبل تحميل خلية التدفق والمكتبات داخل الخرطوشة، اجعل درجة حرارة خلية التدفق مماثلة لدرجة حرارة الغرفة، وقم بتخفيف المكتبات، ثم قم بزيادة PhiX إذا أردت. كما يتم تغيير خواص المكتبات تلقائيًا عند تحميلها على الجهاز.

<span id="page-27-1"></span>تنطبق تعليمات التخفيف التالية على مكتبات Illumina المدعومة ذات الطاقين. قم دائمًا بإجر اء تحليل مر اقبة الجودة، وتحسين تر كيز التحميل لمكتبتك، واستخدام طريقة المعايرة التي تولد مكتبات ذات طاقين. لا تتوافق المعايرة القائمة على العقد التي تولد مكتبات أحادية الطاق مع تغير الخواص داخل الجهاز.

### تخفيف المكتبة إلى 1 نانو مول

- 1 قم بإعداد خلية التدفق على الذحو التالي.
- a قم بإزالة خلية التدفق الجديدة من التخزين في درجة حرارة من در جتين مئويتين إلى 8 در جات مئوية.
- b ضع الحزمة غير المفتوحة جانبًا في درجة حرارة الغرفة لمدة من 10 إلى 15 دقيقة لمنع حدوث التكثيف .

يضمن تحضير خلية التدفق على الفور وصولها إلى درجة حرارة الغرفة في الوقت المحدد.

- <span id="page-27-3"></span>2 أزل محلول إعادة التعليق المخفف (RSB) من التخزين في درجة حرارة من -25 إلى -15 درجات مئوية. وكحلّ بديل، استخدم 10 مللي مول من Tris-HCl- بالقوة الهيدروجينية8.5 بدلًا من محلول إعادة التعليق المخفف (RSB).
	- 3 **[اختياري]** أزل 10 نانومول من مخزون PhiX في درجة حرارة من -25 درجة مئوية إلى -15 درجة مئوية. هناك حاجة إلى استخدام PhiX فقط عند الزيادة الاختيارية أو تشغيل PhiX فقط.
	- 4 قم بإذابة محلول إعادة التعليق المخفف (RSB) وزيادة PhiX الاختيارية في درجة حرارة الغرفة لمدة 10 دقائق.
- 5 لاستخدام محلول إعادة التعليق المخفف (RSB) كمحلول مُخفف، قم بتحضير الحجم المناسب من المكتبة بتركيز 1 نانومول في أنابيب دقيقة **ذ***ات* بطخاصية تر<sup>ا</sup> <sup>ا</sup>لمواد <sup>ا</sup>لمنخفض:

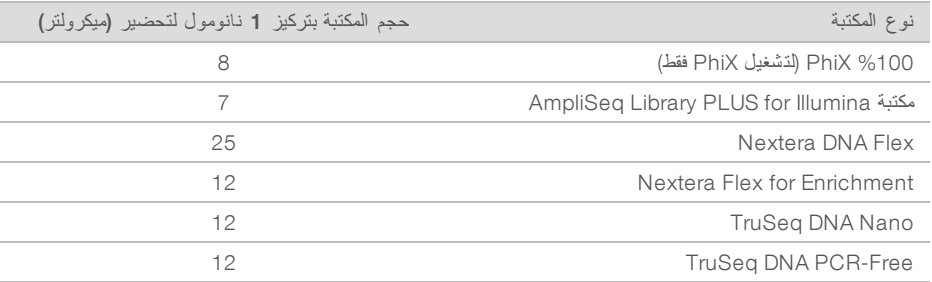

يكون تخفيف المكتبات في أنابيب دقيقة ذات خاصية تر ابط المواد المنخفض أمرًا بالغ ا لأهمية للتسلسل الناجح.

- 6 قم بإجراء حركة دوامية لفترة وجيزة، ومن ثم الطرد المركزي عند g × 280 لمدة دقيقة واحدة.
- 7 **[اختياري]** خزن 1 نانومول من المكتبة عند درجة حرارة من -25 إلى -15 درجة مئوية لمدة شهر واحد.

#### تخفيف 1 نانو مول من المكتبة إلى تركيز التحميل

<span id="page-27-2"></span>1 – قم بدمج الأحجام التالية في أنبوب دقيق ذي خاصية ترابط المواد المنخفض لإعداد 100 ميكر ولتر من المكتبة المخففة لتركيز التحميل المناسب:

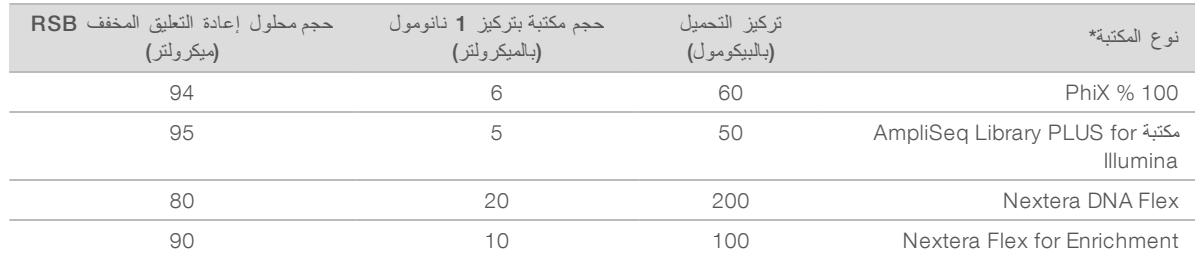

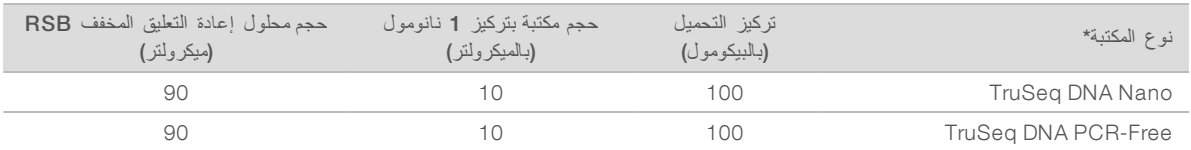

\* بالنسبة لأنواع المكتبات غير المدرجة، بما في ذلك مكتبات Nextera الأخرى، ابدأ بتركيز تحميل 50 بيكومول وتعزيز عمليات التشغيل اللاحقة<sub>.</sub>

يقدم هذا الجدول مثالًا على تركيزات التحميل. يتوافق جهاز 100 iSeq مع جميع مجمو عات إعداد مكتبة Illumina باستثناء SureCell WTA ′3′، إلا أن تحديد تركيز التحميل الأمثل قد يتفاوت.

- 2 \_ قم بإجراء حركة دوامية لفترة وجيزة، ومن ثم الطرد المركزي عند g×280 لمدة دقيقة واحدة.
	- 3 ضع المكتبة المخففة جانبًا في الثلج من أجل إجر اء التسلسل. قم بإجراء التسلسل للمكتبات المُخففة إلى تركيز التحميل في اليوم نفسه الذي يتم تخفيفها فيه.
- في حال عدم إضافة PhiX أو عند إجراء تشغيل PhiX فقط، تخط القسم التالي وانتقل إلى تحم*يل المستهلكات في الخر*طوشة في الصفحة 22.

## إضافة مكتبة التحكم PhiX (اختيارية)

<span id="page-28-1"></span>PhiX هي إحدى مكتبات Illumina الصغيرة الجاهزة للاستخدام بتمثيل متوازن للنيوكليوتيدات. عند إضافة زيادة بنسبة 2٪ من PhiX إلى مكتبتك تتوفر مقاييس إضافية. في المكتبات قليلة التنوع، يُوصىي بزيادة نسبة 5٪ لزيادة التنوع الأساسي.

### ملاحظة

تكون نسبة الزيادة القليلة بمعدل 1٪ فعّالة لتوفير مقاييس إضافية، ولكنها تصعب من عملية الامتصاص.

- 1 قم بدمج الأحجام التالية في أنبوب دقيق ذي خاصية ترابط المواد المنخفض لإعداد PhiX بحجم 50 ميكرولتر وتركيز 1 نانومول:
	- PhiX بتركيز 10 نانومول (5 ميكرولتر)
	- t محلول إعادة التعليق المخفف 45) RSB ميكرولتر)
	- 2 قم بإجراء حركة دوامية لفترة وجيزة، ومن ثم الطرد المركزي عند g × 280 لمدة دقيقة واحدة.
		- 3 **[اختياري]** خزن PhiX بتركيز 1نانومول عند -25 إلى -15 درجة مئوية لمدة شهر واحد.
- 4 قم بدمج الأحجام التالية في أنبوب دقيق ذي خاصية ترابط المواد المنخفض من أجل تخفيف PhiX لتركيز التحميل نفسه الخاص بالمكتبة، على سبيل المثال:

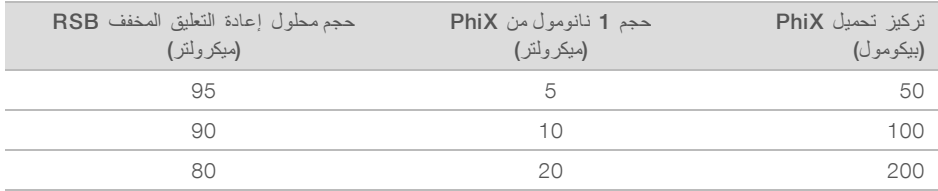

5 دمج PhiX مع المكتبة:

<span id="page-28-0"></span>بالنسبة للزيادة التي تبلغ %2، أضف 2 ميكرولتر من PhiX المخفف إلى 100 ميكرولتر من المكتبة المخففة. بالنسبة للزيادة التي تبلغ %5، أضف 5 ميكرولترات من PhiX المخفف إلى 100 ميكرولتر من المكتبة المخففة. تختلف النسبة المئوية الفعلية لـ PhiX حسب جودة المكتبة وكمها.

- 6 أجرِ ميةحركة ةدوا لفتر وجيزة، قمثم بالطرد المركزي عند g×280 قيقةلمدة د واحدة.
	- 7 ضع المكتبة جانبًا مع زيادة PhiX على الثلج.

#### تحميل المستهلكات في الخر طو شة

- 1 **[اختياري]** لمشاهدة مقطع فيديو تعليمي عن تحضير الخرطوشة وتحميلها، حدد Sequence (ال**تسلسل**).
	- 2 افتح كيس الخرطوشة من الشقوق.
	- 3 ٪ تجنب نافذة الو صول الموجودة أعلى الخرطوشة، وأزِل الخرطوشة من الكيس. تخلّص من الكيس.
- 4 اقلب الخرطوشة خمس مرات لمزج المواد الكاشفة. يمكن للمكونات الداخلية أن تُصدر صوت خشخشة أثناء القلب، وهو أمر طبيعي.
- <span id="page-29-0"></span>5 اضغط على الخرطوشة بينما يكون (الملصق متجهًا لأعلى) على القاعدة أو على سطح صلب آخر لخمس مرات لضمان سحب الكاشف

#### تحميل المكتبة

1 باستخدام طرف الماصة الجديد، اثقب خزانة المكتبة وادفع الرقاقة المعدنية إلى الحواف لتوسيع الفتحة .

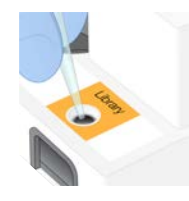

- 2 تخلص من طرف الماصة لمنع التلوث.
- 3 أضف 20 ميكر ولترًا من المكتبة المخففة إلى **الج***زء السفلي* من الخزانة. تجنب لمس الرقاقة المعدنية.

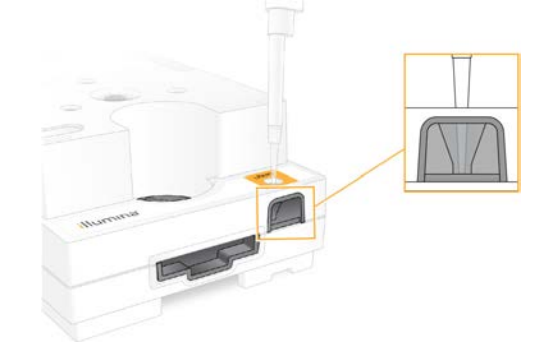

تحميل خلية التدفق

- 1 افتح حزمة الرقاقة المعدنية البيضاء من الشقوق. واستخدمها خلال 24 ساعة من الفتح.
- <span id="page-29-1"></span>2 اسحب خلية التدفق لإخراجها من العبوة. المس الجزء البلاستيكي فقط عند التعامل مع خلية التدفق. تجنّب لمس الواجهة الكهربائية، ومستشعرات شبه موصل أكسيد الفلز المكمـِّل (CMOS)، والزجاج وموانع التسرب على جانبي الزجاج.

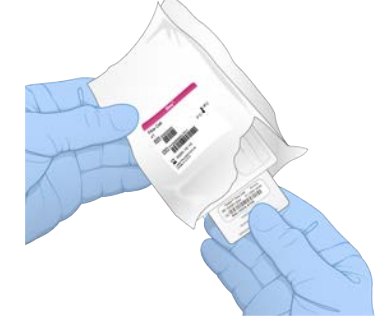

- 3 أمسك خلية التدفق باستخدام مواضع القبضة بحيث يكون الملصق متجهًا لأعلى.
- 4 أدخل خلية التدفق في الفتحة الموجودة في مقدمة الخرطوشة. يشير صوت النقر المسموع إلى تثبيت خلية التدفق في موضعها الصحيح. كما يبرز المقبض من الخرطوشة عند تحميلها بشكل صحيح ويكون الزجاج مرئيًا من نافذة الوصول.

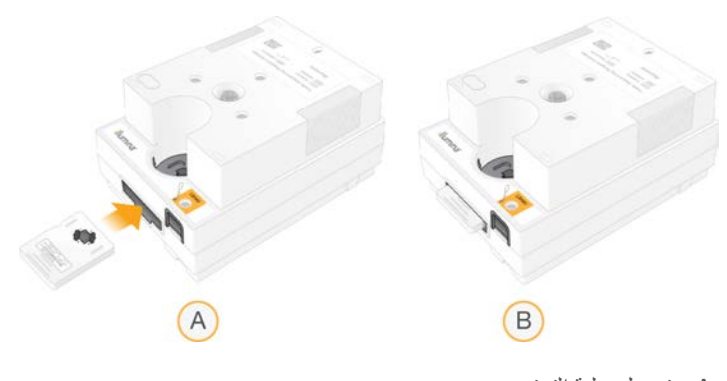

- A تحميل خلية التدفق
- B خلية تدفق تم تحميلها
- 5 نخلص من الحزمة على النحو التالي.
- a فم بإزالة العلبة ذات الشكل الصدفي من حزمة الرقاقة المعدنية.
	- b أزل مادة التجفيف من العلبة ذات الشكل الصدفي.
- c أعد استعمال العلبة ذات الشكل الصدفي وتخلّص من حزمة الرقاقة المعدنية ومادة التجفيف.
	- 6 فم بالمتابعة اعتمادًا على ما إذا كان النظام مدمجًا مع مدير التشغيل المحلي:
- إذا كنت تستخدم مدير التشغيل المحلي، فاتبع *إعداد تشغيل التسلسل (مدير التشغيل المحلي)* في الصفحة 24 .
- إذا كنت لا تستخدم مدير التشغيل المحلي، فاتبع *إعداد تشغيل التسلسل (الو*ضع *اليدوي)* في الصفحة 27 .

## إعداد تشغيل التسلسل (مدير التشغيل المحلي)

<span id="page-30-2"></span><span id="page-30-0"></span>يستلزم إعداد التشغيل باستخدام مدير التشغيل المحلي إنشاء التشغيل وحفظه في مدير التشغيل المحلي، ثم العودة إلى برنامج التحكم لتحميل المستهلكات وتحديد التشغيل. يتم حفظ البيانات في مجلد الإخراج المحدد للتحليل، الذي يُجريه مدير التشغيل المحلي بصورة تلقائية عند اكتمال التشغيل.

1 افتح مدير التشغيل المحلي على شاشة مراقبة الجهاز أو عن بعد على جهاز كمبيوتر آخر محليًا:

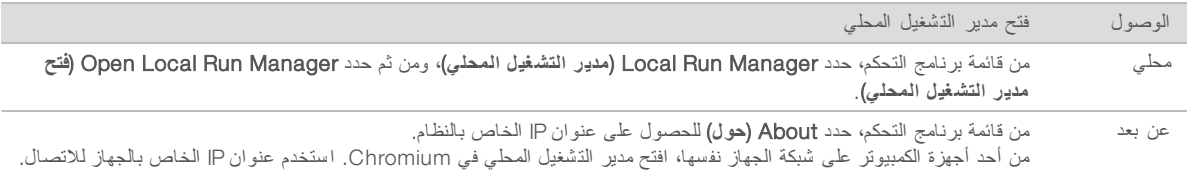

- <span id="page-30-1"></span>2 إذا ظهر مُتصفّح Chromium فار غًا على شاشة مراقبة الجهاز، قم بإجراء [دورة](#page-49-1) الطاقة للجهاز وأعدبدء إعداد التشغيل. راجع دورة طاقة الجهاز في الصفحة 43 للحصول على التعليمات.
	- 3 في مدير التشغيل المحلي، قم بإنشاء عملية التشغيل وحفظها.
	- راجع دل*يل برنامج مدير* التشغيل المحلي (مستند رقم 2702000000002702) للحصول على إرشادات.
		- t قم تشغيلبإعداد PhiX بطهيتملابحيثفقط ر بمؤشر.

ير سل مدير التشغيل المحلي تلقائيًا عمليات التشغيل المحفوظة إلى برنامج التحكم.

- 4 برنامجفي دالتحكم، حد Sequence) **التسلسل**). يفتح البرنامج الباب بزاوية، ويُخرج الدرج، ويبدأ عرض سلسلة من شاشات إعداد التشغيل.
	- 5 **[اختياري]** حدد Help (مساعدة) لعرض المطالبات التي تظهر على الشاشة. تظهر مطالبات التعليمات في كل شاشة لتوفير إرشادات تكميلية.

### تحميل الخرطو شة في الجهاز

1 بتأكد من إذابة الخرطوشة وأنها تحتوي على خلية التدفق والمكتبة المخففة.

2 ضعع الخرطوشة في الدرج بحيث يكون اتجاه نافذة الوصول لأعلى وخلية التدفق موجودة داخل الجهاز . لا تدفع الخرطوشة أو الدرج داخل الجهاز.

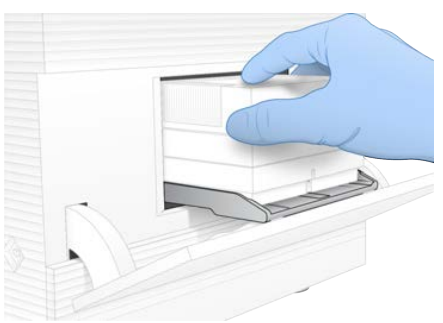

3 حدد Door Close)( **إغ لاق الباب** لسحب الخرطوشة بوغلق البا . تظهر لوحة على الجانب الأيسر من الشاشة لعرض معلومات المستهلكات التي تم مسحها ضوئيًا.

## تسجيل الدخول إلى تسل سلمركز BaseSpace

تظهر شاشة مركز التسلسل BaseSpace عند تهيئة النظام لمراقبة التشغيل أو مراقبة التشغيل والتخزين معًا.

<span id="page-31-0"></span>1 لتشغيللفصل ا الحالي لتسلسلمركزمن ا BaseSpace د، حد In Sign Hub Sequence BaseSpace Skip) **تخطَّ تسجيل الدخول إل ى مرك ز التسلسل** BaseSpace(.

لا تزال بيانات أداء الجهاز تُرسل إلى Illumina.

- 2 لتغيير الاتصال فيما يتعلّق بالتشغيل الحالي، حدد أحد خيار ات التهيئة:
- <sup>t</sup> Only Monitoring Run) **مراقبة التشغيل فقط**)—قم بإرسال ملفات InterOp لىفقط إ لتسلسلمركز ا BaseSpace للسماح عنبالمراقبة بُعد.
- <sup>t</sup> Storage and Monitoring Run) **مراقبة التشغيل والتخزين**)—قم بإرسال لتشغيلبيانات ا إلى لتسلسلمركز ا BaseSpace للسماح بالمراقبة عن بُعد وإجراء التحليل.
	- 3 أدخل بيانات اعتماد مركز التسلسل BaseSpace لديك (البريد الإلكتروني وكلمة المرور)، ومن ثم حدد **Sign In (تسجيل الدخول)**.
	- 4 إذا ظهرت قائمة Available Workgroups (مجمو عات العمل المتوفّرة)، فحدد إحدى مجمو عات العمل لتحميل بيانات التشغيل إليها. تظهر القائمة عندما تنتمي إلى مجمو عات عمل متعددة.
		- 5 حدد Setup Run) **إعداد التشغيل**).

تحديد إحدى عمليات التشغيل

- <span id="page-31-1"></span>1 في حال ظهرت شاشة Local Run Manager Log In (تسجيل الدخول إلى برنامج مدير التشغيل المحلي)؛ أدخل اسم المستخدم وكلمة المرور، ّومن ثم حدد In Log) **تسجيل الدخول**). تظهر الشاشة عندما تتم تهيئة مدير التشغيل المحلي لطلب تسجيل الدخول. كإعداد افتراضي، لا يلزم تسجيل الدخول.
	- 2 حدد عملية تشغيل من قائمة Run Name (اسم التشغيل)، التي تُدر ج عمليات التشغيل المحفوظة في مدير التشغيل المحلي.
		- لعرض القائمة المحدثة، حدد Refresh (**تحديث**).

<sup>t</sup> إذا لقائمةكانت ،ا فارغة حدد Manager Run Local Open) **فتح لتشغيلمدير ا المحلي**) عمليةلإنشاء تشغيل. يعمل تحديد Open Local Run Manager (فتح مدير التشغيل المحلي) على تصغير برنامج التحكم وفتح مدير التشغيل المحلي في .Chromium

3 إذا غادرت برنامج التحكم لإنشاء عملية تشغيل، فعُد وحدد عملية التشغيل. انقر فوق Refresh **(تحديث) ل**عرض إحدى القوائم المحدثة.

- 4 **[اختياري]** حدد Edit (تحرير) و عدّل معلمات التشغيل:
- a لتغيير Type Read) نوع دالقراءة)، حد Read Single)( **ق راءة مف ردة** أو End Paired) **ق راءة مزدوجة الطرفين**).
- b لتغيير عدد دورات القراءة، أدخل من26إلى151 دورة لكلٍ من القراءة رقم 1 والقراءة رقم 2. أضف دورة واحدة إلى العدد المطلوب من الدورات.
	- c لتغيير مجلد الإخراج لعملية التشغيل الحالية، أدخل المسار إلى الموقع أو حدد Browse **(تصفح)** وانتقل إليه.
		- حدد Save) **(حفظ**)، مما يؤدي إلى تحديث التشغيل في كل من برنامج التحكم ومدير التشغيل المحلي.
			- 5 حدد Start Run (بدء التشغيل) لبدء إجراء فحص ما قبل التشغيل.

#### مر اجعة فحوصات ما قبل التشغيل

<span id="page-32-2"></span>تتضمّن فحوصات ما قبل التشغيل التحقق من الجهاز والتحقق من التدفق. يخترق فحص التدفق سدادات الخرطوشة ويمرر المادة الكاشفة خلال خلية التدفق حتى تصبح إعادة استخدام المستهلكات أمرًا غير ممكن بعد بدء فحص التدفق.

> 1 انتظر حوالي 15 دقيقة لاستكمال فحوصات ما قبل التشغيل. تبدأ عملية التشغيل تلقائيًا بعد نجاح اكتمال الفحوصات. ما لم يتم كتم صوت النظام، يشير صوت الجرس إلى أنه تم بدء التشغيل.

> > تنبيه

يُمكن أن يتسبب فتح الباب خلال إجراء فحوصات ما قبل التشغيل أو خلال التشغيل بفشل عملية التشغيل.

- 2 في حال حدث أي خطأ خلال فحوصات د،الجهاز حد Retry) **إعادة المحاولة**) لإعادة إجراء الفحص. يسبق فحص الجهاز فحص التدفق. عندما يكون أحد الفحوصات قيد التقدم، فستجد شريط هذا الفحص متحرّكًا.
	- 3 إذا استمر الخطأ، فراجع تحليل رسالة الخطأ في الصفحة 42 لاستكشاف الأخطاء وإصلاحها.

#### مر اقبة تقدّم التشغيل

1 ٪ راقب تقدّم التشغيل والمقاييس عند ظهور ها على شاشة التسلسل بعد الدورة رقم 26.

<span id="page-32-1"></span>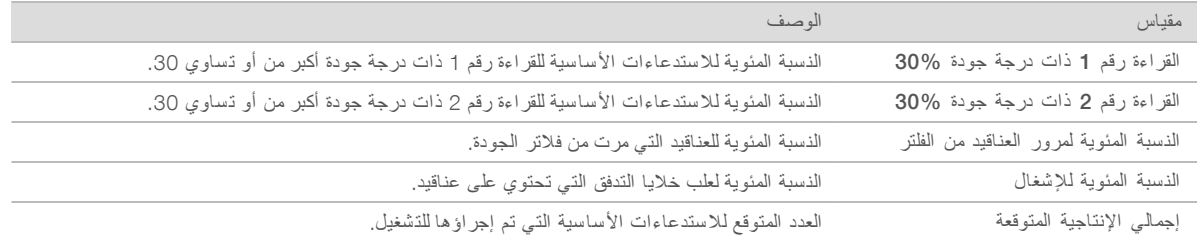

<span id="page-32-0"></span>2 لمراقبة عمليات نسخ الملفات وعمليات التشغيل الأخرى، حدد قائمة برنامج التحكم، ومن ثمّ حدد Process Management (إ**دارة العملية**).

#### تفريغ الم ستهلكات

- 1 عند اكتمال دالتسلسل، حد Cartridge Eject) **إخراج الخرطوشة**). يُخرج البرنامج الخرطوشة المستخدمة من الجهاز.
	- 2 أزل الخرطوشة من الدرج.
	- 3 أز ل خلية التدفق من الخر طوشة.
- 4 تخلص من خلية التدفق، التي تحتوي على مكونات إلكترونية، وفقًا للمعايير المعمول بها في منطقتك.
- 5 نخلص من الخرطوشة، التي تحتوي على مواد كاشفة مستخدمة وفقًا للمعايير المعمول بها في منطقتك. لا يُعدّ إجراء الغسيل بعد التشغيل أمرًا ضروريًا نظرًا لأن السوائليات يتم التخلّص منها مع الخرطوشة.

تحذير

تحتو ي هذه المجمو عة من الكو اشف على مو اد كيميائية يُحتمل أن تكون خطرة. يمكن أن تحدث الإصابة الشخصية عن طريق استنشاق تلك المواد، وابتلاعها وملامستها للجلد والعين. ارتدِ معدات الحماية، بما في ذلك واقي العين، والقفازات، ومعطف المختبر المناسب لتجنب التعرض للمخاطر . تعامل مع الكواشف المستخدمة باعتبار ها نفايات كيميانية وتخلص منها وفقًا **للقوانين واللوائح الإقليمية، والوطنية، والمحلية المعمول بها.** للاطلاع على المعلومات البيئية والصحية والمتعلقة بالسلامة، راجع ورقة بيانات السلامة (SDS) على support.illumina.com/sds.html.

> 6 حدد Door Close)( **إغ لاق الباب** لصينيةتحميللإعادة ا والعودة إلى الشاشة الرئيسية. يُعيد البرنامج تحميل الدرج تلقائيًا وتؤكد المستشعرات إزالة الخرطوشة.

## إعداد تشغيل التسلسل (الوضع اليدوي)

<span id="page-33-1"></span><span id="page-33-0"></span>إعداد التشغيل في الوضع اليدوي يقصد به تحديد معلمات التشغيل في برنامج التحكم وإجر اء التحليل خارج الجهاز باستخدام تطبيق من اختيارك. يحفظ البرنامج البيانات في مجلد الإخراج المحدد من أجل التحليل. يتطلّب إنشاء ملفات بتنسيق FASTQ خطوة إضافية.

- 1 إذا تمت تهيئة النظام لتحليل التشغيل، والتعاون والتخزين باستخدام مركز التسلسل BaseSpace، فقم بإنشاء ورقة العينة للتشغيل:
	- a فم بتنزيل قالب *ور*قة عينة جهاز [100 iSeq](https://support.illumina.com/sequencing/sequencing_instruments/iseq-100.html)، للوضع اليدوي من صفحات دعم جهاز التسلسل 100 iSeq.
		- b لقالبعدّل ا لحاجةحسب ا واحفظه بتنسيقملففي .CSV منتأكد أن:
- t تسلسلات لمؤشرمحول ا رقم )5i)2 في الاتجاه الصحيح. علىللاطلاع التوجيهات، راجع تسلسلا<sup>ت</sup> محول *Illumina)* مستند <sup>ر</sup>قم *1000000002694)*.
- ▶ قيم ورقة العينة تتطابق مع قيم برامج التحكم. على سبيل المثال، أدخل 151 في حقل القراءة رقم 1 في كلٍ من ورقتي العينة وشاشة إعداد التشغيل.
	- 2 برنامجفي دالتحكم، حد Sequence) **التسلسل**). يفتح البرنامج الباب بزاوية، ويُخرج الدرج، ويبدأ عرض سلسلة من شاشات إعداد التشغيل.
		- 3 [**اختياري**] حدد Help) **مساعدة**) لعرض المطالبات التي علىتظهر الشاشة. تظهر مطالبات التعليمات في كل شاشة لتوفير إرشادات تكميلية.

### تحميل الخرطو شة في الجهاز

- 1 بتأكد من إذابة الخرطوشة وأنها تحتوى على خلية التدفق والمكتبة المخففة.
- <span id="page-33-3"></span>2 ضع الخرطوشة في الدرج بحيث يكون اتجاه نافذة الوصول لأعلى وخلية التدفق موجودة داخل الجهاز . لا تدفع الخرطوشة أو الدرج داخل الجهاز.

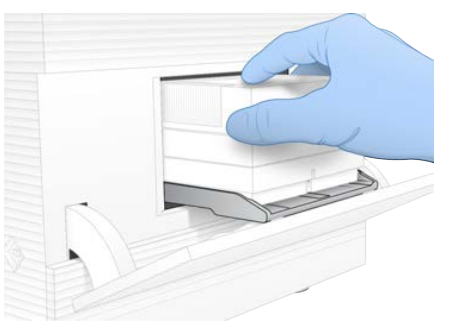

3 حدد Door Close)( **إغ لاق الباب** لسحب الخرطوشة بوغلق البا . تظهر لوحة على الجانب الأيسر من الشاشة لعرض معلومات المستهلكات التي تم مسحها ضوئيًا.

## تسجيل الدخول إلى تسل سلمركز BaseSpace

<span id="page-33-2"></span>تظهر شاشة مركز التسلسل BaseSpace عند تهيئة النظام لمراقبة التشغيل أو مراقبة التشغيل والتخزين معًا.

1 لتشغيللفصل ا الحالي لتسلسلمركزمن ا BaseSpace د، حد In Sign Hub Sequence BaseSpace Skip) **تخطَّ تسجيل الدخول إل ى مرك ز التسلسل** BaseSpace(.

لا تزال بيانات أداء الجهاز تُرسل إلى Illumina.

- 2 لتغيير الاتصال فيما يتعلّق بالتشغيل الحالي، حدد أحد خيار ات التهيئة:
- <sup>t</sup> Only Monitoring Run) **مراقبة التشغيل فقط**)—قم بإرسال ملفات InterOp لىفقط إ لتسلسلمركز ا BaseSpace للسماح بالمراقبة عن بُعد.
- <sup>t</sup> Storage and Monitoring Run) **مراقبة التشغيل والتخزين**)—قم بإرسال لتشغيلبيانات ا إلى لتسلسلمركز ا BaseSpace للسماح بالمراقبة عن بُعد و إجراء التحليل (يتطلب ورقة عينة).
	- 3 أدخل بيانات اعتماد مركز التسلسل BaseSpace لديك (البريد الإلكتروني وكلمة المرور)، ومن ثم حدد **Sign In (تسجيل الدخول)**.
	- 4 إذا ظهرت قائمة Available Workgroups (مجمو عات العمل المتوفّرة)، فحدد إحدى مجمو عات العمل لتحميل بيانات التشغيل إليها. تظهر القائمة عندما تتتمى إلى مجمو عات عمل متعددة.
		- 5 حدد Setup Run) **إعداد التشغيل**).

#### ادخال معلمات التشغيل

- 1 في حقل Run Name (اسم التشغيل)، أدخل الاسم المميز الذي تريده لتحديد التشغيل الحالي. يمكن أن يحتوي اسم التشغيل على أحرف أبجدية رقمية، ووصلات، وشرط سفلية.
	- 2 بالنسبة إلى Read Type (نوع القراءة)، حدد أحد الخيار ات التالية:
- <sup>t</sup> Read Single)( **ق راءة مف ردة**—قم بإجراء تسلسلقراءة واحدة، روهي الخيا الأبسط والأسرع.
- <span id="page-34-0"></span>Paired End (**قراءة مزدوجة الطرفين)**—قم بإجراء قراءتين للتسلسل، والتي تتشئ بيانات ذات جودة أعلى وتوفر محاذاة أكثر دقة.
	- 3 بالنسبة إلى Read Cycle (دورة القراءة)، أدخل عدد الدورات المراد إجراؤها في كل قراءة.
	- بالنسبة للقراءة رقم 1 والقراءة رقم 2، أضف دورة واحدة إلى العدد المطلوب من الدورات.
		- t لتشغيل PhiX خلفقط، أد 0 لمؤشرمجاليفي ا كليهما.

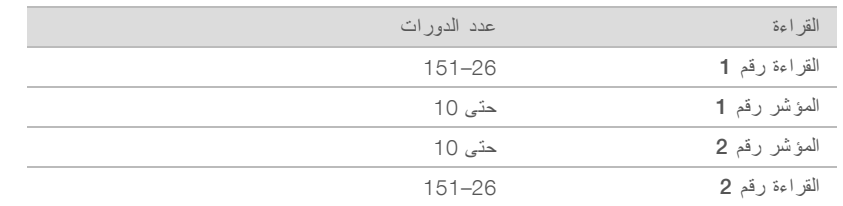

عادةً ما تكون قيمة القراءة رقم 2 مماثلة لقيمة القراءة رقم 1، بما في ذلك الدورة الإضافية. يعمل المؤشر رقم 1 على تسلسل محول المؤشر 7i، ويعمل المؤشر رقم 2 على تسلسل محول المؤشر 5.

- 4 لتحديد مجلد إخراج لعملية التشغيل الحالية أو تحميل ورقة العينة، حدد الوضع Advanced (ا**لمتقدم**):
- في حقل Output Folder (مجلد الإخراج)، أدخل المسار إلى موقع مجلد الإخراج أو حدد B**rowse (تصفح)** وانتقل إليه.
	- في حقل Sample Sheet (ورقة العينة)، أدخل المسار إلى موقع ورقة العينة أو حدد Browse (**تصفح)** وانتقل إليه.
		- 5 حدد Start Run (بدء التشغيل) لبدء إجراء فحص ما قبل التشغيل.

### مر اجعة فحوصات ما قبل التشغبل

<span id="page-34-1"></span>تتضمّن فحوصات ما قبل التشغيل التحقق من الجهاز والتحقق من التدفق. يخترق فحص التدفق سدادات الخرطوشة ويمرر المادة الكاشفة خلال خلية التدفق حتى تصبح إعادة استخدام المستهلكات أمرًا غير ممكن بعد بدء فحص التدفق.

> 1 انتظر حوالي 15 دقيقة لاستكمال فحوصات ما قبل التشغيل. تبدأ عملية التشغيل تلقائيًا بعد نجاح اكتمال الفحوصات. ما لم يتم كتم صوت النظام، يشير صوت الجرس إلى أنه تم بدء التشغيل.

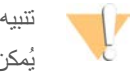

يُمكن أن يتسبب فتح الباب خلال إجراء فحوصات ما قبل التشغيل أو خلال التشغيل بفشل عملية التشغيل.

- 2 في حال حدث أي خطأ خلال فحوصات د،الجهاز حد Retry) **إعادة المحاولة**) لإعادة إجراء الفحص. يسبق فحص الجهاز فحص التدفق. عندما يكون أحد الفحوصات قيد التقدم، فستجد شريط هذا الفحص متحرّكًا.
	- 3 إذا استمر الخطأ، فراجع تحليل رسالة الخطأ في الصفحة 42 لاستكشاف الأخطاء وإصلاحها.

#### مراقبة تقدّم التشغيل

1 راقب تقدّم التشغيل والمقاييس عند ظهور ها على شاشة التسلسل بعد الدورة رقم 26.

<span id="page-35-1"></span>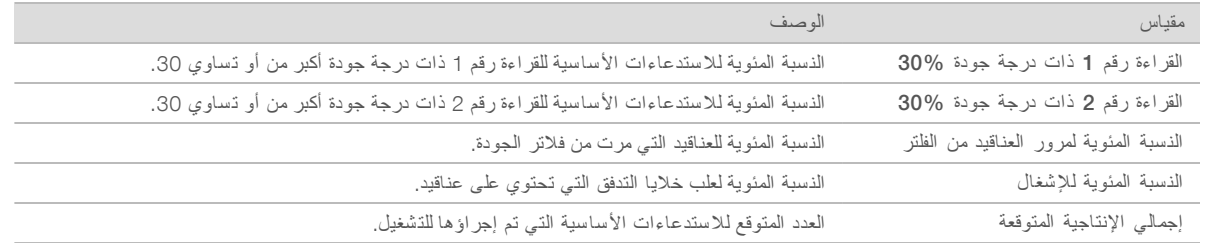

<span id="page-35-0"></span>2 لمراقبة عمليات نسخ الملفات وعمليات التشغيل الأخرى، حدد قائمة برنامج التحكم، ومن ثمّ حدد Process Management (إ**دارة العملية**).

## تفريغ الم ستهلكات

- 1 عند اكتمال دالتسلسل، حد Cartridge Eject) **إخراج الخرطوشة**). يُخرج البرنامج الخرطوشة المستخدمة من الجهاز.
	- 2 أزل الخرطوشة من الدرج.
	- 3 أز ل خلية التدفق من الخر طوشة.
- 4 نخلص من خلية التدفق، التي تحتوي على مكونات إلكترونية، وفقًا للمعايير المعمول بها في منطقتك.
- 5 نخلص من الخرطوشة، التي تحتوي على مواد كاشفة مستخدمة وفقًا للمعايير المعمول بها في منطقتك. لا يُعدّ إجراء الغسيل بعد التشغيل أمرًا ضروريًا نظرًا لأن السوائليات بتم التخلّص منها مع الخرطوشة.

#### تحذير

تحتوي هذه المجموعة من الكواشف على مواد كيميائية يُحتمل أن تكون خطرة. يمكن أن تحدث الإصابة الشخصية عن طريق استنشاق تلك المواد، وابتلاعها وملامستها للجلد والعين. ارتدِ معدات الحماية، بما في ذلك واقي العين، والقفازات، ومعطف المختبر المناسب لتجنب التعرض للمخاطر. تعامل مع الكواشف المستخدمة باعتبار ها نفايات كيميائية وتخلص منها وفقًا للقوانين واللوائح الإقليمية، والوطنية، والمحلية المعمول بها. للاطلاع على المعلومات البيئية والصحية والمتعلقة بالسلامة، راجع ورقة بيانات السلامة (SDS) على support.illumina.com/sds.html.

> 6 حدد Door Close)( **إغ لاق الباب** لصينيةتحميللإعادة ا والعودة إلى الشاشة الرئيسية. يُعيد البرنامج تحميل الدرج تلقائيًا وتؤكد المستشعرات إزالة الخرطوشة.

## الفصل 4 الصيانة

<span id="page-36-0"></span>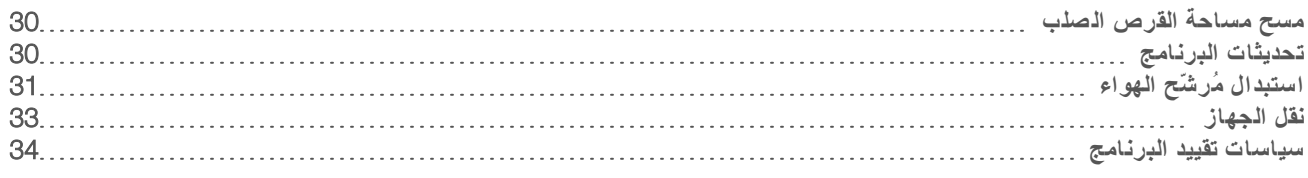

## مسح مساحة القرص الصلب

<span id="page-36-6"></span><span id="page-36-3"></span><span id="page-36-1"></span>تتطلب عملية تشغيل التسلسل حوالي 2 جيجابايت من مساحة القرص الصلب. عندما تكون المساحة منخفضة، اتبع الخطوات التالية لحذف عمليات التشغيل المكتملة ومسح المساحة.

- 1 برنامجقائمةمن دالتحكم، حد Management Process)( **إدارة العملية** . تظهر شاشة Process Management (إدارة العملية) مع قائمة بعمليات التشغيل المحفوظة على القرص الصلب.
- <span id="page-36-4"></span>2 لتشغيللعمليةبالنسبة ا التي تريد حذفها، حدد Delete) **حذف**). يؤدي حذف عملية التشغيل إلى حذف مجلد التشغيل المحلي. يتم الاحتفاظ بمجلد الإخراج الذي يُعدّ نسخة من مجلد التشغيل.
	- 3 في مربع الحوار، حدد Yes **(نعم)** لتأكيد حذف عملية التشغيل.
		- 4 كرر الخطوات [2](#page-36-3) و [3](#page-36-4) لكل عملية تشغيل تريد حذفها.
	- 5 عند الانتهاء، أغلق إدارة العملية وقم بالعودة إلى شاشة التسلسل.

## تحديثات البرنامج

<span id="page-36-7"></span><span id="page-36-2"></span>يضمن تحديث البرنامج أن النظام الخاص بك لديه أحدث الميز ات والإصلاحات. يتم تجميع تحديثات البرنامج في مجمو عة النظام، والتي تتضمن البرنامج التالي:

- t لتحكمبرنامج ا iSeq
- <sup>t</sup> صيغ جهاز 100 iSeq
	- t لنسخخدمة ا العالمية
- التحليل في الوقت الفعلي
- مدير التشغيل المحلي (في إطار العمل فقط)

ملاحظة

على الرغم من تضمين مدير التشغيل المحلي في مجموعة النظام، فإن نماذج التحليل غير مُضمنة. قم بتثبيتها بصورة منفصلة حسب الحاجة باستخدام حساب sbsadmin. قم بالوصول إلى برنامج نماذج التحليل من صفحات د عم مدير التشغيل المحلي.

تتم تهيئة النظام بحيث يقوم بتنزيل تحديثات البرامج تلقائيًا أو يدويًا:

- ل**التحديثات التلقانية— يت**م تنزيل التحديثات تلقائيًا من مركز التسلسل BaseSpace حتى يُمكنك تثبيتها. يتطلّب هذا الخيار الاتصال بالإنترنت إلا أنه لا يتطلّب إنشاء أحد الحسابات على مركز التسلسل BaseSpace.
- ▶ **التحديثات اليدوية**—يتم تنزيل التحديثات يدويًا من الويب، ويتم حفظها محليًا أو على جهاز محمول؛ ويتم تثبيتها من الموقع الذي تم حفظها داخله. لا يتطلب هذا الخيار اتصالًا بالإنترنت.

## تثبيت تحديث البرنامج التلقائي

- 1 انتقل إلى حساب نظام التشغيل sbsadmin.
- <span id="page-36-5"></span>2 بحدد قائمة برنامج التحكم، ومن ثم حدد **Software Update (تحديث البرنامج) ل**فتح مربع حوار التحديث الخاص بالبرنامج. تعرض الأنظمة التي تمت تهيئتها لإجراء تحديثات تلقائية تنبيهًا عند توفر أحد تحديثات البرامج.
- 3 للتحقق من و جو د تحديث، حدد أحد الخيار ات التالية:
- <sup>t</sup> Update for Check) **التحقق من التحديثات**)— منتحقق تحديثات البرنامج.
- <sup>t</sup> Updates for Autocheck) **التحقق التلقائي من التحديثات**)— منتحقق وجود تحديث قمللبرنامج، و بتهيئة النظام اللتحقق منتلقائيً و جود تحديثات في المستقبل.

هذه الخيارات مرئية في الأنظمة المتصلة بالإنترنت ولكن لم تتم تهيئتها لإجراء التحديثات التلقائية.

- 4 حدد Update) **تحديث**) لتنزيل الإصدار الجديد من البرنامج. عند اكتمال التنزيل، يتم إغلاق برنامج التحكم ويظهر معالج التثبيت.
	- 5 معالجفي دالتثبيت، حد Install) **تثبيت**).

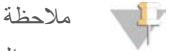

يؤدي إلغاء أحد التحديثات قبل اكتمال التثبيت إلى توقف التحديث عند النقطة الحالية. أي تغيير ات تم إجر اؤ ها على نقطة الإلغاء يتم إرجاعها إلى الإصدار السابق أو لا يتم تثبيتها.

> 6 عند ،اكتمال دالتثبيت حد )Close) **غلق** . يُعيد برنامج التحكّم التشغيل تلقائيًا. يتم إجراء أي تحديث للبرامج الثابتة تلقائيًا بعد إعادة التشغيل.

#### تثبيت تحديث البر نامج بدويًا

- 1 انتقل إلى حساب نظام التشغيل sbsadmin.
- <span id="page-37-2"></span>2 عندما يكون تحديث البرنامج متاحًا، قم بتنزيل مثبت الحزمة (exe. \*) من **صفحة دعم جهاز التسلسل [100 iSeq](https://support.illumina.com/sequencing/sequencing_instruments/iseq-100.html) ا**حفظ المثبّت بمحرّك ذاكرة محمولة أو محلية.
- 3 إذا قمت بحفظ المثبّت بمحرّك الذاكرة المحمولة، قم بتوصيل المحرّك بمنفذ USB في الجهاز من الخلف. حرك الجهاز حسب الحاجة للوصول إلى الخلف.
	- 4 برنامج التحكم، حدد Software Update **(تحديث البرنامج)** من قائمة برنامج التحكم.
		- 5 في مربع حوار تحديث البرنامج، قم بتوسيع ا**لتثبيت من محر ك ذاكرة محلي أو محمول** .
			- 6 حدد Browse) **تصفّح**) لىللانتقال إ المُثبت.
			- 7 حدد Update) **تحديث**) لبدء التثبيت. يتم إغلاق برنامج التحكم ويظهر معالج التثبيت.
				- 8 معالجفي دالتثبيت، حد Install) **تثبيت**).

## ملاحظة

يؤدي إلغاء أحد التحديثات قبل اكتمال التثبيت إلى توقف التحديث عند النقطة الحالية. أي تغيير ات تم إجر اؤ ها على نقطة الإلغاء يتم إر جاعها إلى الإصدار السابق أو لا يتم تثبيتها.

> 9 عند ،اكتمال دالتثبيت حد )Close) **غلق** . يُعيد برنامج التحكّم التشغيل تلقائيًا. يتم إجراء أي تحديث للبرامج الثابتة تلقائيًا بعد إعادة التشغيل.

## استبدال مُرشّح الهواء

<span id="page-37-1"></span><span id="page-37-0"></span>مُرشّح الهواء هو قطعة إسفنجية قابلة للاستخدام مرة واحدة ويُغطّي المروحتين خلف الجهاز . يضمن التبريد بصورة مناسبة ويمنع دخول المخلفات إلى الجهاز. يتم شحن الجهاز مع تركيب مرشح هواء واحد ومرشح هواء احتياطي. تكون قطع الغيار الإضافية مشمولة في الضمان أو يُمكن شراؤها من .Illumina

يُطالب البرنامج بتغيير مرشّح الهواء كل ستة أشهر منذ بدء إعداده لأول مرة. اتبع التعليمات التالية لاستبدال مُرشّح الهواء منتهي الصلاحية.

- 1 ضع الجهاز بحيث يُمكنك الوصول إلى الجانب الخلفي منه بسهولة.
- 2 على الجانب الخلفي من الجهاز، اضغط على الجانب الأيمن من اللوحة العلوية لفصلها كما يظهر في الرسم التوضيحي التالي.

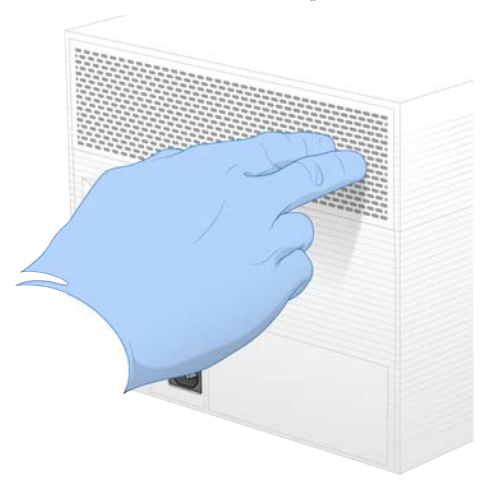

3 أزل اللوحة من الجهاز.

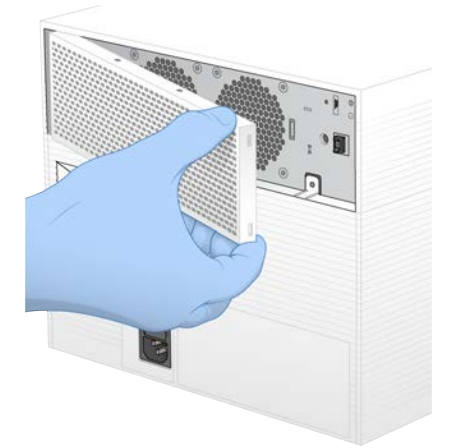

4 أزل مرشّح الهواء الإسفنجي من وسط اللوحة وتخلّص منه.

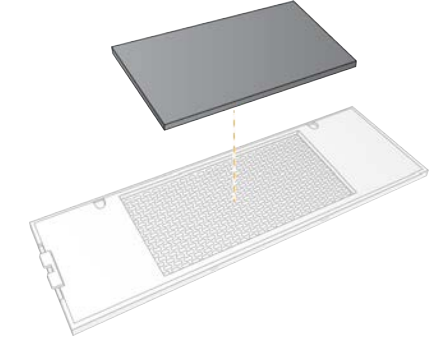

5 \_ قم بتركيب مُرشّح هواء جديد داخل اللوحة واضغط عليه لتثبيته.

6 ٪ أدخل خطّافيّ اللوحة الاثنين داخل الفتحات المُخصصة لها في الجهاز وقم بتركيب اللوحة في مكانها.

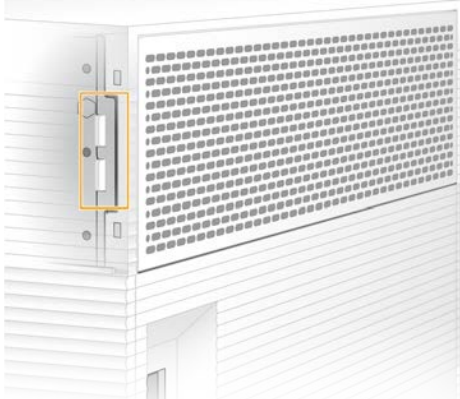

- 7 أعد الجهاز إلى موضعه الأصلي.
- 8 حدد Changed Filter) **تم تغيير الفلتر**) للمتابعة.

## نقل الجهاز

<span id="page-39-2"></span><span id="page-39-0"></span>استخدم التعليمات التالية لنقل الجهاز بسلامة. تأكد من أن الموقع الجديد يلبي المتطلبات الموضحة في *دليل إعداد موقع جهاز التسلسل 100 iSeq*) *(مستن*د <sup>ر</sup>قم *1000000035337)*.

إذا كنت ستقوم بإرجاع الجهاز، فتخط هذا القسم وراجع *عملية الاستبدال المتقدمة* في الصفحة 49.

- 1 من دالقائمة، حد System Down Shut)( **إغ لاق النظام** .
- <span id="page-39-1"></span>2 في حال كان النظام لا يستجيب لأمر الإغلاق، اضغط مع الاستمرار على زر الطاقة على الجانب الأيسر من الجهاز حتى يخفت الضوء تدريجيًا.
	- 3 عندما ينبض زر الطاقة، اضغط على زر الإغلاق على الجانب (O) من مفتاح الفصل الكهربائي الموجود باللوحة الخلفية. قد يستمر زر الطاقة في النبض بعد إيقاف تشغيل الطاقة.

#### الشكل 7 موقع مفتاح الفصل الكهربائي

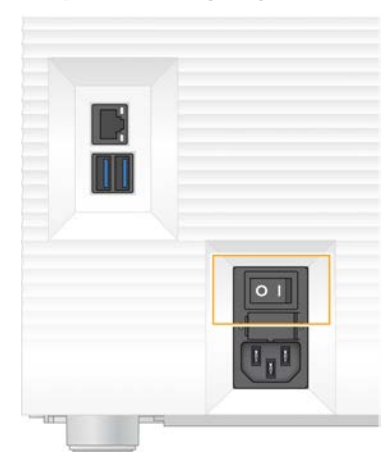

- 4 افصل سلك الطاقة من مقبس الحائط، ومن ثم من مأخذ طاقة التيار المتردد الموجود باللوحة الخلفية.
- 5 افصل كبل الإيثرنت من مقبس الحائط، إذا كان ذلك ممكنًا، ثم من منفذ الإيثرنت الموجود باللوحة الخلفية.
	- 6 اخفض شاشة المراقبة.
- 7 انقل الجهاز إلى الموقع المرغوب به. يزن الجهاز 15.9كجم (35 رطلًا) ويتطلّب شخصين لرفعه.
	- 8 ارفع شاشة المراقبة.
- 9 إذا كان الجهاز متصلاً بالشبكة، فقم بتوصيل كبل الإيثرنت بمنفذ الإيثرنت.
- <span id="page-40-3"></span>10 لفم بتوصيل سلك الطاقة بمدخل التيار المتردد الموجود باللوحة الخلفية، ثم قم بتوصيله بمقبس الحائط.
	- 11 اضغط على زر الطاقة على الجانب (I) من مفتاح الفصل الكهربائي.
		- 12 عندما ينبض زر الطاقة، اضغط عليه.

ال شكل 8 موقع زر الطاقة

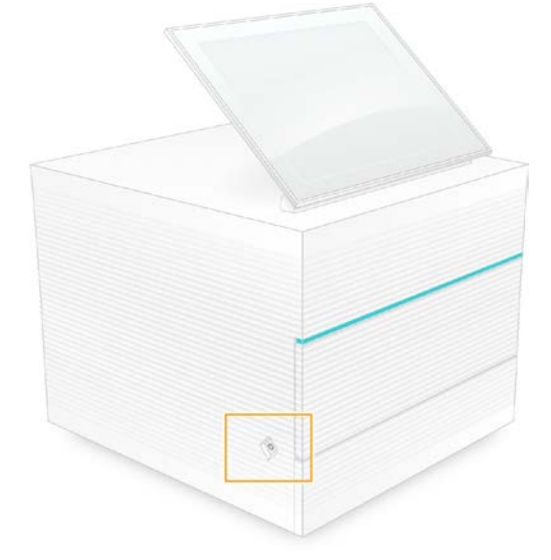

13 عندما يتم تحميل نظام التشغيل، فم بتسجيل الدخول إلى نظام التشغيل Windows. يجري تشغيل برنامج التحكم وتهيئة النظام. تظهر الشاشة الرئيسية عند اكتمال التهيئة.

### سياسات تقييد البرنامج

<span id="page-40-1"></span><span id="page-40-0"></span>تستخدم سياسات تقييد البرامج (SRP) الخاصة بنظام تشغيل Windows قواعد للسماح بتشغيل برامج محددة فقط. فيما يتعلّق بجهاز 100 iSeq، فإن قواعد سياسات تقييد البرامج (SRP)تعتمد على الشهادات، وأسماء الملفات وامتداداتها والأدلّة.

<span id="page-40-2"></span>يتم تشغيل سياسات تقييد البرامج (SRP) افتراضيًا لمنع البرامج غير المر غوب فيها من العمل على كمبيوتر التحكم. يُمكن لأحد ممثلي تكنولوجيا المعلومات أو لأحد مسؤولي النظام إضافة القواعد وحذفها بغرض تخصيص مستوى الأمان. إذا تمت إضافة النظام إلى أحد المجالات، فقد يُعدّل كائن سياسة المجموعة المحلية (GPO) القواعد ويغلق سياسات تقييد البرامج (SRP) تلقائيًا.

## قواعد سياسات تقييد البرامج (SRP) المسموح بها

على جهاز التسلسل 100 iSeq، يتم تحديد إعدادات سياسات تقييد البرامج (SRP) افتر اضيًا للسماح بالقواعد التالية.

ال شهادات تسهادة تطبيق iSeq الملفات التنفيذية Portmon.exe Procmon.exe Procmon64.exe Tcpview.exe

امتدادات الملف cfg.\*  $*$ .lnk \*.png  $*$ .tif  $*$ .txt xml.\* الأدلة %HKEY\_LOCAL\_MACHINE\SOFTWARE\Microsoft\Windows\CurrentVersion\ProgramFilesDir% %HKEY\_LOCAL\_MACHINE\SOFTWARE\Microsoft\Windows NT\CurrentVersion\SystemRoot% C:\CrashDumps\\* C:\Illumina Maintenance Logs\\* \*\C:\Illumina Manufacturing Test Results C:\Illumina\\* C:\Program Files (x86)\Chromium\Application\\* C:\Program Files (x86)\Illumina\\* C:\Program Files (x86)\Internet Explorer\\* C:\Program Files\Illumina\\* \*\C:\Program Files\Internet Explorer \*\C:\Program Files\Jenoptik \*\C:\Program Files\Ophir Optronics C:\ProgramData\Illumina\\* C:\ProgramData\Package Cache\\* \*\C:\ProgramData\webex \*\C:\Users\\*\AppData\Local\GoToAssist Corporate \*\C:\Users\\*\AppData\Local\Temp\Citrix \*\C:\Users\\*\AppData\Local\Temp\CitrixLogs \*\C:\Users\\*\AppData\Local\Temp\LoqMeIn \*\C:\Users\\*\AppData\Local\Temp\LogMeInLogs \*\D:\Recovery GoToAssist Corporate Opener\*.exe Turnover to customer bat

## إضافة قواعد سياسات تقييد البرامج (SRP) وحذفها

<span id="page-41-0"></span>أضف قواعد سياسات تقييد البرامج (SRP) واحذفها لتخصيص أمان النظام. يتطلّب تعديل القواعد إيقاف تشغيل سياسات تقييد البرامج (SRP) مؤقتًا.

تنبيه  $\blacksquare$ 

.<br>يُلغي إيقاف تشغيل سياسات تقييد البر امج (SRP) إعدادات الـحماية الافتر اضية.

- 1 فم بتسجيل الدخول إلى نظام التشغيل باستخدام حساب المسؤول. يمتلك حساب المسؤول الامتيازات اللازمة لتعديل قوا عد سياسات تقييد البرامج (SRP).
	- 2 إيقاف تشغيل سياسات تقييد البرامج (SRP):
	- a انتقل إلى الدليل Security\Illumina\:C.
		- b انقر نقرًا مزدوجًا على Disable.reg.
			- c حدد )Yes) **نعم** لتأكيد التغييرات.

عند استخدام واجهة الشاشة التي تعمل باللمس، فإن الضغط مع الاستمر ار لمدة ثانيتين تقريبًا بعادل النقر بزر الماوس الأيمن.

- 3 حدد )Start) **بدء** ، ثم حدد )Run) **تشغيل** .
- 4 في حقل Open (فتح)، أدخل secpol.msc.
- 5 مربعفي حوار Policy Security Local" سياسات الأمان المحلية"، بتوسيعقم Policies Restriction Software) **سياسات تقييد البرنامج**)، ّومن ثم حدد Rules Additional) **قواعد إضافية**).
- 6 لإضافة قاعدة:
- a قائمةفي Action) الإجراءات)، حدد Rule Path New) **قاعدة مسار جديدة**).
- b في حقل Path (المسار)، أدخل الشهادة، أو اسم الملف، أو امتداد الملف أو الدليل الذي تريد السماح به.
	- c قائمةفي level Security) مستوى دالأمان)، حد Unrestricted)( **غير مقيد** .
		- d] **اختياري**] حقلفي Description) الوصف)، أدخل سبب إنشاء القاعدة.
			- e حدد )OK) **موافق** لإضافة القاعدة.
				- 7 لحذف قاعدة:
			- a حدد القاعدة التي فيترغب ثمحذفها، حدد Delete) **حذف**).
				- b حدد )Yes) **نعم** لتأكيد الحذف.
			- 8 أغلق مربع حوار Policy Security Local) سياسات الأمان المحلية).
				- 9 أعد سياسات تقييد البرامج (SRP) إلى وضعها الأساسي:
					- a انتقل إلى الدليل Security\Illumina\:C.
						- b انقر نقرًا مزدوجًا على Enable.reg.
- 10 إذا تم تعديل قوا عد سياسات تقييد البرامج SRP للمرة الأولى، فسجّل الخروج ثم سجّل الدخول مُجددًا حتى يتم تفعيل القواعد.

## الملحق A إخراج التسلسل

<span id="page-43-2"></span><span id="page-43-1"></span><span id="page-43-0"></span>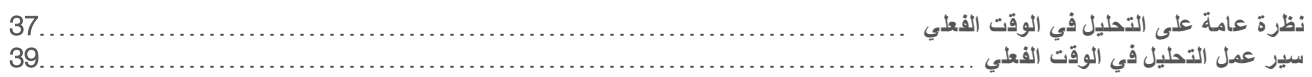

## نظر ة عامة على التحليل في الوقت الفعلي

يعمل برنامج التحليل في الوقت الفعلي على كمبيوتر التحكم الخاص بالجهاز . أثناء تشغيل التسلسل، يستخرج البرنامج الكثافات من الصور لإجراء الاستدعاء الأساسي، ومن ثمّ يقوم بتعيين درجات الجودة للاستدعاء الأساسي.

يستخدم جهاز التسلسل 100 iSeq تطبيق برنامج RTA2 الخاص بالتحليل في الوقت الفعلي. يجري التواصل بين برنامج التحليل في الوقت الفعلي 2 (RTA2) وبرنامج التحكم من خلال واجهة شبكة الإنترنت HTTP وملفات الذاكرة المشتركة. إذا تم إنهاء برنامج التحليل في الوقت الفعلي 2 (RTA2)، فلن يتم اسئناف المعالجة ولن يتم حفظ بيانات التشغيل.

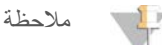

لم يتم حساب أداء نظام موزّع البيانات لذا لم يتم تضمين علامة تبويب الفهرس في عارض تحليل التسلسل.

### ملفات الإدخال

يتطلّب RTA2 ملفات الإدخال التالية من أجل المعالجة:

- t ئحصور الشرا المتضمنة في مذاكرة النظا المحلية.
- لا ملف تهيئة التحليل في الوقت الفعلي بتنسيق XML.
- RunInfo.xml، الذي يقوم برنامج التحكم بإنشائه تلقائيًا في بداية التشغيل.

يتلقّى RTA2 الأوامر من برنامج التحكم الذي يتضمّن معلومات حول موقع RunInfo.xml وما إذا كان مجلد الإخراج محددًا أم لا. من RunInfo.xml، يقوم RTA2 بقراءة اسم عملية التشغيل، وعدد الدورات، وما إذا كانت القراءة مرتبطة بمؤشر، وعدد الشرائح في خلية التدفق.

### ملفات الإخراج

<span id="page-43-3"></span>تُمرر الصور في الذاكرة إلى 2RTA2 في صورة شرائح، وهي مناطق تصوير صغيرة في خلية التدفق المحددة بواسطة عرض كاميرا واحدة. تحتوي خلية التدفق iSeq 100 i1 على 16 شريحة.

من هذه الصور، يُنتج RTA2 مجموعة من ملفات الاستدعاء الأساسي وملفات الفلترة المسجلة بدرجات الجودة كإخراج أولي. تدعم الملفات الأخرى إنشاء الإخراج الأولى.

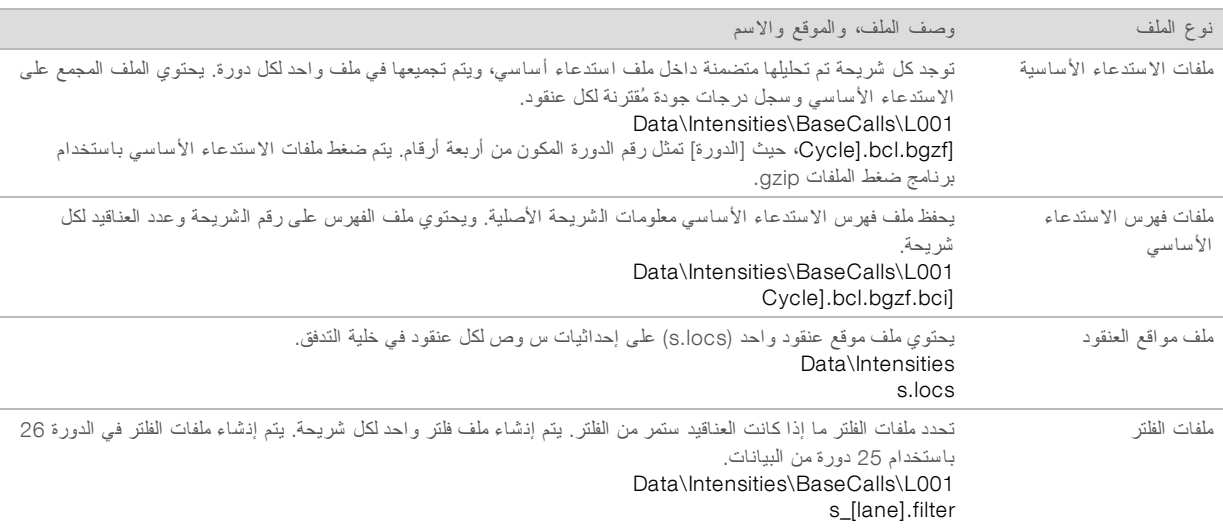

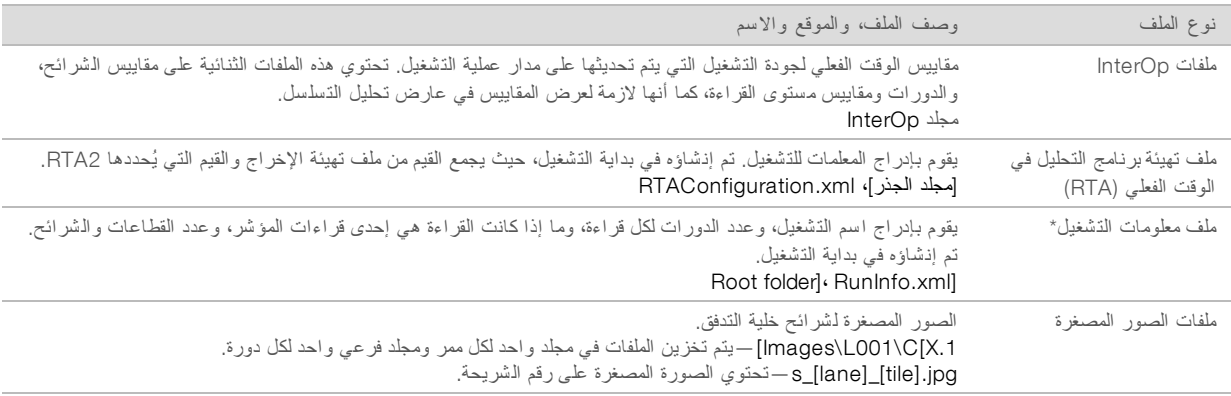

\*تم إنشاؤه بواسطة برنامج التحكم. يقوم RTA2 بإنشاء جميع الملفات الأخرى المدرجة في الجدول.

يعمل كلٌ من مدير التشغيل المحلي ومركز التسلسل BaseSpace بصوة تلقائية على تحويل ملفات الاستدعاء الأساسي إلى ملفات بتنسيق FASTQ. عند التسلسل في الوضع اليدوي، استخدم أحدث إصدار من برنامج تحويل bcl2fastq2 لتحويل الملفات بتنسيق FASTQ . قم بتنزيل البرنامج من صفحات دعم برنامج تحويل bcl2fastq على موقع Illumina الإلكتروني.

## اسممجلد الإخراج والم سار

<span id="page-44-0"></span>يقوم برنامج التحكم تلقائيًا بإنشاء مجلد الإخراج ومجلد التشغيل لكل عملية تشغيل. قم بالوصول إلى بيانات التشغيل من مجلد الإخراج، الذي يُمثّل إحدى نسخ مجلّد التشغيل. يُعدّ مجلّد التشغيل مخصصًا لأغراض استخدام النظام.

يُحدد مسار مجلد الإخراج من قِبل المستخدم، ولكن يتم تحديده افتراضيًا على 1:\. يقوم برنامج التحكم بتسمية المجلد باستخدام التنسيق التالي.

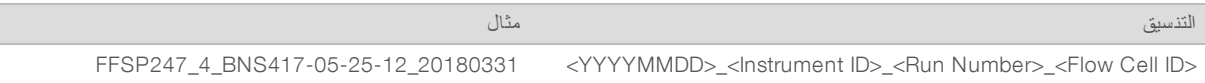

يزيد حساب عمليات التشغيل بمقدار واحد في كل مرة يجري فيها النظام عملية التشغيل. تُعرّف الأرقام التسلسلية الجهاز وخلية التدفق.

<span id="page-45-2"></span>بنية مجلد الإخراج Recipe —ملف الصيغة المُحدد للتشغيل. Logs —لسجلملفات ا التي توضح تحليلات الجهاز، والخطوات التشغيلية، والأحداث الأخرى. Config—إعدادات التهيئة للتشغيل.  $RunParameters.xml$ RunInfo.xml<sup></sup> CopyComplete.txt $\boxdot$ RunCompletionStatus.txt **E**  $RTAC$ omplete.txt $\boxdot$ RTAConfiguration.xml Data<sup></sup> Intensities<sup></sup> BaseCalls  $LOO1$ s.locs<sup>1</sup> InterOp<sup>1</sup> Images<sup></sup> csv.SampleSheet—أوراق نأوالعينة بيا العينة. RTALogs) **سج لات التحليل لوق تف ي ا الف علي**)— لسجلملفات دا تسر أحداث لتحليلبرنامج ا لوقتفي ا الفعلي )2.RTA)2 معالجة الأخطاء يقوم برنامج التحليل في الوقت الفعلي 2 (RTA2) بإنشاء ملفات السجل وكتابتها في مجلد سجلات التحليل في الوقت الفعلي (RTA). تم تسجيل الأخطاء في ملف الأخطاء بتتسيق الملف TSV. تم نقل ملفات السجلات والأخطاء التالية إلى وجهة الناتج النهائي في نهاية المعالجة: <sup>t</sup> \*tsv.GlobalLog \*يلخص أحداث التشغيل المهمة. <sup>t</sup> \*tsv.Error \*يسرد الأخطاء التي حدثت أثناء التشغيل. <sup>t</sup> \*tsv.WarningLog \*يسرد التحذيرات التي حدثت أثناء التشغيل. سير عمل التحليل في الوقت الفعلي **استخ راج الكثافة** لكثافةقيمةيحدد ا لكل عنقود.

<span id="page-45-3"></span><span id="page-45-0"></span>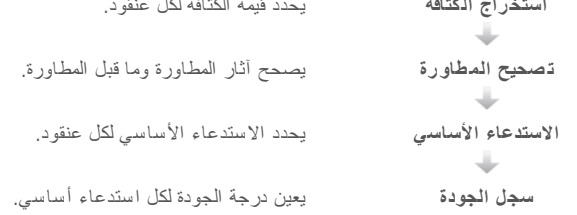

## استخراج الكثافة

<span id="page-45-1"></span>يقوم استخراج الكثافة بحساب فيمة الكثافة لكل مجمع نانو في إحدى الصور المحددة.

## تصحيح المطاورة

<span id="page-46-1"></span>في أثناء تفاعل التسلسل، يمتد كل شريط حمض نووي في أحد العناقيد بقاعدة واحدة لكل دورة. تحدث المطاورة وما قبل المطاورة عندما يخرج شريط من الطور خلال دورة الدمج الحالية.

- t تحدث المطاورة فعند تخلّ إحدى القواعد.
- t قبلماعمليةتحدث المطاورة عندما تتقدم إحدى القواعد.

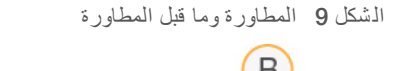

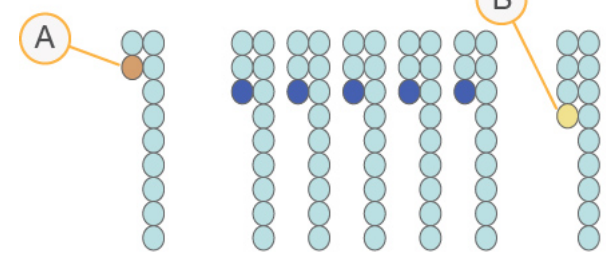

- A فراءة مع إحدى القواعد التي تمرّ بمرحلة المطاورة
- B قراءة مع إحدى القواعد التي تمرّ بمرحلة ما قبل المطاورة

يصحح RTA2 تأثيرات المطاورة وما قبلها، مما يزيد من جودة البيانات على أفضل نحو في كل دورة طوال عملية التشغيل.

## الا ستدعاء الأ ساسي

<span id="page-46-2"></span><span id="page-46-0"></span>يحدد الاستدعاء الأساسي إحدى القواعد (A أو C أو G أو T) لكل عنقود خاص بشريحة معينة في دائرة محددة. يستخدم جهاز التسلسل iSeq 100 تسلسلًا باستخدام صبغة واحدة، فهو يتطلب صبغة واحدة وصورتين بغرض تشفير البيانات للقواعد الأربعة.

ينتج عن الكثافات المستخرجة من صورة واحدة ومقارنتها بنتيجة صورة ثانية أربعة تجمهرات متميزة، تتطابق كل واحدة منها مع أحد النيوكليوتيدات. يحدد الاستدعاء الأساسي أي جمهرة ينتمي إليها كل عنقود.

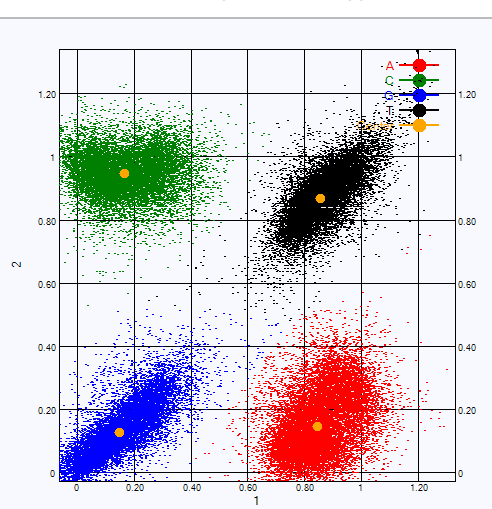

ال شكل 10 تصور الكثافات العنقودية

| نتائج الصور التي تمت مقارنتها                               | الصبغة في الصورة الثانية | الصبغة في الصورة الأولى | القاعدة |
|-------------------------------------------------------------|--------------------------|-------------------------|---------|
| العناقيد التي تُظهر كثافة في كلتا الصورتين هي قواعد T.      | قيد العمل                | قيد العمل               |         |
| العناقيد التي تُظهر كثافة في الصورة الأولى فقط هي قواعد A.  | متوقفة عن العمل          | قيد العمل               | A       |
| العناقيد الذي تُظهر كثافة في الصورة الثانية فقط هي قواعد C. | قيد العمل                | متوقفة عن العمل         | C       |
| العناقيد التي لم تظهر كثافة في أي صورة هي قواعد G.          | متوقفة عن العمل          | متوقفة عن العمل         | G       |
|                                                             |                          |                         |         |

الجدول 3 الا ستدعاءات الأ سا سية لت سل سلفي ا بالصبغة الواحدة

### مر ور العناقيد من الفلتر

<span id="page-47-0"></span>يقوم التحليل في الوقت الفعلي 2 (RTA2) بفلترة البيانات الأولية أثناء التشغيل لإزالة القراءات التي لا تلبّي الحدّ الأدنى من مستوى جودة البيانات. تتم إزالة العناقيد المتداخلة والعناقيد ذات الجودة المنخفضة.

بالنسبة للتسلسل بصبغة أحادية، يستخدم التحليل في الوقت الفعلي 2 (RTA2) نظامًا قائمًا على الجمهرة لتحديد نقاء (قياس نقاء الكثافة) الاستدعاء الأساسي. تمر العناقيد من الفلتر (PF) عندما لا يوجد أكثر من استدعاء أساسي واحد في أول 25 دورة لديه نقاء أقل من الحدّ الأدنى الثابت.

يتم إجراء محاذاة PhiX في الدورة رقم 26 على مجموعة فرعية من الشرائح للعناقيد التي مرّت من الفلتر . لن يتم الاستدعاء الأساسي للعناقيد التي لا تمر من الفلتر ولن تتم محاذاتها.

## قراءات المؤ شر

<span id="page-47-2"></span>تختلف قراءات مؤشر عملية الاستدعاء الأساسي عن قراءات تسلسل الاستدعاء الأساسي. لا يمكن أن تبدأ أول دورتين من قراءة المؤشر مع قاعدتي G، وإلا فلن يتم إنشاء الكثافة. للتأكد من أداء نظام موزّع البيانات، يجب أن تكون الكثافة موجودة في مرحلة من المرحلتين الأولى والثانية.

تأكد من عدم بدء تسلسل محول مؤشر واحد **ع***لى الأقل* للمكتبة المجمعة بقاعدتي G . حدد تسلسلات محول مؤشر متوازنة بحيث تكون الإشارة موجودة في صورة واحدة على الأقل (تفضل في صورتين) لكل دورة. تم تصميم مخطط اللوحة والتسلسلات المقدمة في برنامج المؤشرات الثنائية الفريدة IDT for Illumina TruSeq للحصول على التوازن المناسب.

لمزيد من المعلومات حول المؤشرات والتجميع، راجع دل*يل ت*جميع *محول المؤشر (مستند رقم 1074 100000004)*.

#### تعيين در جات الجو دة

<span id="page-47-1"></span>در جة الجودة، أو درجات الجودة، هي توقّع لاحتمالية وجود استدعاء أساسي غير صحيح. تُشير درجة الجودة الأعلى إلى أن أحد الاستدعاءات الأساسية أعلى في الجودة وأقرب إلى أن يكون صحيحًا.

تعتبر درجة الجودة وسيلة مدمجة للوصول إلى احتمالات الخطأ الصغيرة. يُمثّل Q(X) درجات الجودة، حيث تكون X هي درجة الجودة. يُبيّن الجدول التالي العلاقة بين در جة الجودة واحتمالية الخطأ.

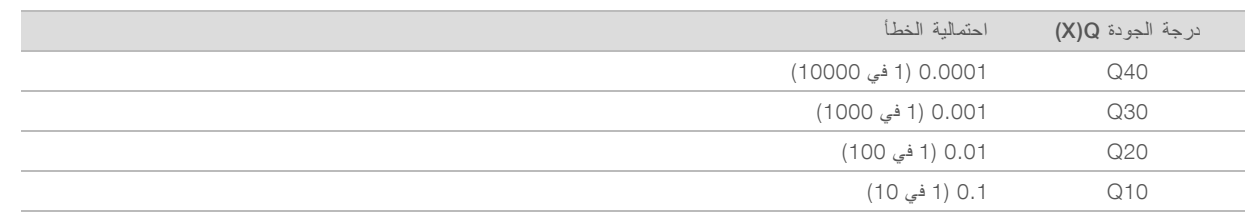

## ملاحظة

يستند تعيين در جات الجودة على نسخة مُعدّلة من خوارز مية فريد "Phred".

يقوم تعيين درجات الجودة بحساب مجمو عة من مؤشرات التوقّع لكل استدعاء أساسي، ثم تُستخدم القيم المتوقّعة للبحث عن درجة الجودة في جدول الجودة. يتم إنشاء جداول الجودة لتقديم توقعات ذات جودة دقيقة بشكل مثالي لعمليات التشغيل التي تم إنشاؤها عن طريق تهيئة محددة لجهاز التسلسل الأساسي والإصدار الكيميائي.

بعد تحديد در جة الجودة، يتم تسجيل النتائج في ملفات الاستدعاء الأساسي.

## الملحق B استكشاف الأخطاء وإصلاحها

<span id="page-48-0"></span>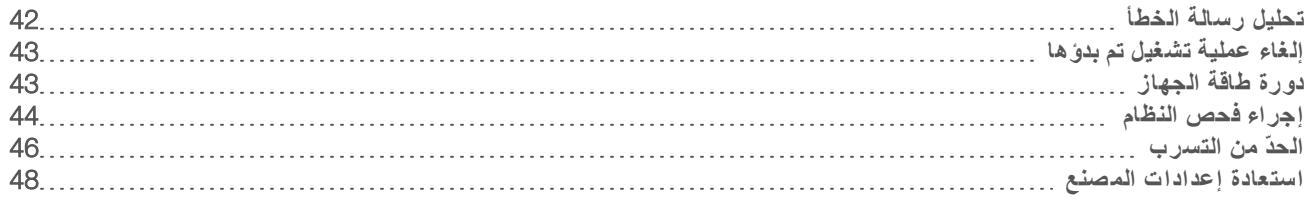

## تحليل ر سالة الخطأ

<span id="page-48-3"></span><span id="page-48-1"></span>يقدم هذا الملحق تعليمات مفصلة حول الإجراءات المتنو عة لاستكشاف الأخطاء وإصلاحها. يعرض مخطط سير العمليات التالي سير العمل لاستكشاف رسائل الخطأ وإصلاحها التي تظهر أثناء عمليات التهيئة، أو إعداد التشغيل، أو فحوصات ما قبل التشغيل، أو التسلسل التي تتعذر على إعادة المحاولة حلها.

يُمكن حل العديد من الأخطاء من خلال دورة الطاقة: إيقاف تشغيل الجهاز ومن ثمّ إعادة تشغيله. تتطلّب بعض الأخطاء الأخرى إجراء فحص النظام للتشخيص والحل.ّ

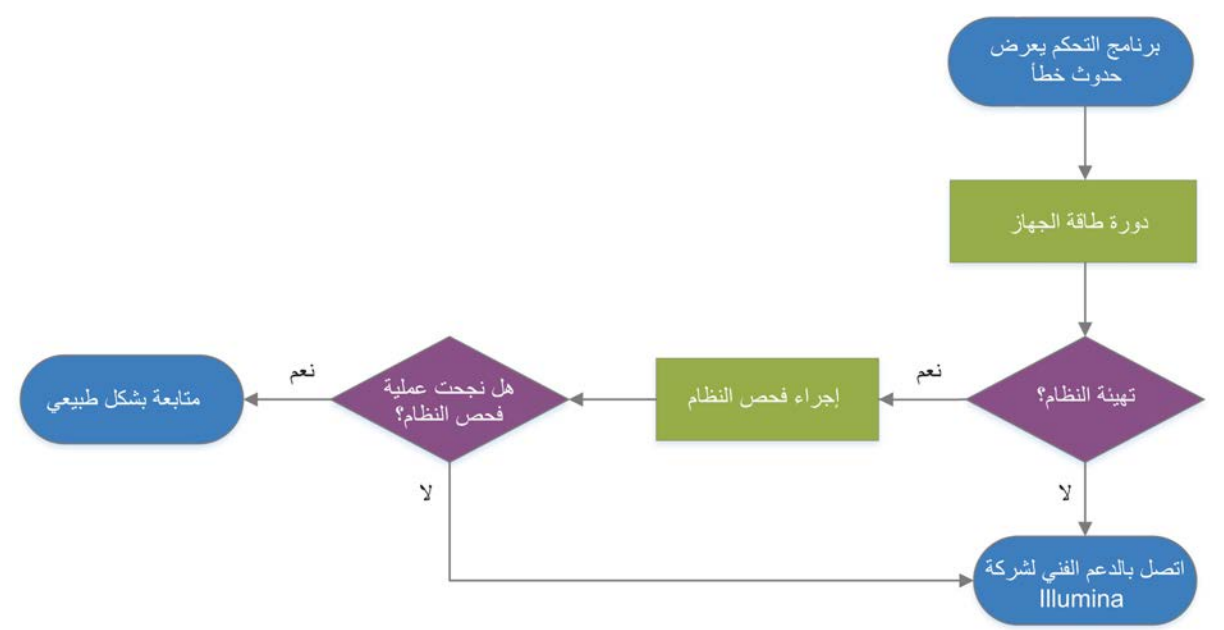

الشكل 11 نظرة عامة على رسائل الأخطاء

حالة إدارة العملية

لاستكشاف مشكلات إحدى الحالات وإصلاحها على شاشة إدارة العملية:

- ل في حال كان التشغيل قيد التقدّم، فأغلق شاشة إدارة العملية، وانتظر لمدة خمس دقائق، ثم أعد فتحها.
- <span id="page-48-4"></span><span id="page-48-2"></span>لا الم يكن التشغيل قيد التقدّم، فقم بإجراء دورة الطاقة للجهاز، ومن ثمّ أعد فتح شاشة إدارة العملية. راجع *دورة طاقة الجهاز* في الصفحة 43.

## إلغاء عملية تشغيل تم بدؤها

بعد أن تبدأ عملية تشغيل، يمكنك الغاؤها لإنهاء التشغيل، وإخراج الخرطوشة، والعودة إلى شاشة التسلسل.

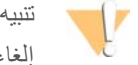

<span id="page-49-2"></span><span id="page-49-0"></span>إلغاء عملية التشغيل **أمر نهائي**. لا يمكن للبرنامج استئناف عملية التشغيل ولا يمكن إعادة استخدام المستهلكات بعد فحص الجهاز لجزء من فحوصات ما قبل عملية التشغيل.

- 1 حدد Run Stop) **إيقاف عملية التشغيل**)، ومن ثم حدد cancel ,Yes)( **نعم، إلغاء** . تظهر شاشة إلغاء نظام التسلسل و عليها طابع زمني بتاريخ العملية المتوقفة وتوقيتها.
	- 2 حدد Cartridge Eject) **إخراج الخرطوشة**) لفتح اجالباب وإخر الدرج.
		- 3 أزل الخرطوشة من الدرج.
		- 4 قم بتخزين الخرطوشة أو التخلص منها حسب وقت حدوث الإلغاء:

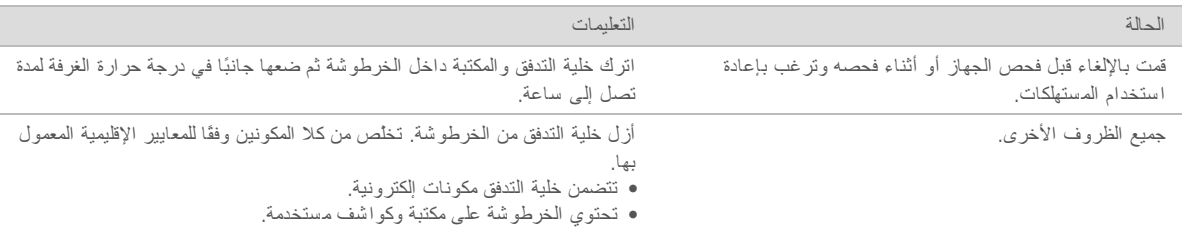

5 حدد Door Close)( **إغ لاق الباب** لصينيةتحميللإعادة ا والعودة إلى شاشة التسلسل. تؤكد أجهزة الاستشعار إزالة الخرطوشة.

## دورة طاقة الجهاز

<span id="page-49-4"></span><span id="page-49-3"></span><span id="page-49-1"></span>تعمل دورة طاقة الجهاز على إغلاق النظام وإعادة تشغيله بشكلٍ سليم لاستعادة الاتصال المفقود، أو محاذاة المواصفات أو حل مشكلة فشل التهيئة. تشير رسائل البرنامج إلى توقيت دورة الطاقة لحل خطأ أو تحذير .

- 1 من دالقائمة، حد System Down Shut)( **إغ لاق النظام** .
- 2 في حال كان النظام لا يستجيب لأمر الإغلاق، اضغط مع الاستمرار على زر الطاقة على الجانب الأيسر من الجهاز حتى يخفت الضوء تدريجيًا.
	- 3 عندما ينبض زر الطاقة، اضغط على زر الإغلاق على الجانب (O) من مفتاح الفصل الكهربائي الموجود باللوحة الخلفية. قد يستمر زر الطاقة في النبض بعد إيقاف تشغيل الطاقة.

الشكل 12 موقع مفتاح الفصل الكهربائي

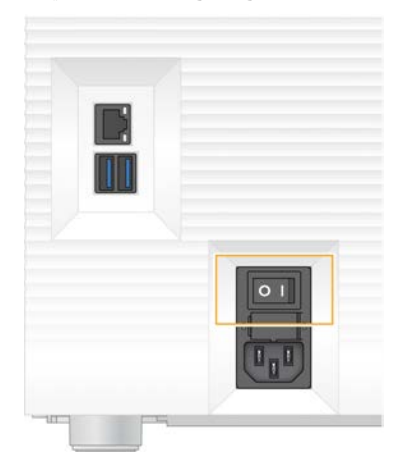

- 4 انتظر لمدة 30 ثانية.
- <span id="page-50-2"></span>5 اضغط على زر الطاقة على الجانب (I) من مفتاح الفصل الكهربائي.
	- 6 عندما ينبض زر الطاقة، اضغط عليه.

ال شكل 13 موقع زر الطاقة

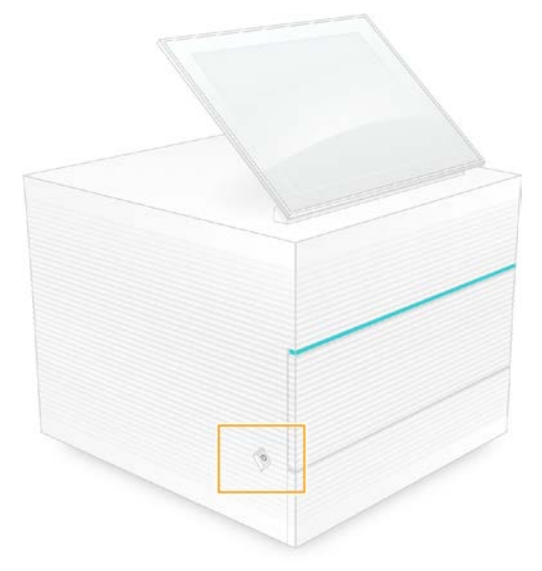

7 عندما يتم تحميل نظام التشغيل، قم بتسجيل الدخول إلى نظام التشغيل Windows. يجري تشغيل برنامج التحكم وتهيئة النظام. تظهر الشاشة الرئيسية عند اكتمال التهيئة.

## إجراء فحص النظام

<span id="page-50-1"></span><span id="page-50-0"></span>يستخدم فحص النظام الذي يستغرق 45 دقيقة خلية التدفق الاختبارية القابلة لإعادة الاستخدام وخرطوشة الاختبار القابلة لإعادة الاستخدام لاستكشاف أخطاء فحوصات ما قبل التشغيل والمشكلات الأخرى وإصلاحها. تتحقق اختبارات النظام الفر عي الأربعة مما إذا كانت المكونات تمت محاذاتها بصورة صحيحة و تعمل جيدًا.

لا تتطلب عملية التشغيل والصيانة الاعتيادية فحصًا للنظام.

- 1 لقم بإزالة خلية التدفق الاختبارية القابلة لإعادة الاستخدام وخرطوشة الاختبار القابلة لإعادة الاستخدام من التخزين في درجة حرارة الغرفة.
- 2 من قائمة برنامج التحكم، حدد System Check (فحص ا**لنظام**). يظهر مربع حوار System Check (فحص النظام) مع الاختبار ات الميكانيكية، والحرارية، والبصرية، واختبارات أجهزة الاستشعار المحددة.
	- 3 حدد Unload)( **إلغاء تحميل** لفتح باب حجرة الخرطوشة وإخراج الدرج.
		- 4 لقم بإزالة الخرطوشة المستخدمة من الدرج في حال كانت موجودة.
	- 5 افحص السطح الزجاجي لخلية التدفق القابل لإعادة الاستخدام للكشف عن وجود مخلفات مرئية. إذا تم العثور على مخلفات، قم بالتنظيف على النحو التالي.
		- a نظّف السطح الزجاجي بمناديل كحولية.
		- b فم بالتجفيف باستخدام منديل المختبر. قليل الوبر
		- c تأكد من أن خلية التدفق خالية من الوبر أو الألياف.

في الظروف العادية، لا يلزم تنظيف خلية التدفق الاختبارية القابلة لإعادة الاستخدام.

6 أمسك خلية التدفق الاختبارية القابلة لإعادة الاستخدام باستخدام مواضع القبضة بحيث يكون الملصق متجهًا لأعلى.

7 أدخل خلية التدفق الاختبارية القابلة لإعادة الاستخدام داخل الفتحة الموجودة في مقدمة خرطوشة الاختبار القابلة لإعادة الاستخدام. يشير صوت النقر المسمو ع إلى تثبيت خلية التدفق في موضعها الصحيح. كما يبرز المقبض من الخرطوشة عند تحميلها بشكل صحيح ويكون الزجاج مرئيًا من نافذة الوصول.

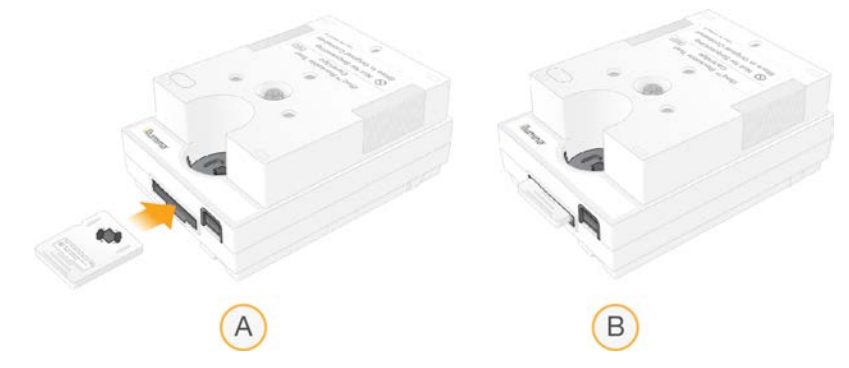

- a لتحميل خلية التدفق الاختبارية القابلة لإعادة الاستخدام
- b خلية تدفق اختبارية قابلة لإعادة الاستخدام تم تحميلها
- 8 خمع خرطوشة الاختبار القابلة لإعادة الاستخدام داخل الدرج بحيث تكون نافذة الوصول مُتّجهة لأعلى وتكون خلية التدفق داخل الجهاز .

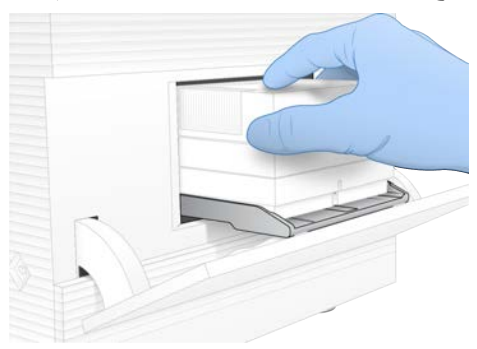

- 9 حدد Load (تحميل) لتحميل خرطوشة الاختبار القابلة لإعادة الاستخدام وإغلاق الباب.
	- 10 حدد **Start** (بدء) لبدء فحص النظام. أثناء فحص النظام، يقوم البرنامج بإخراج الخرطوشة وسحبها مرة واحدة.

ملاحظة

تكون الخرطوشة وخلية التدفق الاختبارية القابلة لإعادة الاستخدام صالحة للاستخدام 36 مرة أو لمدة 5 سنوات من تاريخ الصنع، أيهما ينتهي أولًا. يتم عرض العدد المتبقي من الاستخدامات على الشاشة.

11 عند اكتمال فحص النظام، قم بمر اجعة كل اختبار لمعرفة ما إذا قد نجح أو فشل.

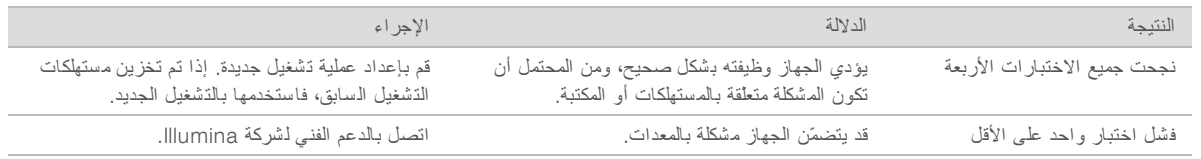

- 12 حدد Unload)( **إلغاء تحميل** لإخراج خرطوشة الاختبار دةالقابلة لإعا الاستخدام.
	- 13 أزل خرطوشة الاختبار القابلة لإعادة الاستخدام من الدرج.
	- 14 أزل خلية التدفق الاختبارية القابلة لإعادة الاستخدام من الخرطوشة.
- 15 ٪ أعد المكونات القابلة لإعادة الاستخدام إلى الحزمة الأصلية وقم بتخزينها في درجة حرارة الغرفة.
	- 16 أغلق مربع حوار System Check (فحص النظام).

## الحدّ من التسرب

<span id="page-52-4"></span><span id="page-52-0"></span>إذا تم اكتشاف سوء اتصال بالسوائليات، أو مشكلة بالخرطوشة، أو حدوث تسرب أثناء إجراء التسلسل أو فحوصات ما قبل التشغيل، فسيقوم البرنامج بإنهاء التشغيل وإعلامك. بعد تقييم التسرب وتنظيف الجهاز، فسيؤكد فحص النظام أنه يمكنك متابعة التشغيل العادي.

<span id="page-52-5"></span>تقوم صينية التقطير الموجودة في قاعدة الجهاز بالتقاط السوائل التي تتسرب من الخرطوشة. ومع ذلك، يمكن أن تصل السوائل المتسربة إلى مناطق أخرى من النظام. إلا أنه في ظل الظروف الطبيعية، تكون صبنية التقطير جافة.

#### تقييم التسرب

1 ارتدِ زوجًا جديدًا من القفازات الخالية من المساحيق.

تحذير

تحتوى هذه المجموعة من الكواشف على مواد كيميائية يُحتمل أن تكون خطرة. يمكن أن تحدث الإصابة الشخصية عن طريق استنشاق تلك المواد، وابتلاعها وملامستها للجلد والمعين. ارتدِ معدات الحماية، بما في ذلك واقي الـعين، والقفازات، ومعطف المختبر المناسب لتجنب التعرض للمخاطر . تعامل مع الكواشف المستخدمة باعتبار ها نفايات كيميانية وتخلص منها وفقًا **للقوانين واللوائح الإقليمية، والوطنية، والمحلية المعمول بها. ل**لاطلاع على المعلومات البيئية والصحية والمتعلقة بالسلامة، راجع ورقة بيانات السلامة (SDS) على support.illumina.com/sds.html.

- 2 اتبع المطالبات المعروضة على الشاشة لإخراج الخرطوشة.
- 3 افحص الخرطوشة للكشف عن السوائل المرئية. إذا تواجدت كمية صغيرة من السوائل (< 500 ميكرولتر) على السطح الزجاجي لخلية التدفق، فهو أمر مقبول.
	- 4 ٪ إذا لم يكن هناك أي سوائل مرئية (أو تواجدت كمية مقبولة من السوائل)، فانتقل إلى [تنظيف](#page-52-1) الجهاز . بعد التنظيف، يؤكد فحص النظام سلامة التشغيل العادي.
- <span id="page-52-3"></span>5 ٪إذا كانت هناك كمية كبيرة من السوائل مرئية على خلية التدفق، أو الخرطوشة، أو الجهاز، فقم بالإغلاق وفصل الاتصال على النحو التالي واتصل بالدعم الفني لدى Illumina.
	- a من دالقائمة، حد System Down Shut)( **إغ لاق النظام** .
- <span id="page-52-2"></span><span id="page-52-1"></span>b في حال كان أمر الإغلاق لا يستجيب، اضغط مع الاستمرار على زر الطاقة على الجانب الأيسر من الجهاز حتى يخفت الضوء تدريجيًا.
	- c عندما ينبض زر الطاقة، اضغط على زر الإغلاق على الجانب (O) من مفتاح الفصل الكهربائي الموجود بالجزء الخلفي من الجهاز .
		- d ةانتظر لمد 30. ثانية
		- e افصل لطاقةسلك ا مقبسمن الحائط، ومن مأخذمنثم طاقةالتيار المتردد الموجود باللوحة الخلفية.
		- افصل كبل الإيثرنت من مقبس الحائط، إذا كان ذلك ممكنًا، ثم من منفذ الإيثرنت الموجود باللوحة الخلفية.

#### تنظيف الجهاز

- 1 قم بإيقاف تشغيل الجهاز وفصله لأغراض السلامة:
- a من دالقائمة، حد System Down Shut)( **إغ لاق النظام** .
- b في حال كان أمر الإغلاق لا يستجيب، اضغط مع الاستمرار على زر الطاقة على الجانب الأيسر من الجهاز حتى يخفت الضوء تدريجيًا.
	- c عندما ينبض زر الطاقة، اضغط على زر الإغلاق على الجانب (O) من مفتاح الفصل الكهربائي الموجود بالجزء الخلفي من الجهاز .
		- d انتظر لمدة 30 ثانية.
		- e افصل لطاقةسلك ا مقبسمن الحائط، ومن مأخذمنثم طاقةالتيار المتردد الموجود باللوحة الخلفية.
		- f افصل كبل الإيثرنت من مقبس الحائط، إذا كان ذلك ممكنًا، ثم من منفذ الإيثرنت الموجود باللوحة الخلفية.

<span id="page-53-1"></span>2 ضع باب صينية التقطير أسفل حجر ة الخرطوشة في الجزء الأمامي من الجهاز ، ثم قم بخفض الباب.

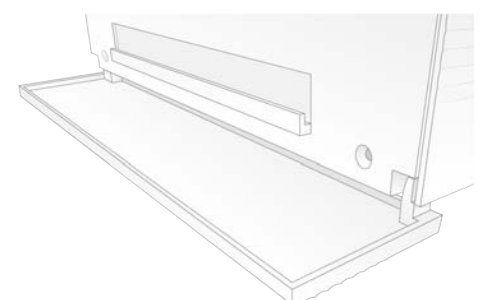

3 افتح صينية التقطير وأزل لبادة صينية التقطير .

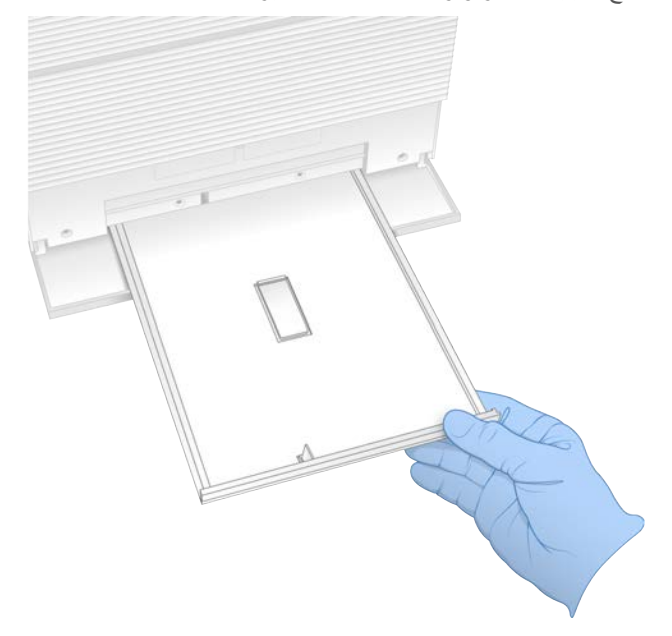

- 4 أيامسح أي سوائل متبقيّة من أسفل الصينية باستخدام مناشف ورقية.
- 5 نخلص من اللبادة وغيرها من المستهلكات وفقًا للمعايير المعمول بها، والتي تختلف حسب المنطقة. لمزيدٍ من المعلومات، راجع ورقة بيانات السلامة (SDS) على support.illumina.com/sds.html.
	- 6 ضع لبادة جديدة على صينية التقطير .
	- 7 أغلق صينية التنقيط، ثم أغلق باب صينية التنقيط.
	- 8 ٪ قم بتجفيف أي سوائل مرئية على الجهاز أو حوله باستخدام مناشف ورقية.
		- 9 فم بتشغيل الجهاز وإعادة توصيله على النحو التالي.
		- a إن أمكن، قم بتو صيل كابل الإيثرنت بمنفذ الإيثرنت.
- b فم بتوصيل سلك الطاقة بمدخل التيار المتردد الموجود باللوحة الخلفية، ثم قم بتوصيله بمقبس الحائط.
	- c اضغط على زر الطاقة على الجانب (I) من مفتاح الفصل الكهربائي المتواجد على اللوحة الخلفية.
		- d عندما ينبض زر الطاقة، اضغط عليه.
		- e تحدما يتم تحميل نظام التشغيل، فم بتسجيل الدخول إلى نظام التشغيل Windows.

يجري تشغيل برنامج التحكم وتهيئة النظام. تظهر الشاشة الرئيسية عند اكتمال التهيئة.

<span id="page-53-0"></span>10 قم بإجراء فحص نظام للتأكد من أن النظام يعمل بصورة طبيعي. يشير نجاح فحص النظام إلى أن الجهاز يمكنه استئناف التشغيل العادي. للاطلاع على التعليمات، راجع *إجراء فحص النظام* في الصفحة 44.

## استعادة إعدادات المصنع

<span id="page-54-1"></span><span id="page-54-0"></span>استعد إعدادات المصنع الافتراضية للجهاز من أجل خفض درجة إصدار البرنامج، أو تعافي النظام من تهيئة غير مر غوب فيها أو حذف بيانات المستخدم قبل إرجاع الجهاز إلى شركة Illumina. ينتج عن استعادة النظام إلغاء تثبيت برنامج التحكّم وحذف محتويات محرك القرص C.

- 1 إذا كان مستودع الجينوم المرجعي لمدير التشغيل المحلي موجودًا في محرك القرص C:
- a فانقل المستودع إلى D:\lllumina\Genomes أو مجلد شبكة أو محلي آخر غير موجود في محرك القرص C.
- b في مدير التشغيل المحلي، أعد تعيين مسار المستودع إلى D:\Illumina\Genomes أو مجلد شبكة أو مجلد محلي آخر غير متواجد في محرك القرص C. للحصول على التعليمات، راجع دل*يل برن*امج مدير *التشغيل المحلي (المستند رقم 2000000002702*).
	- 2 أعد تشغيل لتشغيلنظام ا .Windows
	- 3 لمطالبةعند را حدباختيا أ ،أنظمة دالتشغيل حد Settings Factory to Restore) **استعادة إعدادات الم صنع**). تظهر خيارات نظام التشغيل للحظات سريعة قبل متابعة تشغيل برنامج التحكم ¡Seq تلقائيًا.
- 4 انتظر حوالي 30 دقيقة حتى اكتمال الاستعادة. يُمكن أن تشمل الاستعادة عمليات إعادة تشغيل عديدة ٬ عند اكتمال عملية الاستعادة، يُعاد تشغيل النظام باستخدام إعدادات المصنع الأصلية دون برنامج التحكم.
	- 5 تثبيت برنامج التحكم:
	- a قم بتتزيل مثبت البرنامج من صفحات الدعم الخاصة بجهاز التسلسل 100 iSeq. احفظ المثبّت بموقع الشبكة أو محرّك ذاكرة USBالمحمولة.
		- b انسخ المثبّت إلى Illumina\:C.
		- c افتح iSeqSuiteInstaller.exe، ومن ثمّ اتبع المطالبات لإجراء عملية التثبيت.
			- d عند اكتمال دالتحديث، حد )Finish) **إنهاء** .
		- e قم بإجراء دورة الطاقة للجهاز . للحصول على التعليمات، راجع دورة طاقة الجهاز في الصفحة 43 .
- 6 اتبع المطالبات المعروضة على الشاشة لإجراء إعداد لأوّل مرّة، بما في ذلك فحص النظام باستخدام خرطوشة الاختبار القابلة لإعادة الاستخدام وخليّة التدفق الاختبارية القابلة لإعادة الاستخدام.
	- 7 هـ م بتثبيت أيًا من نماذج التحليل لمدير التشغيل المحلي:
		- a انتقل إلى حساب نظام التشغيل sbsadmin.
	- b فم بتنزيل مثبتات البرامج من صفحات الدعم الخاصة بمدير التشغيل المحلي. احفظ المثبّتات بموقع الشبكة أو محرّك ذاكرة USB محمول.
		- c انسخ المثبّت إلى Illumina\:C.
		- d افتح المثبت exe)، ومن ثمّ اتبع المطالبات لإجراء عملية التثبيت.
			- e عند اكتمال دالتحديث، حد )Finish) **إنهاء** .

## الملحق C عملية الاستبدال المتقدمة

<span id="page-55-0"></span>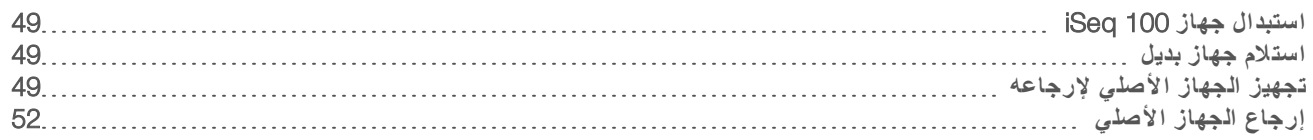

## استبدال جهاز 100 iSeq

<span id="page-55-9"></span><span id="page-55-1"></span>وبما أن مرشحات الهواء ولبادة صينية التقطير هي قطع الغيار الوحيدة القابلة لإعادة الاستخدام لدى جهاز iSeq 100، تستخدم Illumina عملية الاستبدال المتقدمة لإصلاح المشكلات التي لا يمكن حلها عن بُعد.

تعمل عملية الاستبدال المتقدمة على إحلال النظام المُجدد محل النظام التالف أو المَعيب. لتقليل زمن التوقف عن العمل، ستستلم الجهاز البديل قبل إعادة شحن الجهاز الأصلي مرةً أخرى.

## التوافر الإقليمي

<span id="page-55-11"></span><span id="page-55-2"></span>تتوفر عملية الاستبدال المتقدمة في أغلب المناطق. يمكن للمناطق الأخرى مواصلة الاعتماد على مهندسو الخدمة الميدانية تتوفّر خدمة "طلب الدعم الفني لشركة Illumina"، التي تدعم النماذج، في منطقتك.

## استلام جهاز بديل

- 1 إذا لم يُجدِ فحص النظام و غير ذلك من محاولات استكشاف الأعطال وإصلاحها، فاتصل بالدعم الفني لشركة Illumina.
- <span id="page-55-6"></span>قم بإجراء فحص آخر للنظام، في حال كان ذلك ممكنًا، باستخدام خرطوشة اختبار قابلة لإعادة الاستخدام وخلية تدفق اختبارية قابلة لإعادة الاستخدام مختلفتين.
	- اجعل نتائج القيام بعمليات التحقق من النظام متاحة للدعم الفني.

إذا تعذّر على الدعم الفني حل المشكلة عن بُعد، فسيتم البدء في عملية الإرجاع كما يُقدّم طلب للحصول على جهاز بديل.

- 2 عندما تتلقى النظام البديل:
- <sup>t</sup> أزل التغليف وثبّته وفقًا لملصق زإعداد لتسلسلجها <sup>ا</sup> *100 iSeq)* مستند <sup>ر</sup>قم *1000000035963)*.
- ا**حتفظ بجميع عبوات التغليف**، التي تُستخدم لتعبئة مكوّنات الاختبار القابلة لإعادة الاستخدام والجهاز الأصلي عند الإرجاع.
- <span id="page-55-3"></span>ضع مستندات الإرجاع جانبًا، والتي تشمل ملصق إرجاع خدمة الطرود المتحدة والفاتورة التجارية (الخاصة بعمليات الشحن الدولية).

## تجهيز الجهاز الأصلي لإرجاعه

<span id="page-55-8"></span>يُمكنك إرجاع النظام الأصلي، وخرطوشة الاختبار القابلة لإعادة الاستخدام، وخلية التدفق الاختبارية القابلة لإعادة الاستخدام إلى Illumina في خلال 30 يومًا من استلام الجهاز البديل.

#### الإغلاق والفصل

<span id="page-55-10"></span><span id="page-55-4"></span>إذا كان الجهاز قيد التشغيل، اتبع الخطوات [1](#page-55-4)[–3](#page-55-5) لحفظ البيانات وحذفها قبل إغلاق الجهاز بأمان. اتبع الخطوات المتبقية لإزالة الخرطوشة (إذا لزم الأمر) وافصل الأسلاك والكابلات.

- 1 من مستكشف الملفات، انسخ أي ملفات ومجلدات تريد حفظها على محرك أقراص USB المحمول. يكون موقع البيانات المتسلسلة حسب تحديد المستخدم إلا أن **محرك الأقراص D** هو الموقع الافتراضي.
	- 2 احذف أي ملفات ومجلدات لا تر غب في مشاركتها مع Illumina.
		- 3 مأغلق النظا لنحوعلى ا التالي.

#### a من دالقائمة، حد System Down Shut)( **إغ لاق النظام** .

- <span id="page-55-7"></span><span id="page-55-5"></span>b في حال كان أمر الإغلاق لا يستجيب، اضغط مع الاستمرار على زر الطاقة على الجانب الأيسر من الجهاز حتى يخفت الضوء تدريجيًا.
	- عندما ينبض زر الطاقة، اضغط على زر الإغلاق على الجانب (O) من مفتاح الفصل الكهربائي الموجود بالجزء الخلفي من الجهاز
- 4 ٪ إذا كانت إحدى الخراطيش داخل الجهاز ، فأعد تشغيل الجهاز وأزل الخرطوشة كما يلي.
- a اضغط على زر الطاقة على الجانب (I) من مفتاح الفصل الكهربائي المتواجد على اللوحة الخلفية.
	- b عندما ينبض زر الطاقة، اضغط عليه.
	- c عندما يتم تحميل نظام التشغيل، قم بتسجيل الدخول إلى نظام التشغيل Windows.
		- d برنامجقائمةمن دالتحكم، حد Check System)( **ف حص النظام** .
	- e حدد Unload) **إلغاء التحميل**) لإخراج الخرطوشة، ّومن ثم أزل الخرطوشة من الدرج.
- f في حال فشلت عملية الإخراج، فاتصل بالدعم الفني لشركة Illumina للحصول على المزيد من الإرشادات.
	- g حدد Load) **تحميل**) لسحب رغالدرج قالفا وإغلا الباب.
	- h أغلق مربع حوار System Check (فحص النظام)، ومن ثمّ أغلق النظام.
	- يُعدّ إغلاق النظام وإعادة تشغيله أمرًا ضروريًا لضبط الخرطوشة بوضع الإزالة.
	- 5 افصل سلك الطاقة من مقبس الحائط، ومن ثم من مأخذ طاقة التيار المتردد الموجود باللوحة الخلفية.

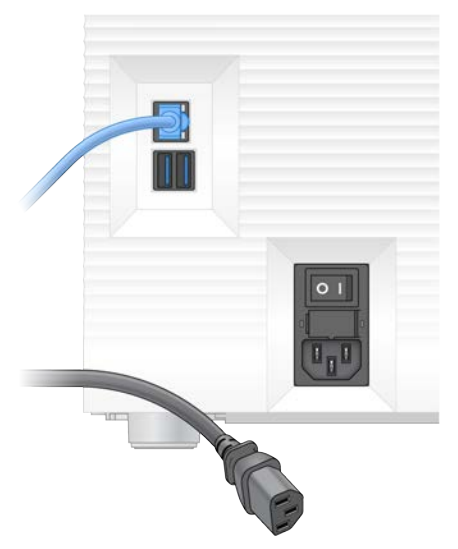

- 6 ،إن أمكن قم بفصل:
- كبل الإيثرنت من مقبس الحائط ثم من منفذ الإيثرنت الموجود باللوحة الخلفية.
	- t لمفاتيحلوحة ا والماوس منافذمن USB الموجودة باللوحة الخلفية.

#### تطهير الجهاز

<span id="page-56-0"></span>يتطلب شحن الجهاز إجراء التطهير التالي، الذي تؤكد Illumina على اكتماله. يمكن أن تتطلب المخاطر الخاصة بالموقع إجراءات إضافية للتطهير.

#### ثإزالة التلو باستخدام المبيّض

- 1 ارتدِ زوجًا جديدًا من القفازات الخالية من المساحيق.
	- 2 اخفض شاشة الجهاز.

3 اسحب باب حجرة الخرطوشة برفق من الحواف الجانبية للفتح.

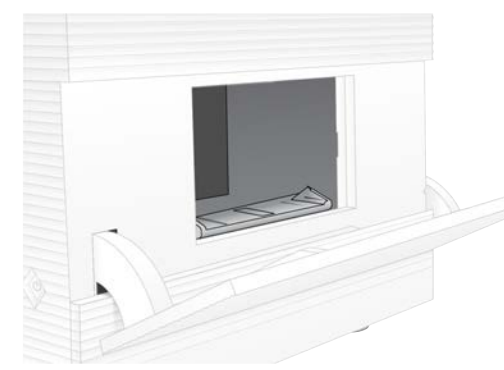

- 4 نظّف باب الحجرة بالكامل باستخدام مناديل المبيّض:
	- د باب داخلي
	- t جيباب خار
	- t مفصلات الباب
	- 5 قم بإغلاق باب حجرة الخرطوشة.
- <span id="page-57-0"></span>6 ٪ ضع باب صينية التقطير أسفل حجر ة الخرطوشة في الجزء الأمامي من الجهاز، ثم قم بخفض الباب.

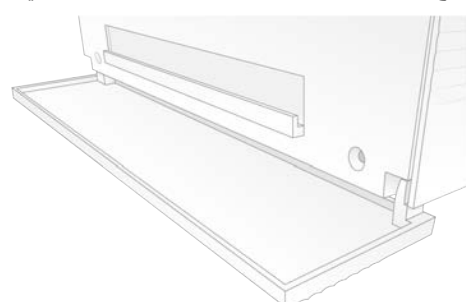

7 افتح صينية التقطير وأزل لبادة صينية التقطير.

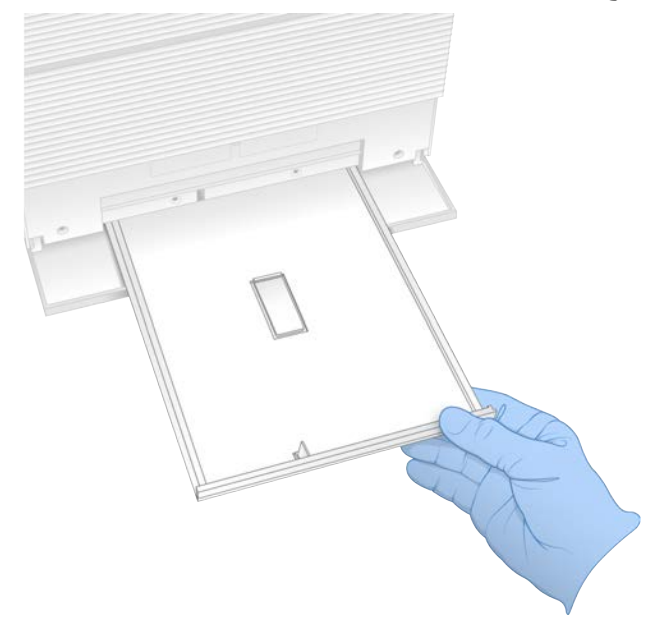

- 8 أيامسح أي سوائل متبقيّة من أسفل الصينية باستخدام مناشف ورقية.
- <span id="page-58-2"></span>9 نخلص من اللبادة وغيرها من المستهلكات وفقًا للمعايير المعمول بها، والتي تختلف حسب المنطقة. لمزيدٍ من المعلومات، راجع ورقة بيانات السلامة (SDS) على support.illumina.com/sds.html.
	- 10 لنظف صينية التقطير باستخدام مناديل المبيّض.
	- 11 انتظر 15 دقيقة حتى يُحدث المبيّض مفعوله.

#### المعادلةباستخدام الكحول

- 1 قطعةبلل قماش أو المناشف الورقية بالماء. سيكون استخدام أي درجة جودة للمياه مقبولًا، بما في ذلك ماء الصنبور .
	- 2 نظّف المكونات التالية بقطعة قماش مبللة أو مناشف ورقية:
- له صينية التقطير t باب حجرة الخرطوشة (الداخلي والخارجي، لكفيبما تذ مفصلا الباب) يمنع الماء امتز اج المبيض والكحول.
	- 3 أعد تنظيف المكونات التالية بمناديل كحولية:
		- له لتقطير
- t باب حجرة الخرطوشة (الداخلي والخارجي، لكفيبما تذ مفصلا الباب) يزيل الكحول المُبيض المتبقي الذي يمكنه أن يسبب التآكل.
	- 4 تأكد من إغلاق باب صينية التقطير وباب حجرة الخرطوشة.
- <span id="page-58-1"></span><span id="page-58-0"></span>5 نظف مقعد المختبر حول الجهاز باستخدام مناديل المبيض أو محلول المبيض.

## إرجاع الجهاز الأصلي

## تعبئة الجهاز

- 1 وفّر مساحة كافية في المختبر لوضع الجهاز ومواد التعبئة.
- 2 ضع اللبادة الإسفنجية الصغيرة بين شاشة المراقبة المُخفّضة والجهاز.
	- 3 ضع الكيس البلاستيكي الرمادي أعلى الجهاز.

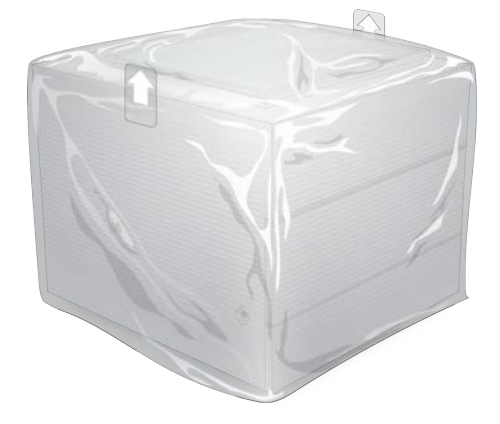

- 4 فم بخفض الغطاء الأمامي للصندوق الأبيض.
- 5 ضع الجهاز داخل الصندوق الأبيض بحيث يكون الجانب الأمامي من الجهاز مواجهًا لك.
- 6 لضع القطعة الإسفنجية المربّعة أعلى الجهاز بحيث نكون الجوانب الرقيقة من الإسفنج ترتكز على الجانب الأمامي والخلفي للجهاز . تأكد أن القطعة الإسفنجية محاذية للجزء العلوي من الصندوق.

الم ستند رقم 1000000036024 إصدار ARA05 لأغراض الاستخدام البحثي فقط. غير مخصص للاستخدام في الإجراءات التشخيصية.

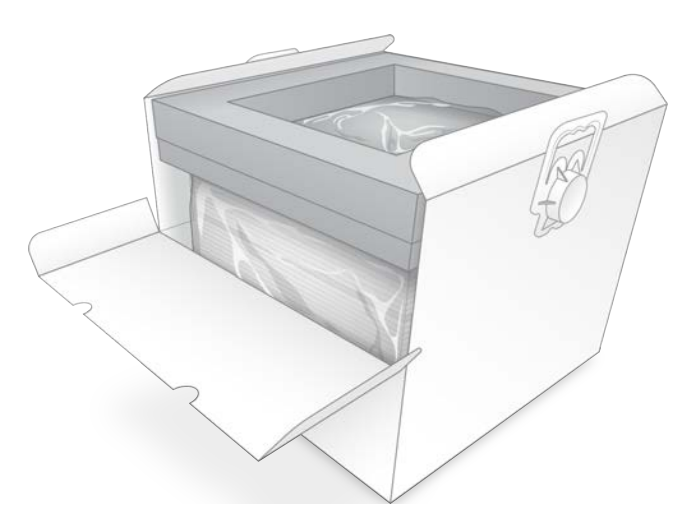

7 أغلق الغطاء الأمامي، ومن ثمّ أغلق الجزء العلوي من الصندوق.

## تعبئة مكونات الاختبار القابلة لإعادة الاستخدام

- <span id="page-59-0"></span>1 ضع خرطوشة الاختبار القابلة لإعادة الاستخدام الخاصة بجهاز iSeq 100 i1 داخل الكيس الأكبر حجمًا القابل لإعادة الغلق ثمّ أغلقه.
	- 2 ضع خلية التدفق الاختبارية القابلة لإعادة الاستخدام الخاصة بجهاز 1i 100 i1 في العلبة ذات الشكل الصدفي.
		- 3 لصع العلبة ذات الشكل الصدفي داخل الكيس القابل للغلق الأصغر حجمًا ثمّ أغلقه.
		- 4 لكيسينكلاضع ا دةالقابلين لغلقلإعا ا داخل علبة ملحقات لتسلسلجهاز ا 100. iSeq

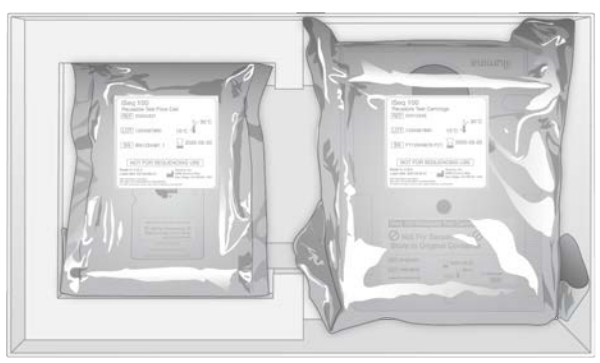

5 أغلق علبة الملحقات.

## شحن الجهاز

1 في حالة النقل، ضع القاعدة الإسفنجية الواقية في قاع صندوق الشحن البني.

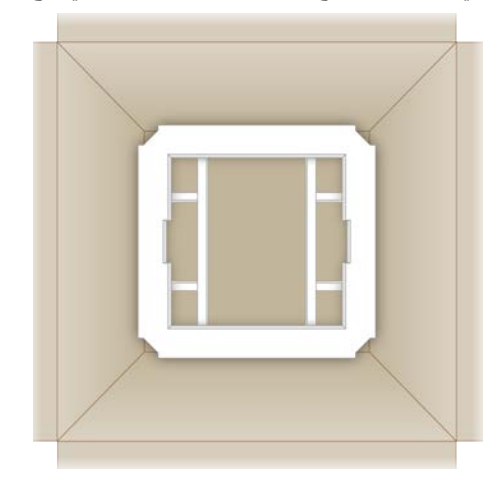

<span id="page-60-0"></span>2 ارفع الصندوق الأبيض باستخدام المقابض (يوصى برفعه بواسطة شخصين)، ومن ثم أنزل الصندوق الأبيض داخل الصندوق البني. يُمكن رفعه من أي اتجاه.

تنبيه

يجب شحن الصندوق الأبيض داخل الصندوق البني. لم يصمم الصندوق الأبيض أو يُصنّف لأغراض الشحن.

- 3 ضع الغطاء الإسفنجي الواقي على الجزء العلوي من الصندوق الأبيض.
	- 4 ضع علبة الملحقات وسط الغطاء الإسفنجي.
	- 5 ضع اللبادة الإسفنجية السوداء فوق علبة الملحقات.
- 6 [**اختياري**] لإيثرنتكبلضع ا وسلك الطاقة في نأي فيمكا الصندوق البني.
	- 7 أغلق الصندوق البني وثبته بشريط الشحن اللاصق.
- 8 ضع ملصق الإرجاع أعلى ملصق الشحن الأصلي أو انز ع ملصق الشحن الأصلي.

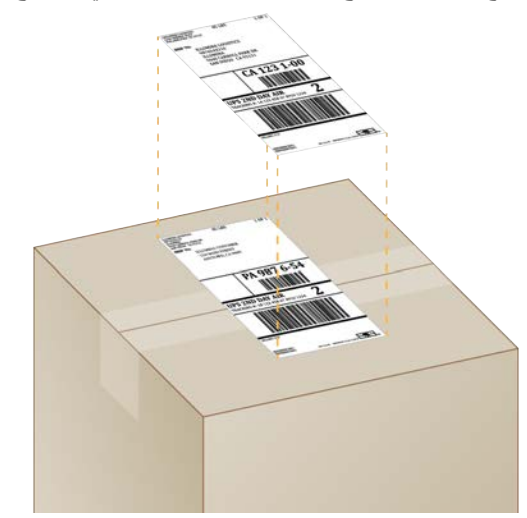

- 9 [**الشحن الدولي**] قم بإلصاق الفاتورة التجارية بصندوق الشحن.
	- 10 اشحن الجهاز إلى Illumina عبر خدمة الطرود المتحدة.
- $\ket{\psi}$  إذا كان المختبر الخاص بك لديه شحنات يومية مجدولة مع خدمة الطرود المتحدة، فسلّم صندوق الشحن الموضوع عليه الملصق إلى السائق.
- له الذا لم يكن المختبر الخاص بك لديه شحنات يومية مجدولة مع خدمة الطرود المتحدة، فأبلغ خدمة عملاء Illumina حتى يُمكنهم جدولة إعادة الشحنة من أجلك.

## الفهرس

## P

PhiX؛مكتبات التحكم [11](#page-17-3)

## R

<span id="page-62-0"></span>xml.RunInfo؛مجلد الإخراج؛ الشرائح؛الصور؛ملفات التهيئة [37](#page-43-2)

## W

Windows الأمن؛الأمن؛GPO؛كائن سياسة المجموعة [34](#page-40-1) الحسابات؛ حساب المسؤول؛ حساب المستخدم؛أنواع الحسابات؛sbsadmin في مقابل [11](#page-17-4) sbsuser

## **ا**

إزالة التغليف؛الجهاز التثبيت؛عمليات الإرجاع المستندات؛مُلصق الإعداد؛التغليف إرجاع الشحنات [49](#page-55-6) استئناف عمليات التشغيل؛إيقاف عمليات التشغيل؛إنهاء عمليات التشغيل؛المستشعرات؛خرطوشة التخلص؛خرطوشة التخزين؛النفايات الإلكترونية؛الكواشف التخلص [43](#page-49-2) اسم عملية التشغيل؛قراءة مفردة؛قراءة مزدوجة الطرفين؛أنواع القراءة؛دورات القراءة؛مجلد الإخراج؛المؤشرات القراءات؛محولات المؤشر 5i؛محولات المؤشر 7[28](#page-34-0)i إعادة الاتصال؛نظام التشغيل؛ نظام تشغيل Windows تسجيل الدخول؛ التهيئة؛فحص النظام [47](#page-53-0) إعداد الموقع؛الصندوق الأبيض [52](#page-58-1) إعداد الموقع؛محدد البروتوكول المخصص؛ملصق الإعداد؛السلامة والامتثال؛تحديد الهوية باستخدام موجات الراديو  $2$  RFID) إعدادات النظام؛الإعدادات الإعداد لأول مرة؛علامة تبويب الإعدادات؛علامة تبويب إمكانية الوصول إلى الشبكات؛علامة تبويب التخصيص [11](#page-17-5) إعدادات النظام؛التسمية لقب الجهاز؛إعدادات الصوت؛الصور المصغرة، الحفظ؛البرنامج إعدادات التحديث؛علامة تبويب التخصيص [14](#page-20-2) الأبواب الفتح يدويًا؛المبيّض [50](#page-56-0) الأخطاء الرسائل؛دورة الطاقة؛فحوصات النظام [42](#page-48-3) وّلالإعداد لأ مرة؛المراوح؛قطع الغيار؛مُرشّحات الهواء الموقع؛تواريخ انتهاء الصلاحية [31](#page-37-1)

الإعدادات الافتر اضية لقواعد سياسات تقييد البرامج Windows<sup>(SRP)</sup> الأمن؛الأمن؛القائمة البيضاء، [34](#page-40-2)SRP الإعدادات المترجمة؛الإعدادات التحرير؛مواقع الاستضافة [12](#page-18-1) الإغلاق؛زر الطاقة؛مفتاح الفصل الكهربائي [33](#page-39-1),[43](#page-49-3) الأمان التخصيص؛حساب المسؤول؛الامتيازات،حساب المسؤول [35](#page-41-0) الأيقونات؛المستهلكات التغليف؛تواريخ انتهاء الصلاحية؛جهة التصنيع؛أرقام قطع الغيار؛رمز الدفعة؛أرقام المجموعات؛المواد الكيميائية الخطرة؛ظروف التخزين [9](#page-15-0) البرنامج إعدادات التحديث [15](#page-21-1) التآكل، المنع [52](#page-58-2) التحذيرات؛الأخطاء؛الرموز [6](#page-12-0) التخزين الخراطيش التي تمت إذابتها؛التغليف الخرطوشة؛الخرطوشة التغليف؛حمامات المياه؛الثلج الجاف؛دورات التجميد والإذابة [20](#page-26-2) مجموعات المادة الكاشفة؛خلايا التدفق التخزين؛ظروف التخزين؛الخرطوشة التخزين؛المواد الكاشفة التخزين؛تحديد الهوية باستخدام موجات الراديو (RFID)؛ذاكرة للقراءة فقط قابلة للمسح والبرمجة كهربيًا EEPROM( )؛تتبع المستهلكات؛المستهلكات تتبع [7](#page-13-1) التسلسل الدورات؛التسلسل القراءات؛المؤشرات الدورات؛خلايا التدفق عدد الدورات [9](#page-15-1) سير العمل؛المستندات؛الاختبار التصميم؛مدير التشغيل المحلي المستندات؛DesignStudio؛المكتبات؛مجموعة إعداد المكتبة [1](#page-7-2) التسمية لقب الجهاز؛اللقب [14](#page-20-3) التنبيهات؛تحديثات البرامج الثابتة؛البرنامج تنبيهات التحديث [30](#page-36-5) التهيئة الفشل؛الاتصالات المفقودة؛محاذاة المواصفات ؛الأخطاء؛التحذيرات [43](#page-49-4) الجيل التالي من تقنيات التسلسل ((NGS) [1](#page-7-3) NGS

الخرطوشة مقطع فيديو الإعداد؛العبوة التخلص؛العبوة الفتح؛الخرطوشة العبوة؛المواد الكاشفة الخلط؛العبوة خلية التدفق؛أنابيب دقيقة ذات خاصية ترابط المواد المنخفض؛أنابيب، خاصية ترابط المواد المنخفض [21](#page-27-1) الشبكة الإعدادات الافتراضية؛إعداد الموقع؛الشبكة الإر شادات؛ علامة تبويب إمكانية الوصول إلى الشبكات [15](#page-21-2) الصور المصغرة؛الصور؛عمليات التشغيل حجم [15](#page-21-3) العناقيد التحسين؛فلاتر المرور؛%PF؛النسبة المئوية المشغولة؛النسبة المئوية للإشغال؛تحسين تركيز التحميل؛تركيزات التحميل؛Flex DNA Nextera؛مكتبة AmpliSeq Illumina for PLUS Library؛مجموعات إعداد المكتبة؛مكتبة for Flex Nextera Enrichment؛مكتبة Nano DNA TruSeq؛مكتبة [19](#page-25-3) TruSeq DNA PCR-Free الفصل؛سلك الطاقة؛مقبس الحائط؛طاقة التيار المتردد مقبس؛كبل الإيثرنت؛منفذ الإيثرنت [46](#page-52-2) المساعدة الفنية؛ التعليمات، الجزء الفني؛دعم العملاء؛الوثائق [61](#page-67-1) المطاورة؛ما قبل المطاورة؛ [40](#page-46-1) المواد الكاشفة 1i 100 iSeq؛مجموعات؛أرقام الكتالوج؛ بديل محلول إعادة التعليق المخفف RSB( )؛محلول إعادة التعليق المخفف؛ [17](#page-23-0)PhiX المواد الكاشفة؛المواد الكاشفة 100 iSeq 1i؛المجموعات؛مجموعات المواد الكاشفة؛البرنامج ادامتثال المو الكاشفة؛المواد الكاشفة امتثال البرنامج [7](#page-13-2) النقل؛إعداد الموقع؛سلك الطاقة؛طاقة التيار المتردد منفذ؛الإيثرنت؛الجهاز الوزن؛الوزن [33](#page-39-2) الوضع اليدوي حول؛الوضع اليدوي بتنسيقملفات FASTQ؛ملفات بتنسيق FASTQ؛رمز التعليمات؛إعداد التشغيل شاشات؛تسلسلات المحول؛القالب، ورقة العينة؛أوراق العينة القوالب؛أوراق العينة؛توجيهات المؤشر رقم 2؛توجيهات المؤشر 5[27](#page-33-1)i

بتنسيقملفات FASTQ؛ملفات بتنسيق FASTQ؛الصور؛برنامج تحويل 2fastq2bcl؛تحويل الملف؛تحويل الملفات؛الشرائح؛ملفات الفلترة؛العناقيد المواقع؛ملفات BCL؛ملفات الاستدعاء الأساسي؛ملفات InterOp؛عارض لتسلسلتحليل ا [37](#page-43-3) أنواع القراءة؛الحد الأقصى للدورات؛الحد الأدنى للدورات؛دورات إضافية؛أطوال القراءة؛المطاورة وما قبل المطاورة؛المؤشرات الدورات [19](#page-25-4) إيقاف التشغيل؛إغلاق [46](#page-52-3),[49](#page-55-7)

## **ب**

بيانات الأداء؛المراقبة عن بعد؛أوراق العينة؛مجموعات العمل [25](#page-31-0), [27](#page-33-2)

## **ت**

تتبع المستهلكات؛المستهلكات التتبع؛مجموعة البرامج؛التحليل القائم على السحابة؛التحليل المحلي؛مركز التسلسل BaseSpace [1](#page-7-4) تركيزات التحميل؛المكتبات متوافق؛مكتبات متوافقة [21](#page-27-2) تغيير الخواص؛المكتبات تغيير الخواص؛تضخيم؛تخفيف المكتبات [19](#page-25-5) تكبير شاشة برنامج التحكم؛شريط مهام Windows؛لوحات المفاتيح؛الماوس؛مجلد الإخراج الوصول [11](#page-17-6) تنظيف خلايا التدفق؛مجموعة اختبار جهاز 100 Seq؛عمليات التشخيص؛الأخطاء بفحو صات ما قبل التشغيل؛أنظمة فر عية؛خر طوشة الاختبار القابلة لإعادة الاستخدام؛خلية التدفق الاختبارية القابلة لإعادة الاستخدام؛فحوصات النظام المدة؛اجتياز فحص النظام؛فشل فحص النظام؛فحوصات النظام النتائج [44](#page-50-1)

## **ح**

حدود الجودة؛التسلسل بصبغة أحادية؛قياسات النقاء؛PF؛محاذاة %PhiX؛ PF؛فلترة العناقيد؛العناقيد الفلترة [41](#page-47-0) حذف عمليات التشغيل؛محرك القرص الصلب؛مساحة القرص؛ملفات BCL؛عمليات التشغيل التحقق من الحالة؛محرك القرص [6](#page-12-1)D

## **خ**

خدمة الطرود المتحدة؛عمليات الإرجاع الملصقات؛ملصقات الشحن؛الفاتورة التجارية؛عمليات الشحن الدولية؛تعبئة [54](#page-60-0)

خدمة النسخ العالمية؛مجلّد الإخراج [6](#page-12-2) خدمة النسخ العالمية؛مدير التشغيل المحلي؛مجموعة البرامج؛تحليل الصورة؛الاستدعاء الأساسي؛تحليل الطرق [5](#page-11-0) خرطوشة اتجاه التحميل؛المستهلكات المسح؛الأبواب إغلاق [24](#page-30-1),[27](#page-33-3) خرطوشة اختبار قابلة لإعادة الاستخدام؛خلية التدفق الاختبارية القابلة لإعادة الاستخدام؛ عمليات الإرجاع المواعيد النهائية [49](#page-55-8) خزانة المكتبة [23](#page-29-0) خطوات التحميل؛تحليل خارج الجهاز؛التحليل خارج الجهاز؛التسلسل بصبغة أحادية؛التصوير،نيوكليوتيدات؛الاستدعاء الأساسي؛درجات الجودة؛ملفات الاستدعاء الأساسي؛التحليل الطرق؛تغير خواص المكتبات؛المكتبات تغير الخواص؛التضخيم [19](#page-25-6) خلايا التدفق التخلص؛الخرطوشة؛التخلص؛الفورماميد؛مواد كيميائية خطرة؛المستهلكات التخلص؛ورقة بيانات السلامة؛الكواشف التخلص؛النفايات الإلكترونية [26](#page-32-0),[29](#page-35-0) خلايا تدفق نمو ذجية؛الممر ات، خلية التدفق ؛خلايا التدفق ممر ات؛مواضع القبضة؛مستشعرات شبه موصل أكسيد الفلز المكمـِّل CMOS( )؛مستشعر بصري؛واجهة كهربائية [7](#page-13-3)

#### **د**

درج؛درج الخرطوشة؛المواد الكاشفة المستخدمة؛الأبواب التصميم [4](#page-10-0) درجات الجودة؛الأخطاء الاحتمالية،خوارزمية فريد Phred" "؛ جداول الجودة [41](#page-47-1) در جة الجودة 30؛مقاييس الإنتاجية؛إجمالي مقاييس الإنتاجية المتوقعة؛درجات الجودة؛إدارة العملية؛عمليات التشغيل التحقق من الحالة؛النسبة المئوية للإشغال؛النسبة المئوية لمرور العناقيد من الفلتر؛فلاتر المرور؛النسبة المئوية المشغولة؛% [26](#page-32-1),[29](#page-35-1)PF دليل التجميع؛أداء نظام موزّع البيانات؛الاستدعاء الأساسي؛المؤشرات تسلسلات المحول؛قاعدتا G؛تنوع أساسي؛برنامج المؤشرات الثنائية الفريدة IDT for Illumina TruSeq دورة الطاقة؛ عملية غير مكتملة؛ عملية متوقفة [42](#page-48-4)

## **ز**

زر الطاقة؛شاشة مراقبة؛شريط الحالة؛شريط الضوء؛حجرة المستهلكات [3](#page-9-1)

#### **س**

سطور الأوامر؛دورة الطاقة [16](#page-22-3)

## **ش**

شبكة WiFi، التشغيل،الإيثرنت، التشغيل؛خيارات المحول، شبكة Windows<sup>®</sup>WiFi الإعدادات؛تعليمات 10 Windows [16](#page-22-4)

### **ص**

صندوق الملحقات [53](#page-59-0) صينية التقطير الباب؛صينية التقطير الموقع؛لبادات؛ورقة بيانات السلامة؛ [47](#page-53-1),[51](#page-57-0)SDS صينية التقطير؛السوائل، مسربة؛مواد مسربةسائلة، [46](#page-52-4)

## **ع**

عمليات التشغيل الحساب؛الأجزاء المكونة للصيغة؛عناوين IP؛أسماء الكمبيوتر؛الأرقام التسلسلية؛التسمية اسم الكمبيوتر [5](#page-11-1) المراقبة في مركز التسلسل BaseSpace؛عمليات التشغيل التخزين في مركز التسلسل BaseSpace؛إعداد التشغيل خيارات التهيئة؛علامة تبويب الإعدادات؛إعدادات عملية الإعداد السريع؛خيارات تحليل البيانات؛الدعم ىالاستباقي لد Illumina؛مدير التشغيل المحلي الإعدادات السريعة؛مركز التسلسل BaseSpace

الإعدادات السريعة [12](#page-18-2)

#### **ف**

فحص الجهاز؛فحص التدفق؛المستهلكات إعادة الاستخدام؛بدء التشغيل التلقائي؛دورة الطاقة [26](#page-32-2),[28](#page-34-1)

## **ق**

قطع الغيار القابلة للاستخدام؛إعادة التجديد؛مرشحات الهواء؛صينية التقطير اللبادات؛إرجاع الأجهزة [49](#page-55-9)

#### **ك**

كتم الصوت؛الإعدادات الصوتية؛إعدادات الصوت [14](#page-20-4) كلمات المرور تغيير؛كلمات المرور السياسات الافتراضية [11](#page-17-7)

## **م**

مجلد الإخراج الموقع الافتراضي؛عمليات التشغيل الحساب؛الأرقام التسلسلية؛مجلد التشغيل؛مستشعرات شبه موصل أكسيد الفلز المكمـِّل (([38](#page-44-0) CMOS مجلد التشغيل؛محرك القرص D؛محرك القرص C اج؛مجلد الإخر الافتراضي؛مجلد الإخراج الموقع الافتراضي؛خدمة النسخ العالمية؛محركات أقراص داخلية؛محركات أقراص خارجية [15](#page-21-4) مجمعات النانو؛الكثافات؛الصور [39](#page-45-1) مجموعات أرقام الكتالوج؛مناديل المبيض؛صينية التقطير اللبادات؛اللبادات؛مرشحات الهواء قطع الغيار؛المناديل الكحولية؛PhiX؛الضمان؛مجموعة اختبار ؛مجموعة اختبار نظام 100 [17](#page-23-1) iSeq محرك القرص C؛الإعدادات الافتراضية للمصنع؛الإعداد لأول مرة؛خفض درجة إصدار البرنامج؛البرنامج خفض در جة الإصدار ؛إعادة التشغيل [48](#page-54-1) محرك القرص D؛كبل الإيثرنت؛سلك الطاقة؛طاقة التيار المتر دد مقبس؛مقبس الحائط؛منفذ الإيثرنت؛خرطوشة عالقة؛الخرطوشة عالقة في الجهاز ؛حذف البيانات [49](#page-55-10) محرك القرص D؛محرك القرص الصلب؛حجم عمليات التشغيل؛مجلد عملية التشغيل؛مجلد الإخراج؛إدارة العملية؛مساحة القرص؛حذف عمليات التشغيل [30](#page-36-6) محلول إعادة التعليق المخفف؛بديل محلول إعادة التعليق المخفف RSB( )؛مكتبات تخزين 1 نانومول؛تخزين مكتبات مخففة؛تركيزات البدء؛المكتبات تركيزات البدء [21](#page-27-3) مدير التشغيل المحلي أدلة سير العمل؛مدير التشغيل المحلي الوثائق؛عمليات التشغيل تحرير المعلمات؛تحرير معلمات التشغيل؛مجلد الإخراج؛مجلد الإخراج الافتراضي؛قراءة مزدوجة الطرفين؛قراءة مفردة [25](#page-31-1)

التنزيلات؛مدير التشغيل المحلي الوحدات؛صفحات الدعم، الموقع الإلكتروني الصيغ، البرنامج؛خدمة النسخ العالمية؛التحديثات التلقائية؛تحديثات البرامج اليدوية؛التنبيهات؛مثبّت مجموعة النظام؛البرنامج التثبيت؛تثبيت البرنامج [30](#page-36-7) الحالة؛التحليل الحالة [7](#page-13-4) مراقبة الجودة، المكتبات؛تغير خواص المكتبات؛طرق المعايرة؛مكتبات ذات طاقين [21](#page-27-4) لتسلسلمركز ا BaseSpace متطلبات ورقة العينة؛مدير التشغيل المحلي أوراق العينة الإنشاء؛تسلسلات المحول؛ القالب، ورقة العينة؛أوراق العينة القوالب؛أوراق العينة التسمية؛التسمية أوراق العينة [14](#page-20-5) "BaseSpace Sequence Hub" مركز تسلسل تحميل الملفات [6](#page-12-3) مكتبات التحكم؛التنوع الأساسي؛الاختبار التحكم؛ [22](#page-28-1)PhiX ملفات الاستدعاء الأساسية؛التحليل الطرق [19](#page-25-7) ملفات السجل؛أوراق العينة؛بيان العينة؛إعدادات التهيئة؛الصور [39](#page-45-2) ملفات السجل؛ملف بتنسيق TSV؛الأخطاء؛التنبيهات [39](#page-45-3) منافذ USB؛الماوس؛لوحات المفاتيح؛الإيثرنت؛مفتاح الفصل الكهربائي؛طاقة التيار المتردد مدخل؛سلك الطاقة؛النقل [3](#page-9-2) منافذ USB؛تحديثات البرامج الثابتة [31](#page-37-2) مواصفات حجرة التجميد؛ مواصفات الثلاجة [18](#page-24-0) مواقع الاستضافة؛الإعدادات المترجمة؛الإعدادات التحرير؛المجالات الخاصة؛المجالات؛عمليات التشغيل المراقبة في مركز التسلسل BaseSpace؛ عمليات التشغيل التخزين في مركز التسلسل BaseSpace؛إعداد التشغيل خيارات التهيئة؛خيارات تحليل البيانات؛الدعم ىالاستباقي لد Illumina؛اشتراكات [13](#page-19-0) Enterprise

## **ن**

نافذة الوصول، خرطوشة؛المواد الكاشفة؛ المصباح المضيء؛المكتبات؛السوائليات؛المواد الكاشفة المستخدمة؛عمليات الغسيل [8](#page-14-0)

نظارات السلامة؛معاطف المختبر؛معدات الوقاية الشخصية [20](#page-26-3) PPE)) نظام التشغيل؛Windows؛تسجيل الدخول؛التهيئة [34](#page-40-3),[44](#page-50-2) نماذج الدعم؛مهندسو الخدمة الميدانية [49](#page-55-11) نيوكليوتيدات؛التسلسل بصبغة أحادية؛القواعد، تشفير البيانات؛الكثافات؛الصور [40](#page-46-2)

### **و**

واجهة كهربائية؛مستشعرات شبه موصل أكسيد الفلز المكمـِّل CMOS( )؛موانع التسرب التغليف التخلص؛مواضع المقبض؛التغليف خلية التدفق [23](#page-29-1) ورقة بيانات السلامة؛تسرب؛فحوصات النظام [46](#page-52-5) وضع مدير التشغيل المحلي، حول؛رمز التعليمات؛إعداد التشغيل شاشات؛مدير التشغيل المحلي إنشاء عمليات تشغيل؛الوصول عن بُعد؛مدير التشغيل المحلي الوصول عن بُعد؛Chromium فتح؛Chromium شاشة فارغة؛شاشة فارغة، [24](#page-30-2) Chromium

## المساعدة الفنية

للمساعدة الفنية، اتصل بالدعم الفني لشركة Illumina.

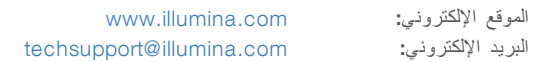

## عمهواتف ءد شركةعملا Illumina

<span id="page-67-1"></span><span id="page-67-0"></span>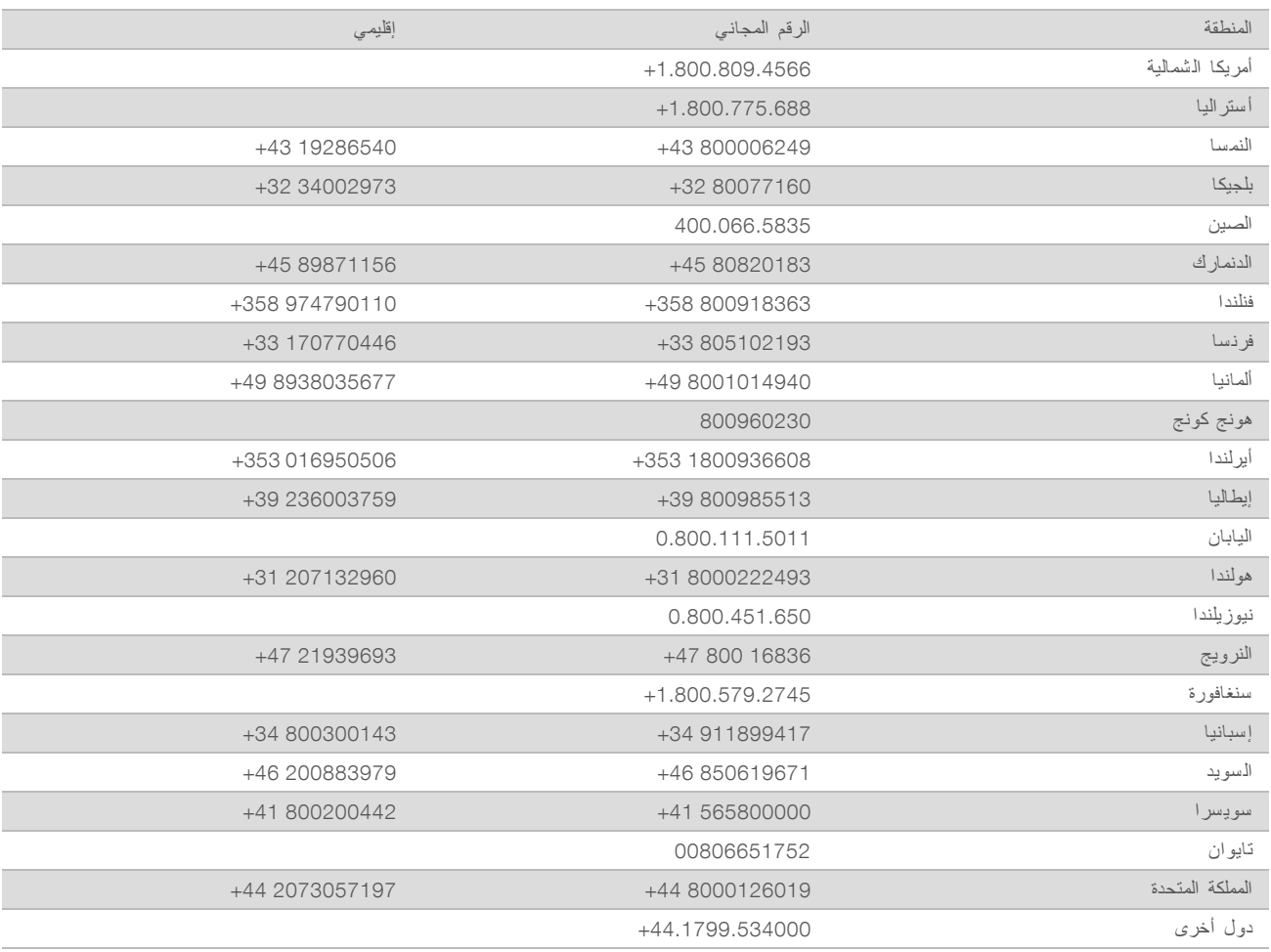

و**رق بيانات السلامة (SDS)—م**توفر على موقع شركة Illumina support.illumina.com/sds.html.

**وثائق المنتج**—متوفرة للتتزيل بصيغة PDF من موقع شركة Illumina انتقل إلى موقع support.illumina.com واختر منتجًا، ثم اختر Literature & Documentation) **الوثائق والمواد المطبوعة**).

الم ستند رقم 1000000036024 إصدار ARA05

Illumina Illumina Way 5200 .San Diego, California 92122 U.S.A (ILMN (4566.1.800.809+) 1.858.202.4566+ (خارج أمريكا ال شمالية) techsupport@illumina.com www.illumina.com

لأغراض الاستخدام البحثي فقط. غير مخصص للاستخدام في الإجراءات التشخيصية. حقوق الطبع والذشر © لعام 2019 لصالح شركة Illumina, Inc، جميع الحقوق محفوظة.

## illumina®